# DWX-52DC **User's Manual**

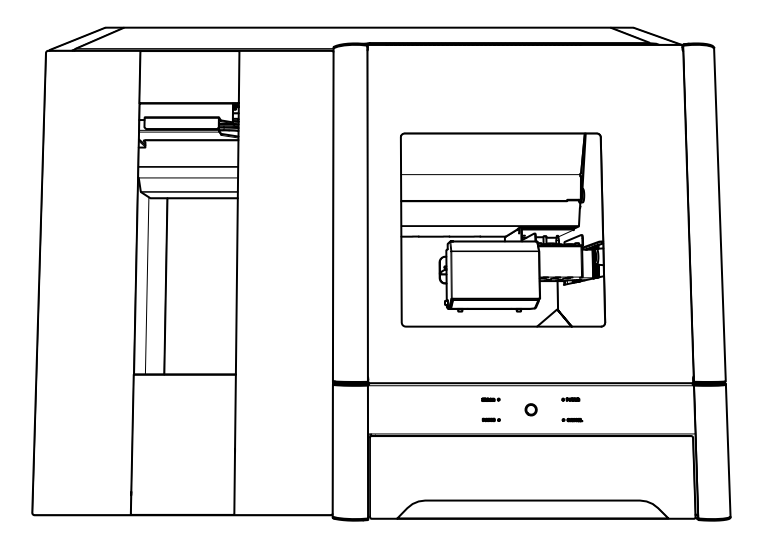

For the latest information regarding this machine (including manuals), see our website (http://www.dgshape.com/).

#### **Thank you very much for purchasing this product.**

- $\triangleright$  To ensure correct and safe usage with a full understanding of this product's performance, please be sure to read through this manual completely and store it in a safe location.
- $\triangleright$  Unauthorized copying or transferal, in whole or in part, of this document is prohibited.
- $\triangleright$  The contents of this document and the specifications of this product are subject to change without notice.
- $\triangleright$  The operation manual and the product have been prepared and tested as much as possible. If you find any misprint or error, please inform DGSHAPE Corporation.
- $\triangleright$  DGSHAPE Corporation assumes no responsibility for any direct or indirect loss or damage that may occur through use of this product, regardless of any failure to perform on the part of this product.
- $\triangleright$  DGSHAPE Corporation assumes no responsibility for any direct or indirect loss or damage that may occur with respect to any article made using this product.

DGSHAPE Corporation has licensed the MMP technology from the TPL Group.

## **Contents**

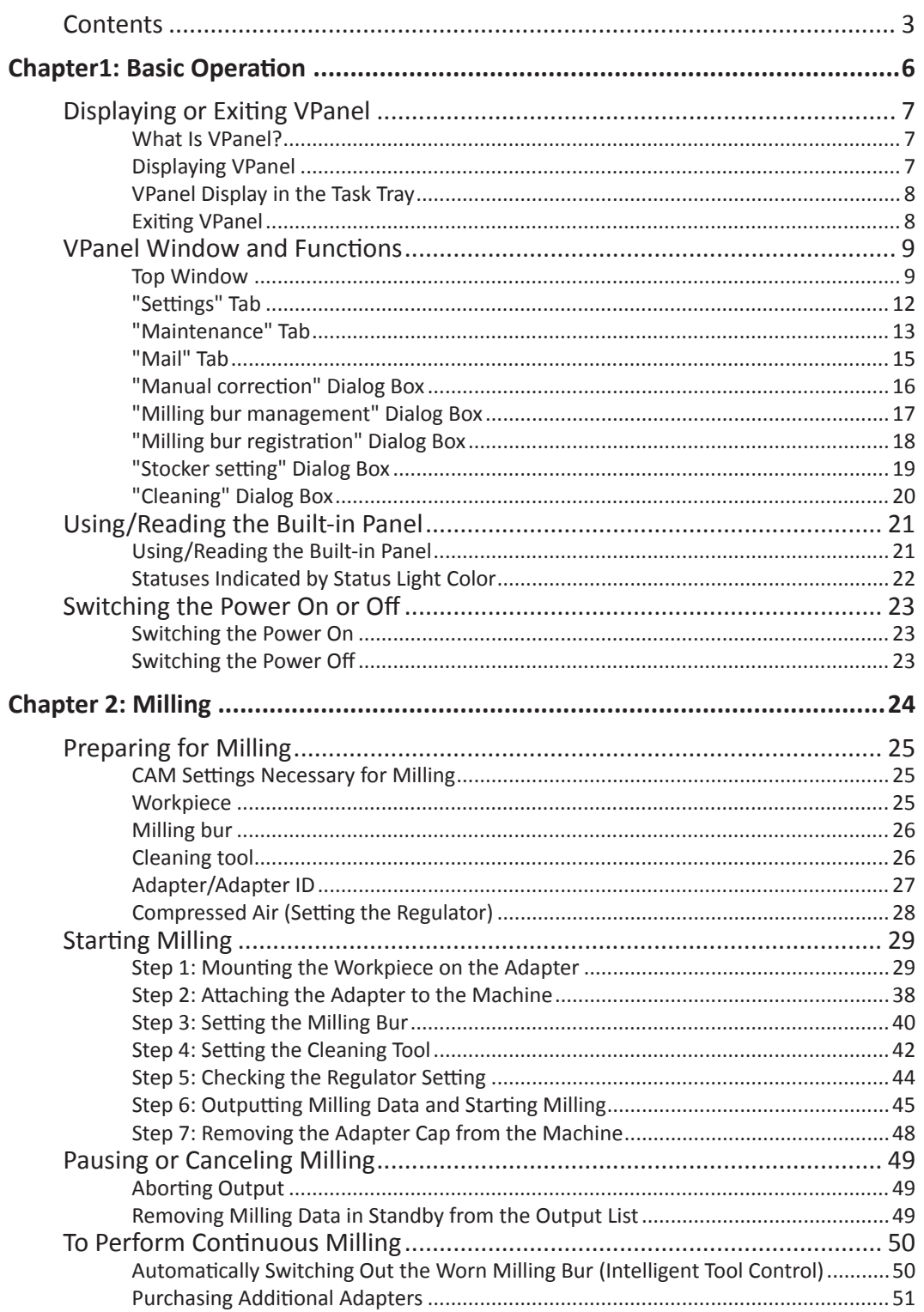

Ė

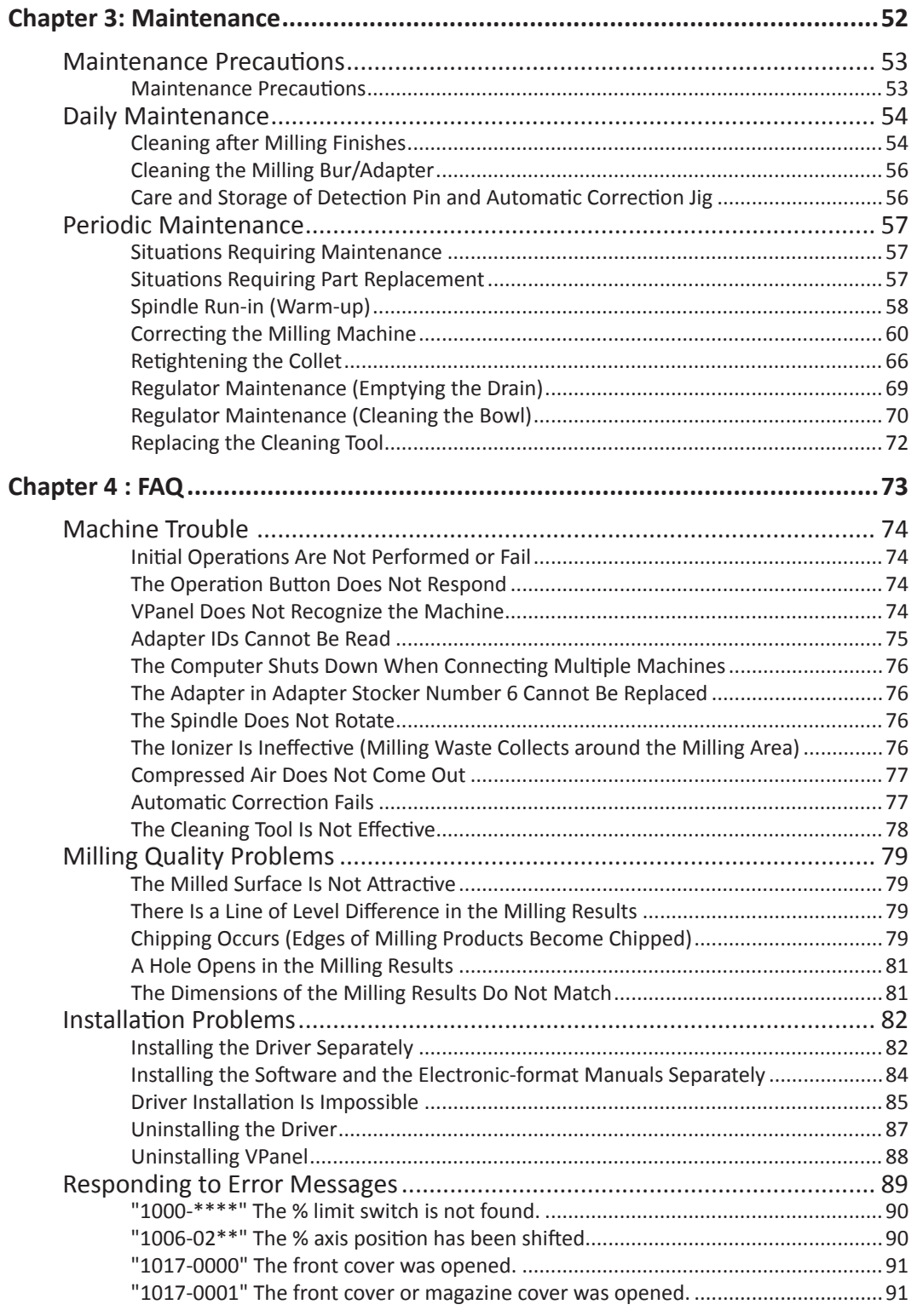

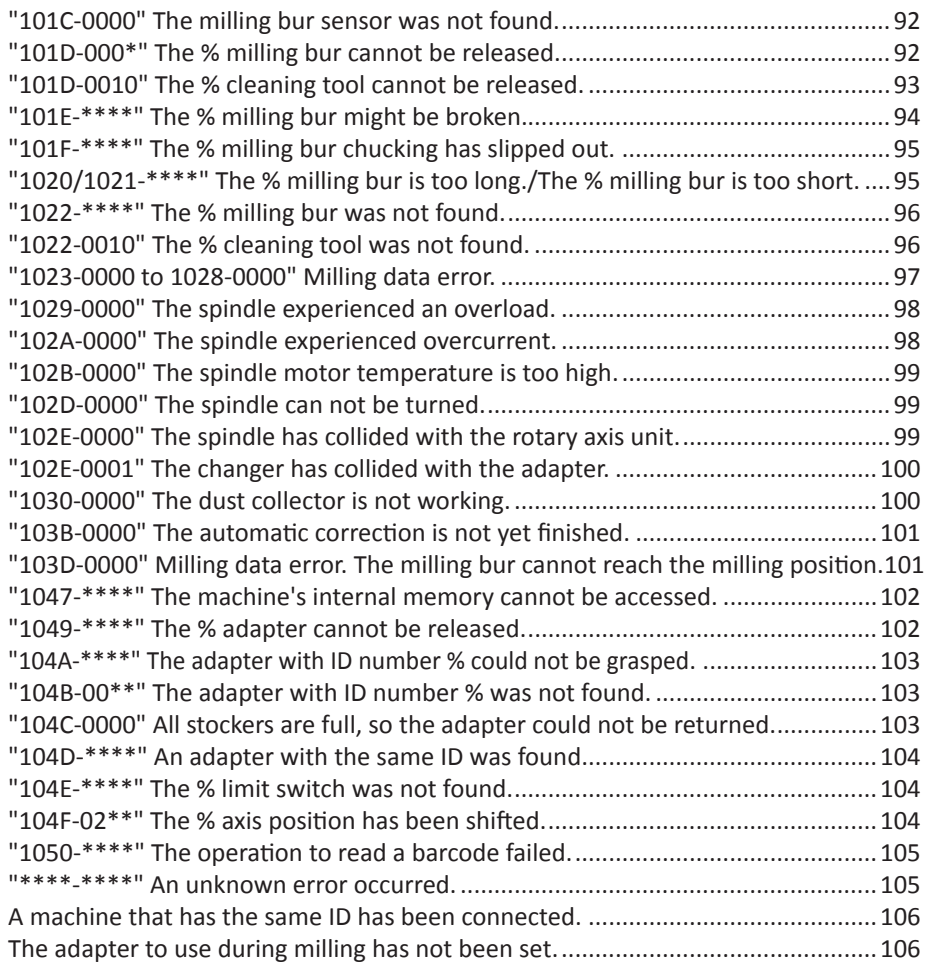

Other company names and product names are trademarks or registered trademarks of their respective holders.

Copyright © 2017 DGSHAPE Corporation http://www.dgshape.com/

## <span id="page-5-0"></span>**Chapter1: Basic Operation**

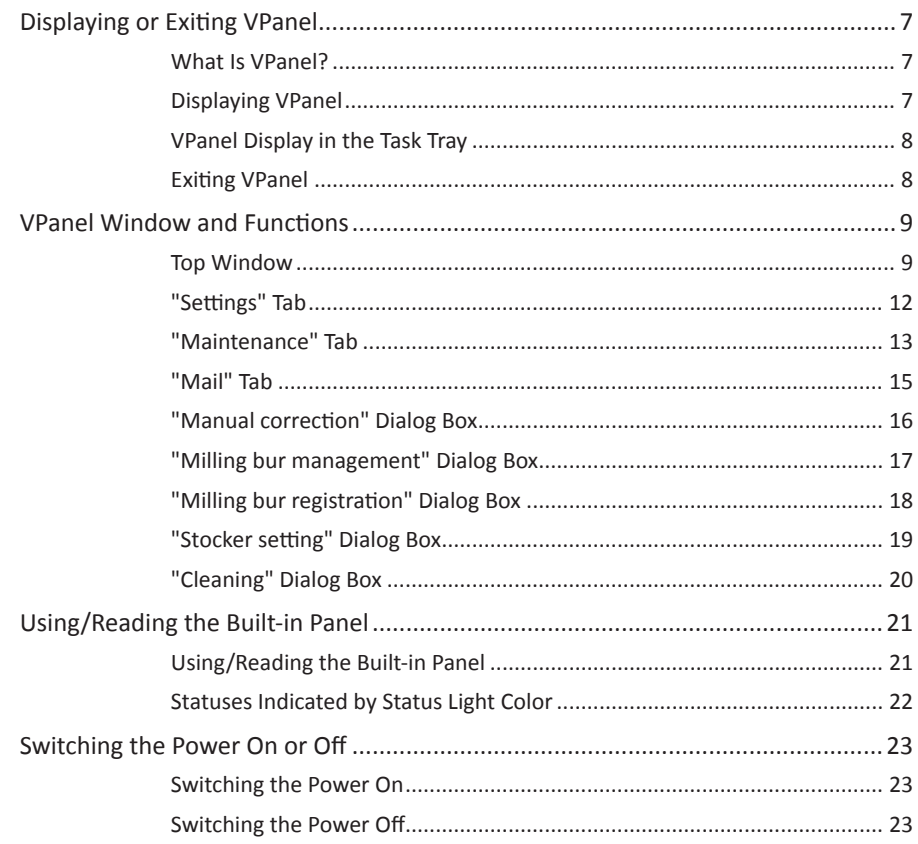

## <span id="page-6-0"></span>**What Is VPanel?**

VPanel is an application that can be used to operate this milling machine from a computer screen. It has functions for outputting milling data, performing maintenance, and making various corrections. It also displays information such as the milling machine status and errors.

" "Setup Guide" ("Installing the Software")

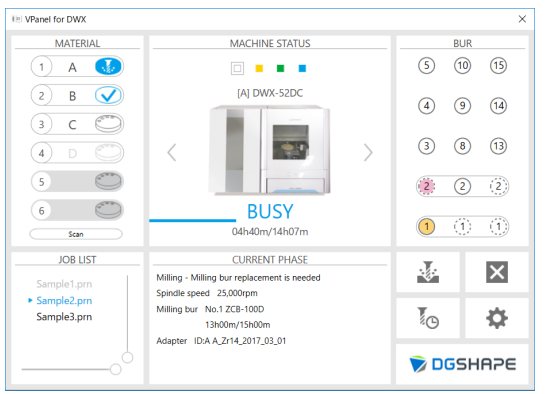

## **Displaying VPanel**

#### **Click (the VPanel icon) in the task tray on the desktop.**

The top window of VPanel will appear. If you cannot find  $_{5.00}$  in the task tray, start the program from the Windows [Start] screen (or the [Start] menu).

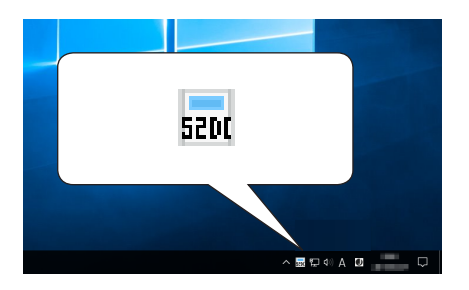

**Starting from the Windows [Start] Screen (or [Start] Menu)**

**Windows 10 and 7**

**From the [Start] menu, click [All apps] (or [All Programs]), [VPanel for DWX], and then click [VPanel for DWX].**

#### **Windows 8.1**

Click  $\bigcirc$  on the [Start] screen, and then from the Apps screen, click the [VPanel for **DWX] icon under [VPanel for DWX].**

#### <span id="page-7-0"></span>*VPanel works as resident software.*

VPanel works as resident software that is constantly working to manage the milling machine, send emails,\* and so on. It is recommended to configure the settings so that VPanel starts automatically when the computer starts. ( $\mathcal{P}$  P. 12 ""Settings" Tab") While VPanel is running,  $_{\text{5-ent}}$  is constantly displayed in the task tray.

\* Emails are sent to notify the user of milling completion or errors that occur. ( $\mathcal{P}$  P. 15 ""Mail" Tab")

## **VPanel Display in the Task Tray**

When the VPanel icon is displayed in the task tray, the status of the connected milling machine is always monitored. The display of the VPanel icon changes depending on the status of the milling machine. The meanings of the displays are shown below.

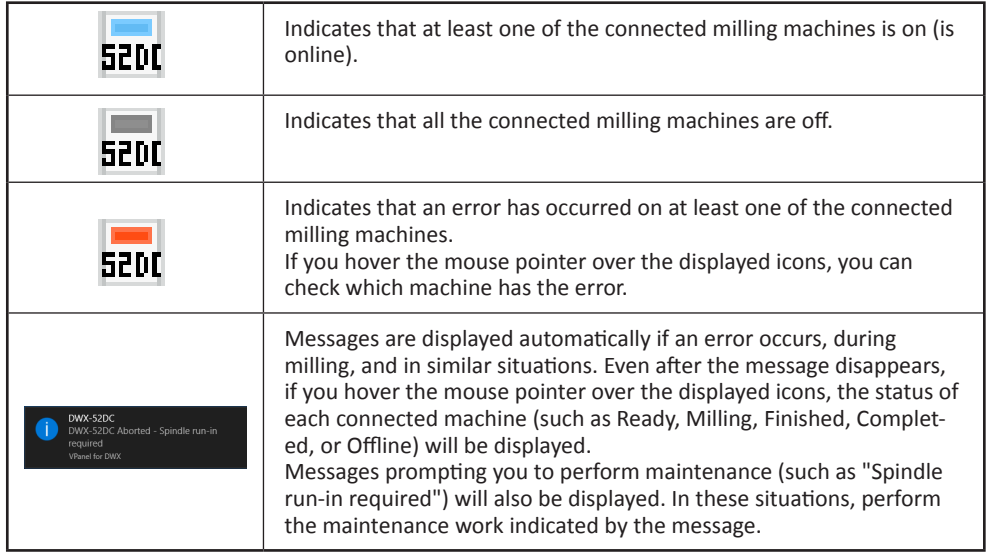

## **Exiting VPanel**

Right-click **send** in the task tray and select "Exit" to exit VPanel.

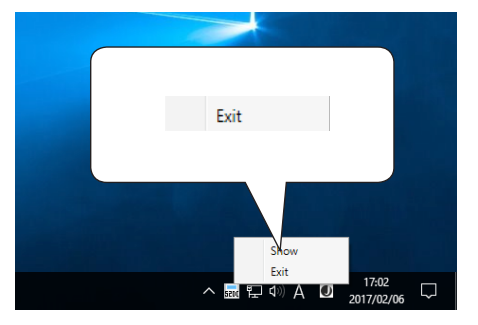

## <span id="page-8-0"></span>**Top Window**

The top window displays the statuses of connected milling machines and an output list of milling data. When more than one machine is connected, the machine displayed in the MACHINE STATUS window is the target of the operations.

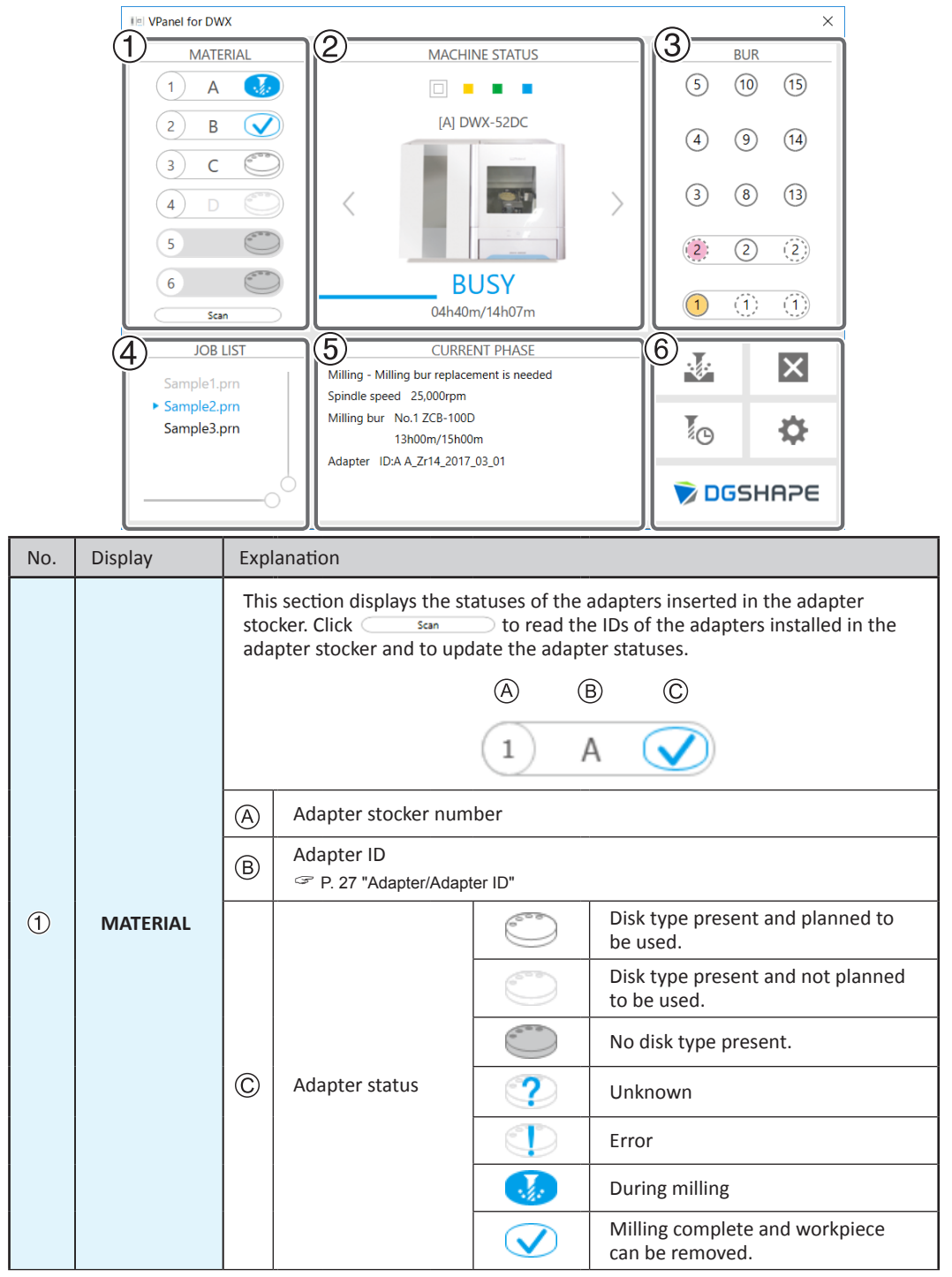

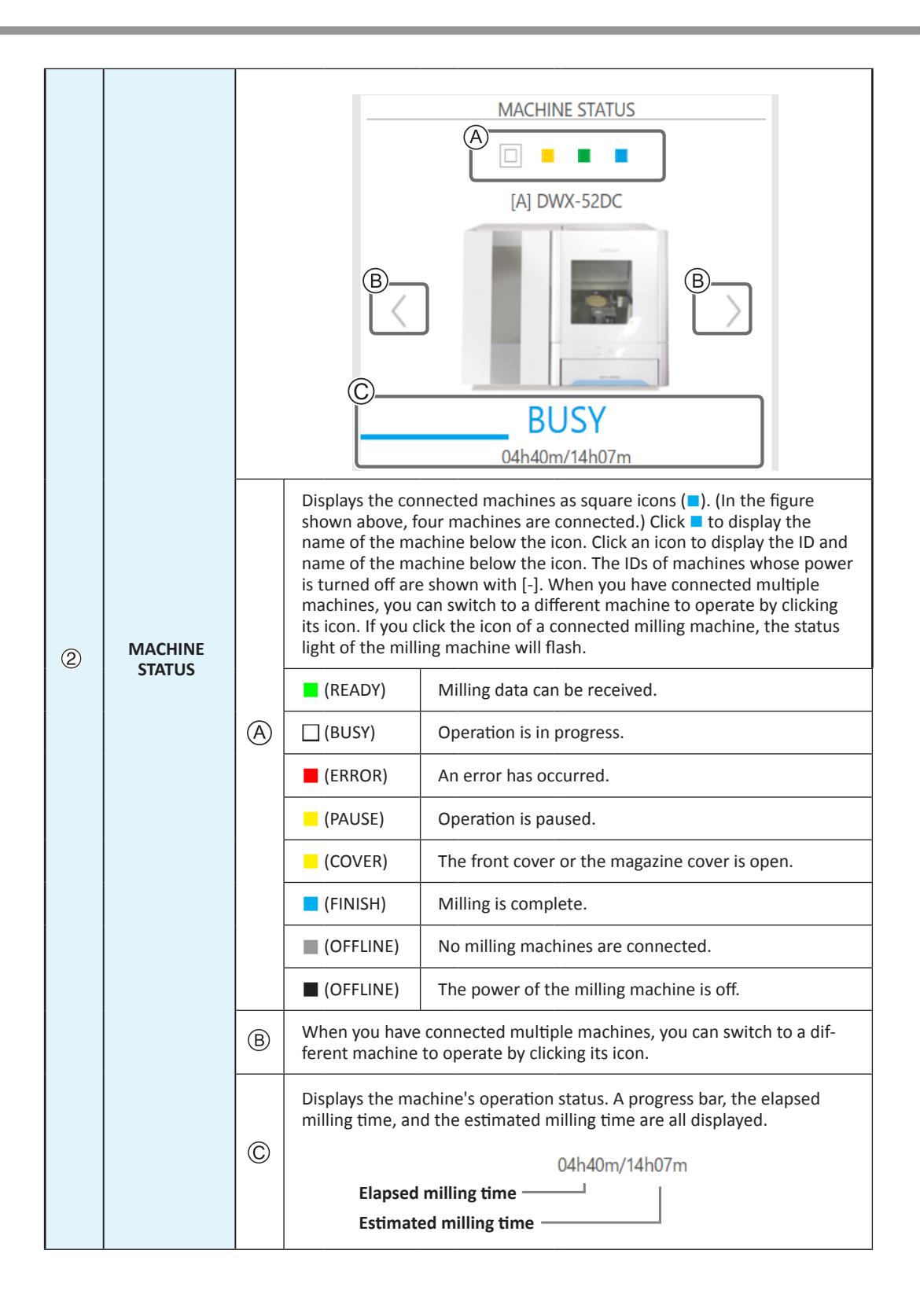

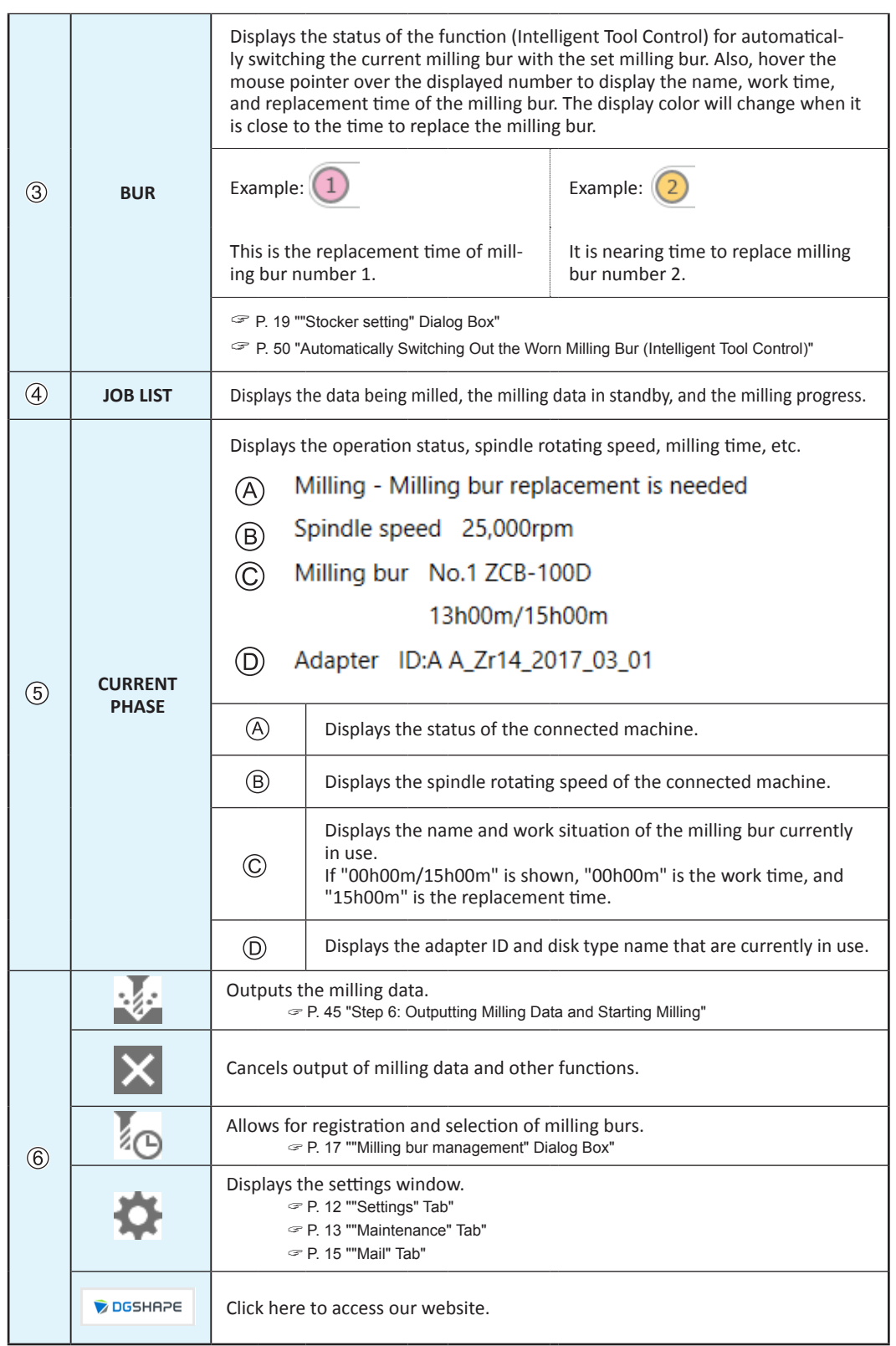

## <span id="page-11-0"></span>**"Settings" Tab**

On this tab, you can configure settings related to VPanel auto-startup and NC codes. When more than one machine is connected, the machine selected in the top window becomes the target for the setting.

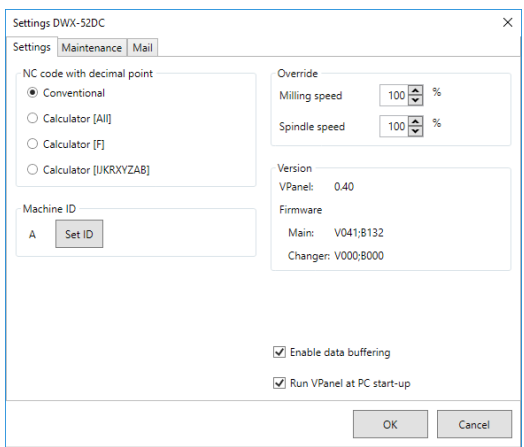

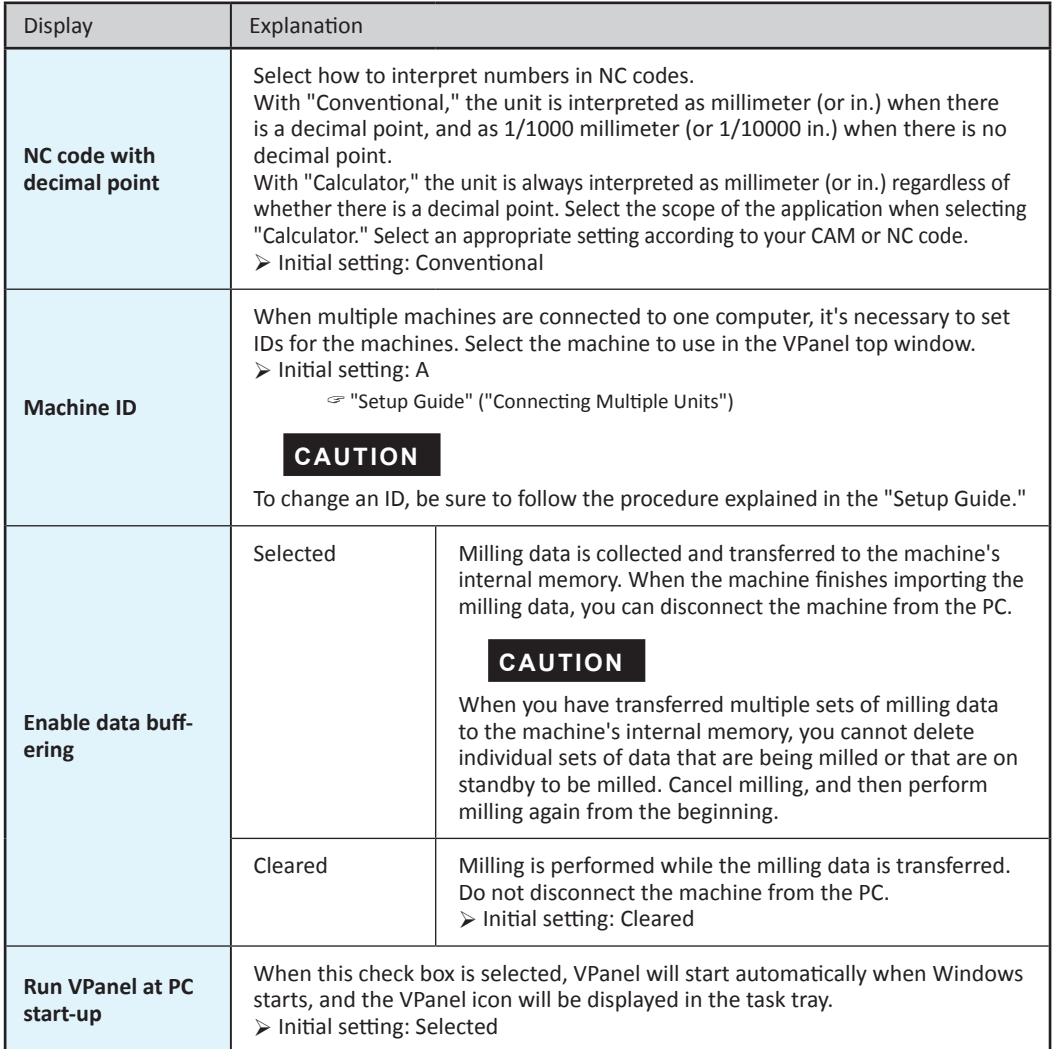

<span id="page-12-0"></span>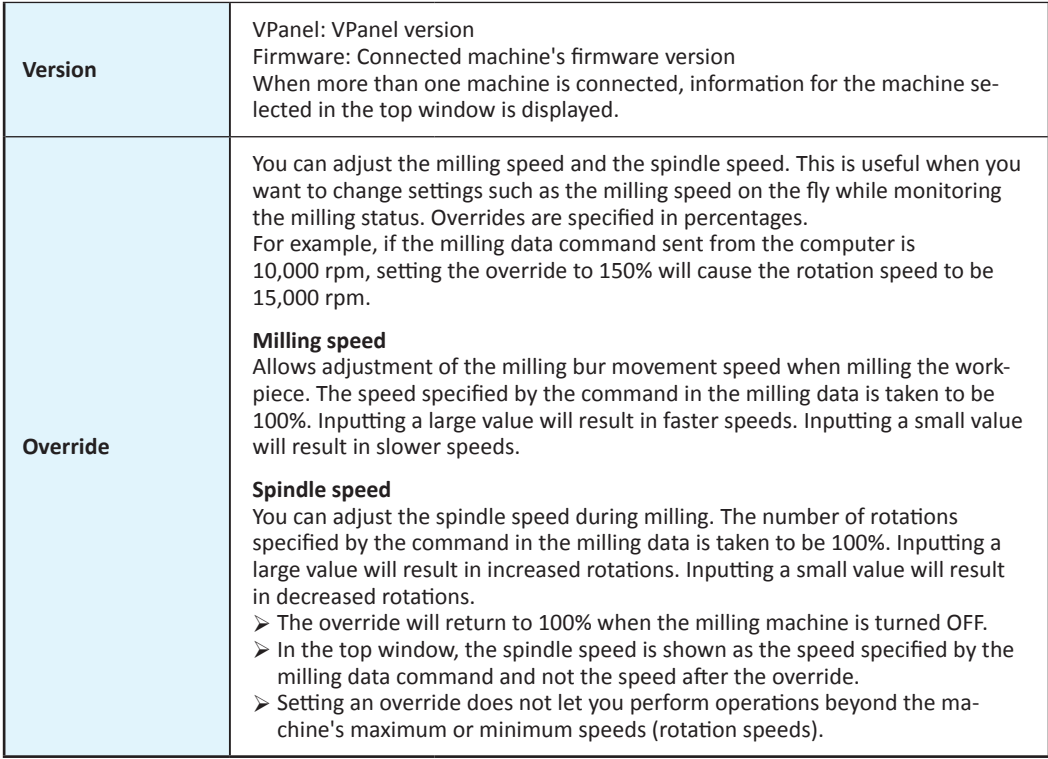

## **"Maintenance" Tab**

On this tab, you can perform operations related to maintenance, including automatic correction of the milling machine and system reporting. When more than one machine is connected, the machine selected in the top window becomes the target for the operations.

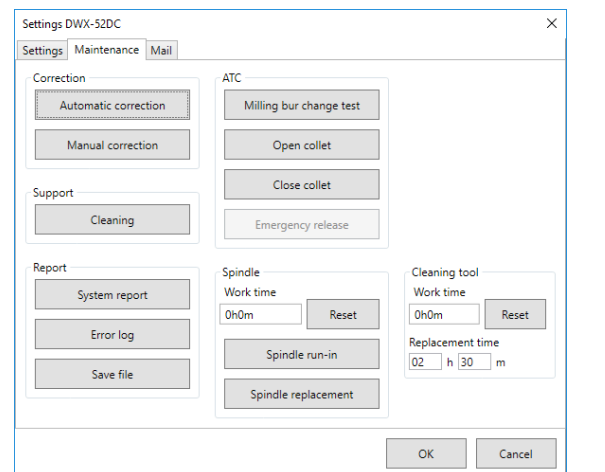

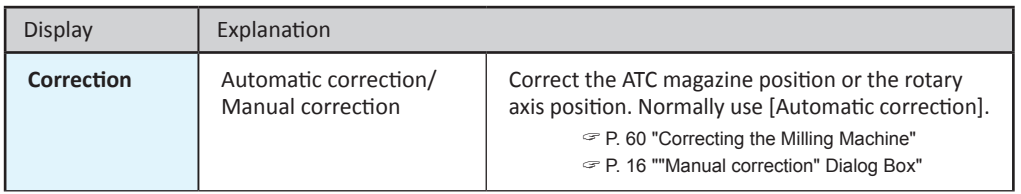

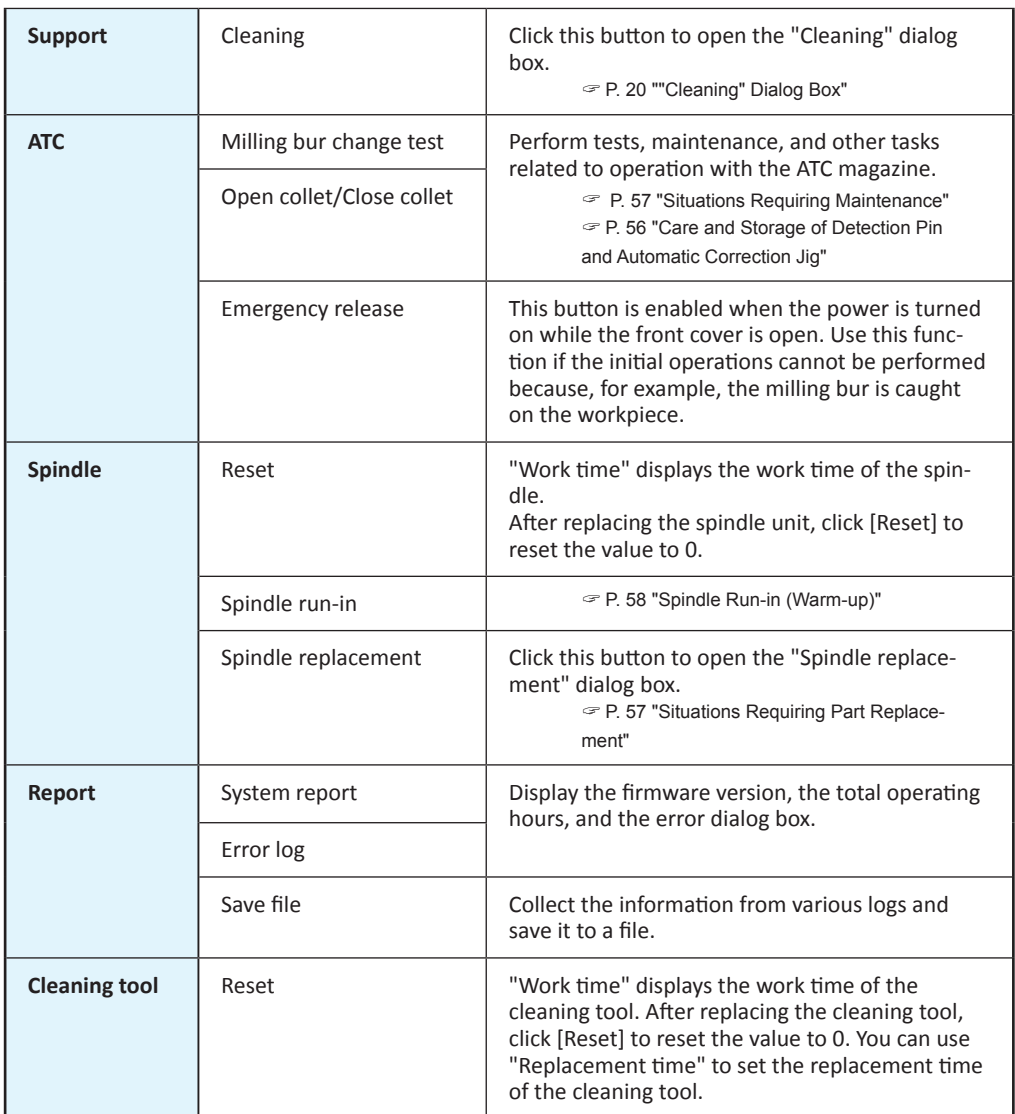

## <span id="page-14-0"></span>**"Mail" Tab**

Settings on this tab can be configured so that a notification email is sent when milling finishes, when an error occurs, or when maintenance is complete. When more than one machine is connected, all of the machines become the targets for the settings. Select the "Use mail notification" check box to enter each item.

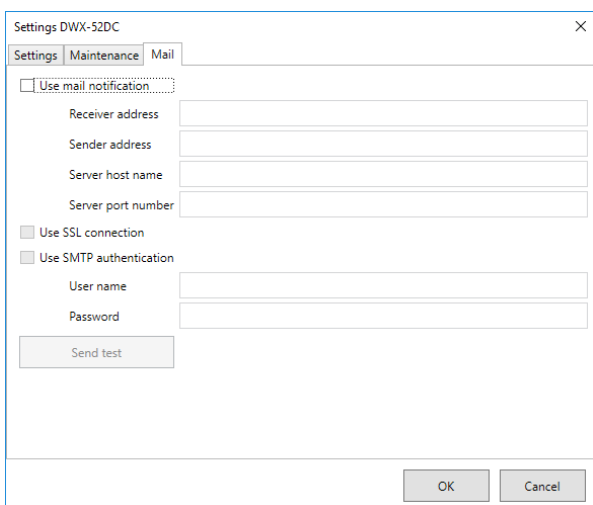

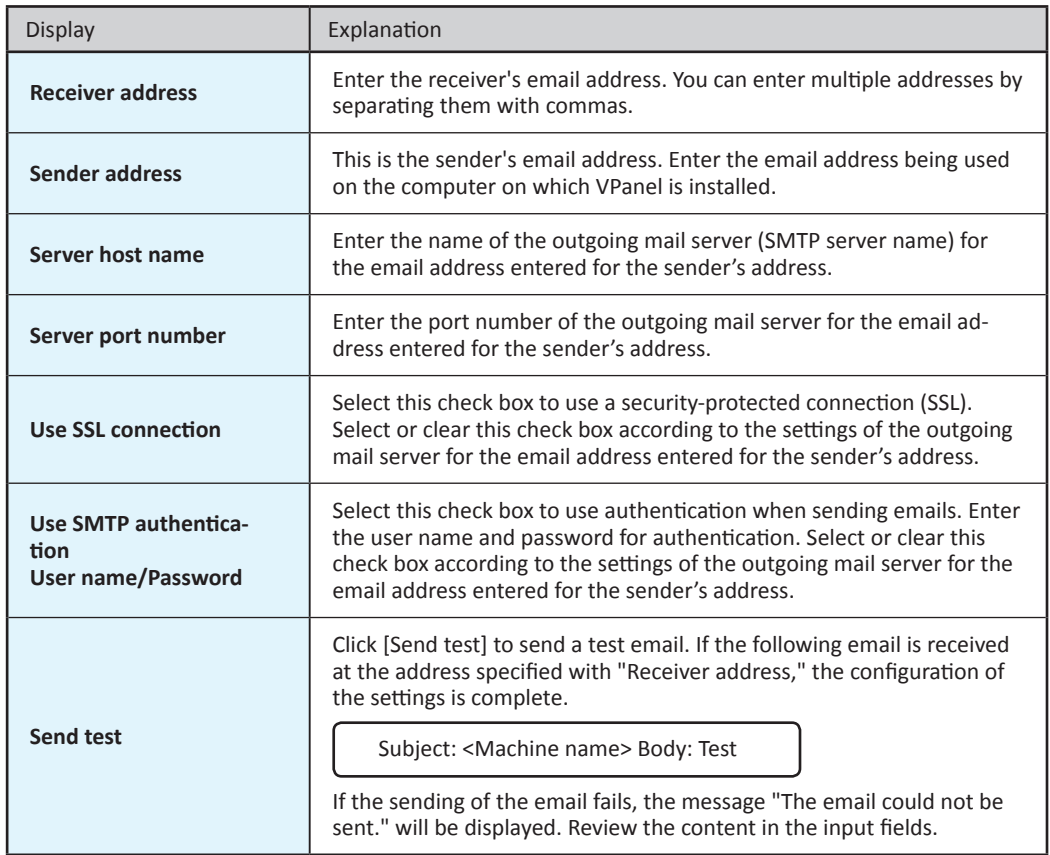

#### <span id="page-15-0"></span>*Important*

- It may be impossible to send emails because of the settings of software such as security software. If emails cannot be sent, check the settings of the security software being used as anti-virus software or for a similar purpose.
- For detailed information about the email settings, consult your network administrator.
- VPanel does not support SMTP over SSL (SMTPs).

## **"Manual correction" Dialog Box**

In this dialog box, you can perform manual correction of the milling machine. Perform correction to precisely adjust the accuracy. When more than one machine is connected, the machine selected in the top window becomes the target for correction.

\* Perform automatic correction before performing this correction.

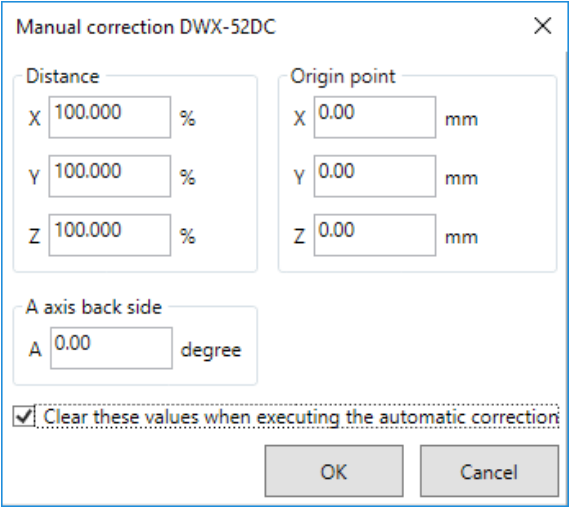

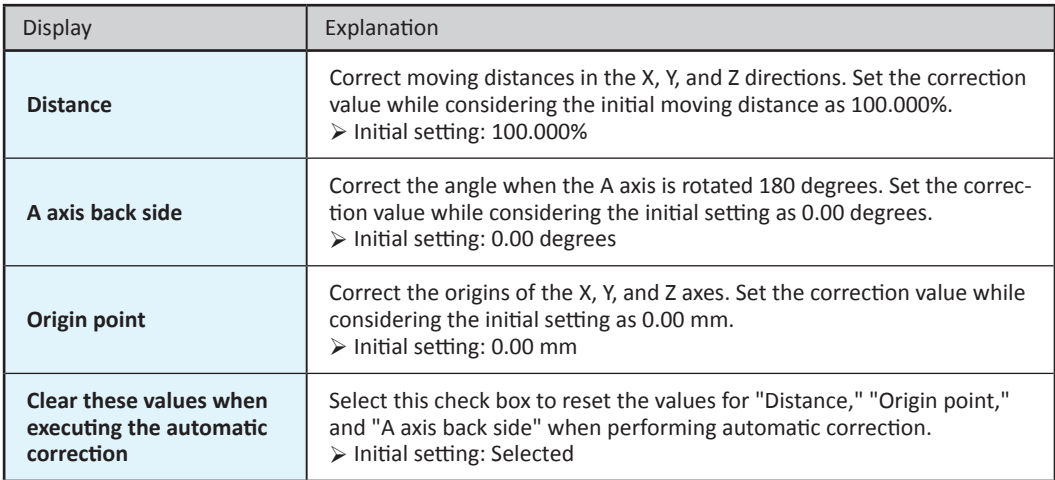

## <span id="page-16-0"></span>**"Milling bur management" Dialog Box**

By selecting a milling bur to be used, the work time of the selected milling bur will be recorded automatically. In addition, when the bur reaches the preset replacement time, a warning message will be displayed. When more than one machine is connected, the machine selected in the top window is managed.

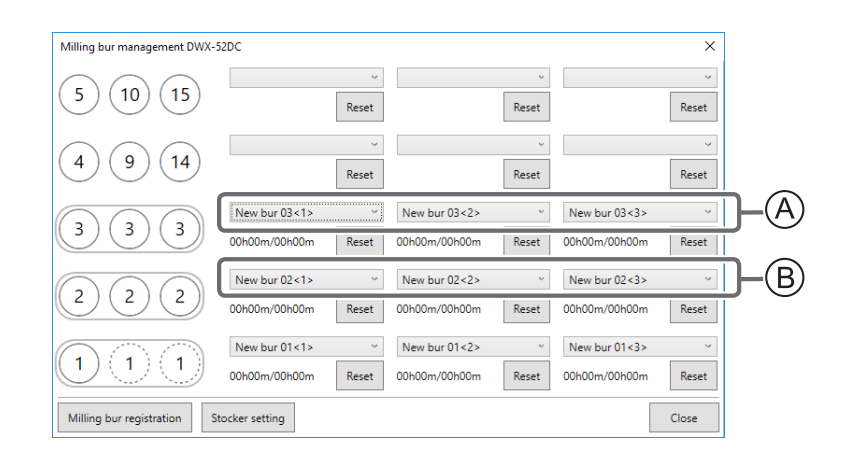

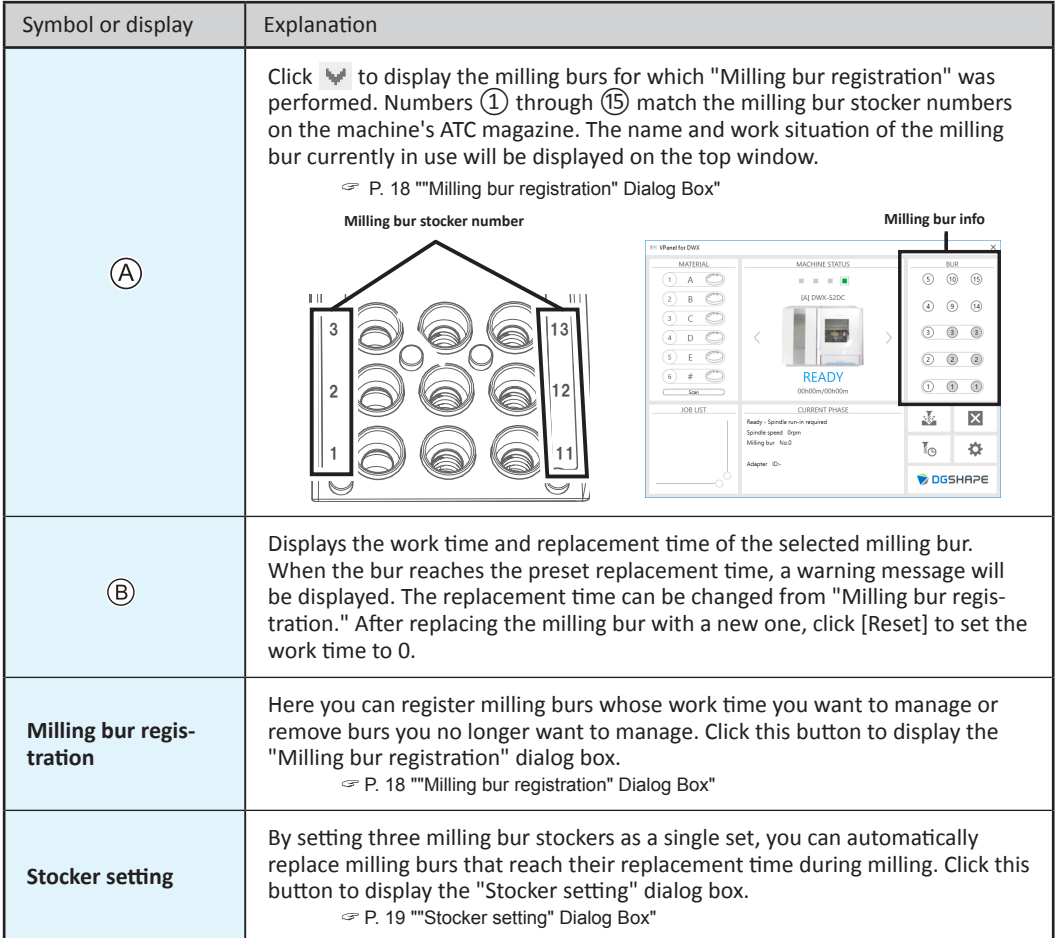

## <span id="page-17-0"></span>**"Milling bur registration" Dialog Box**

A milling bur's registration information can be changed in order to change the work time or the replacement time. When more than one machine is connected, the milling bur for the machine selected in the top window will be the target.

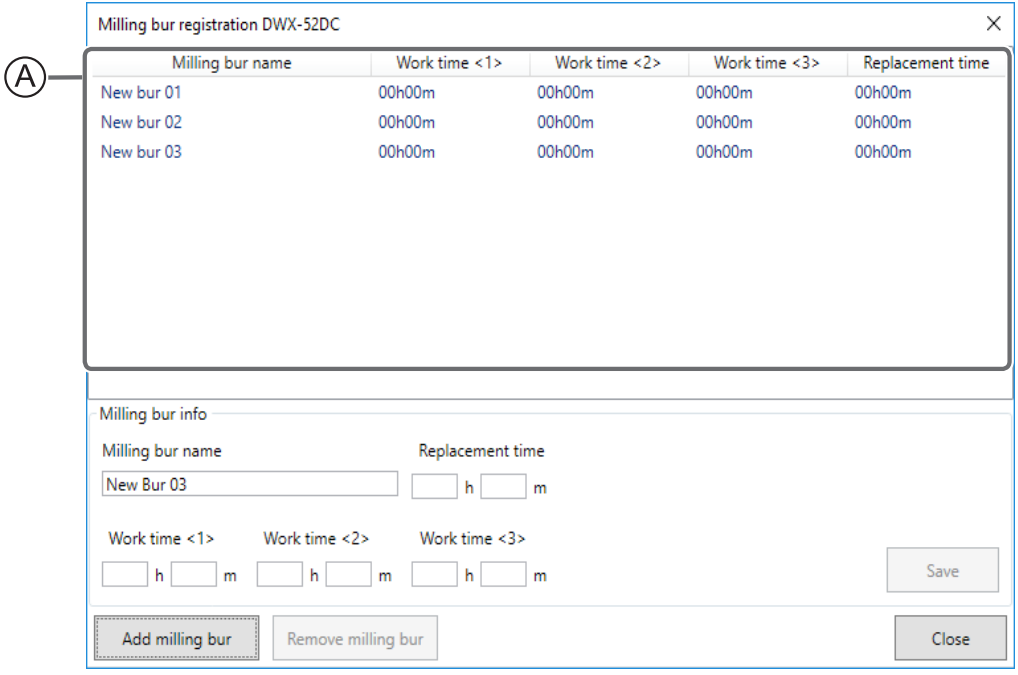

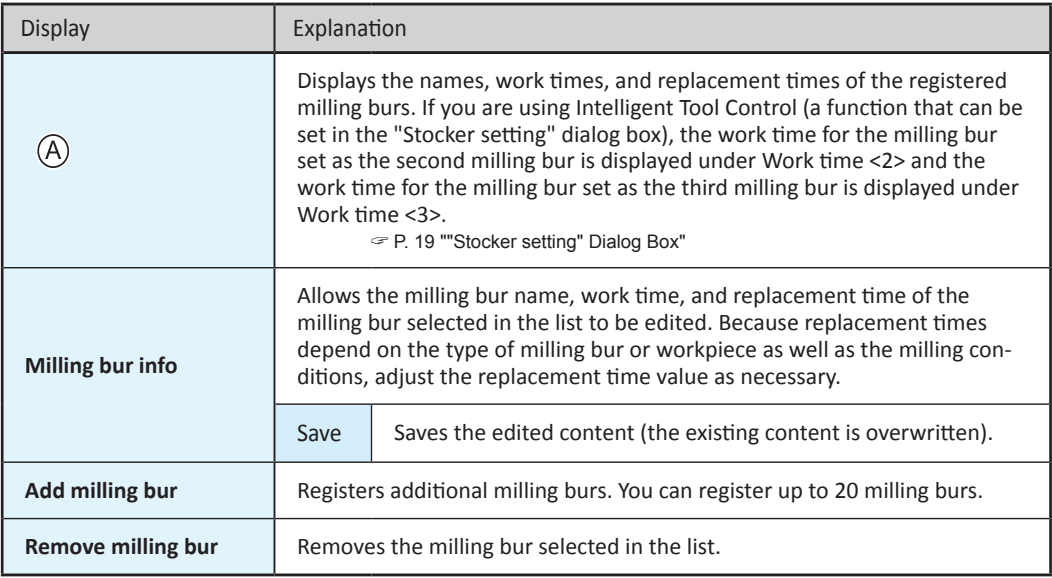

## <span id="page-18-0"></span>**"Stocker setting" Dialog Box**

This machine is equipped with the Intelligent Tool Control (ITC) function. By setting the ITC function, you can automatically replace milling burs that reach their replacement time during use with the next milling bur. This makes it possible to continue milling for a long time without any loss in milling quality. You can use this dialog box to set the ITC function. You can set three milling burs for each milling bur type.

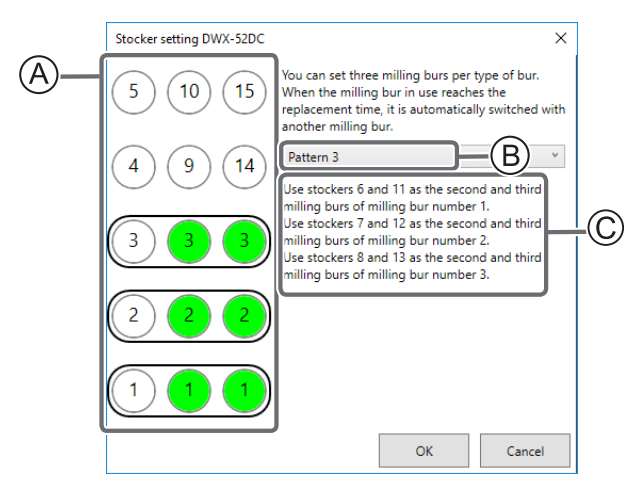

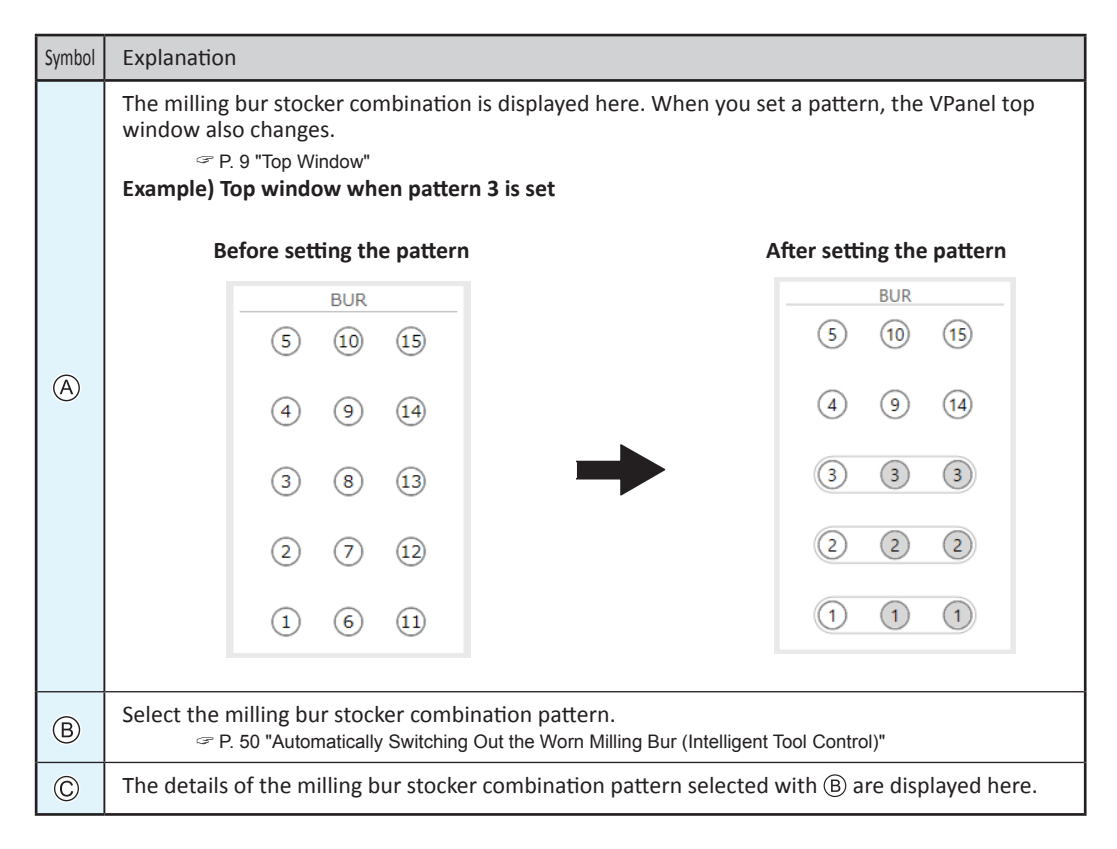

## <span id="page-19-0"></span>**"Cleaning" Dialog Box**

Use this dialog box when you clean the machine. You can use it to perform operations such as moving the rotary axis unit and the spindle. To verify the operation, place the mouse pointer over the button to switch the VPanel illustration.

" [P. 54 "Cleaning after Milling Finishes"](#page-53-1)

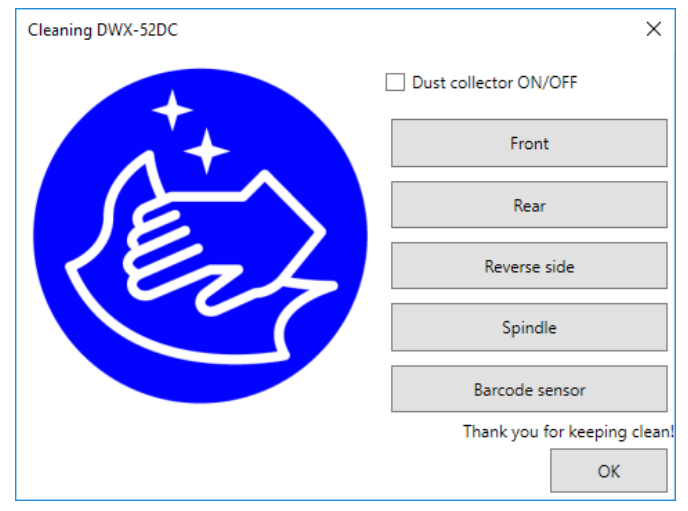

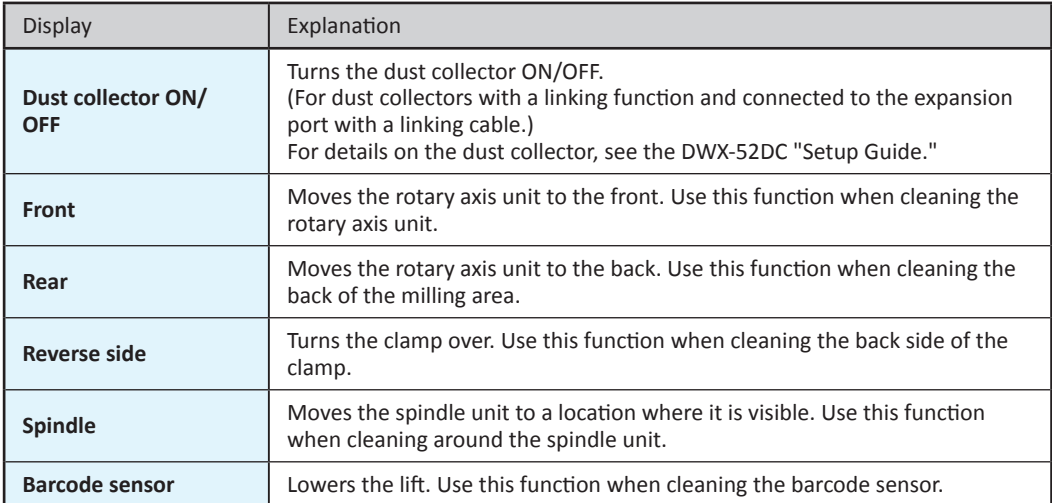

## <span id="page-20-0"></span>**Using/Reading the Built-in Panel**

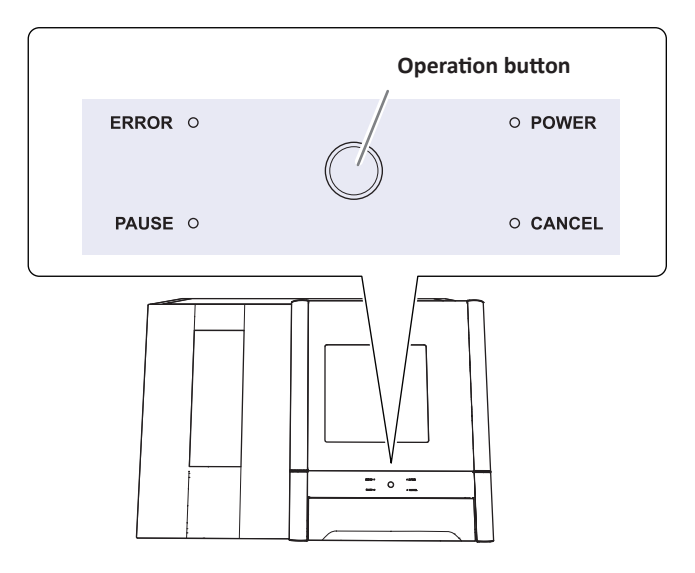

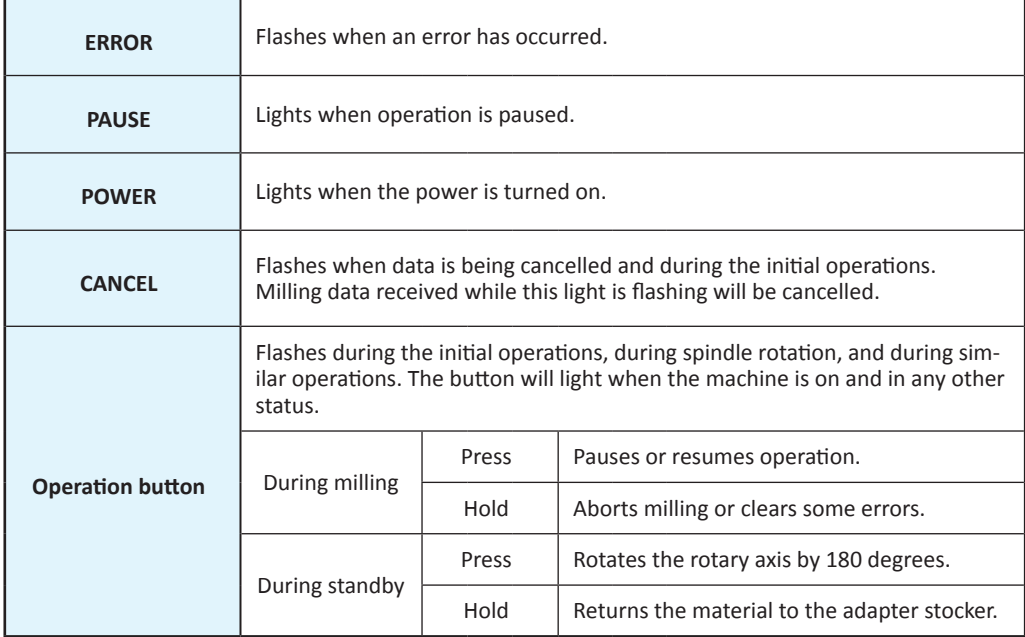

## <span id="page-21-0"></span>**Statuses Indicated by Status Light Color**

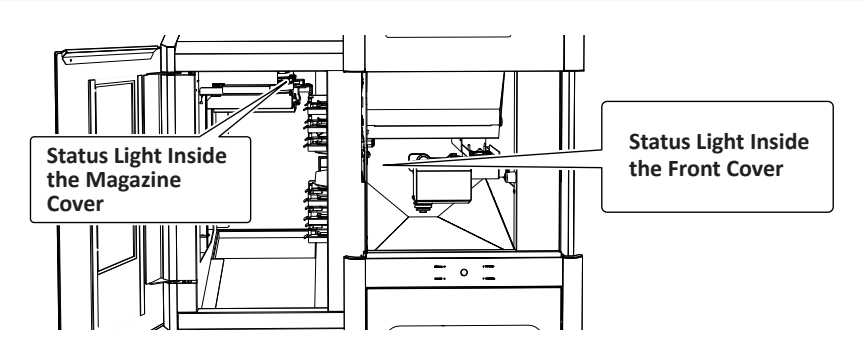

#### **Status Light Inside the Front Cover**

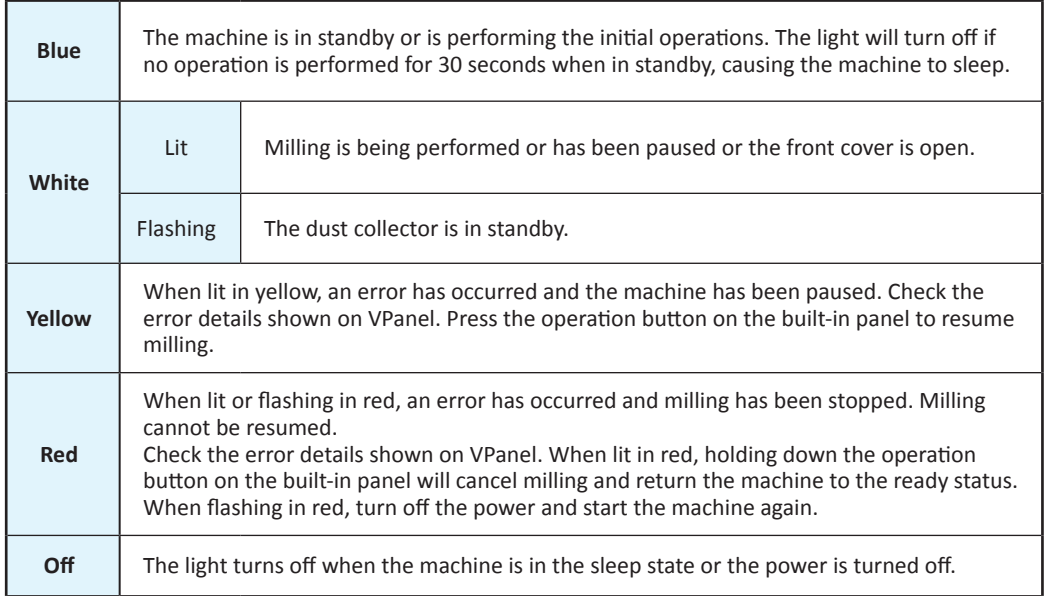

#### **Status Light Inside the Magazine Cover**

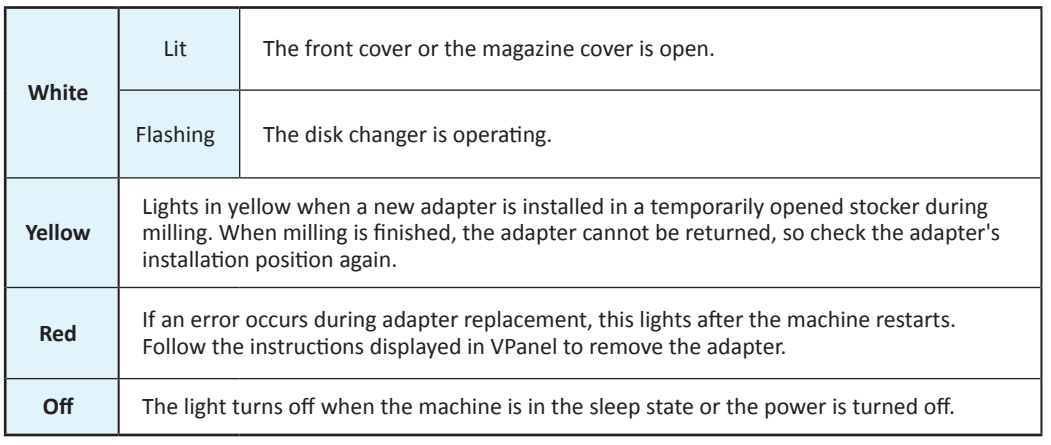

## <span id="page-22-0"></span>**Switching the Power On or Off**

## **Switching the Power On**

## **Procedure**

A **Close the front cover and the magazine cover.**

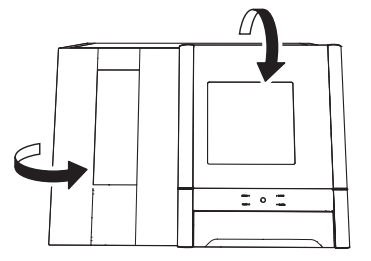

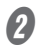

#### **B** Switch on the machine's power switch.

The machine starts the initial operations. When the status light stops flashing and remains steadily lit, the initial operations are complete.

### **CAUTION**

Do not open the front cover or the magazine cover during the initial operations.

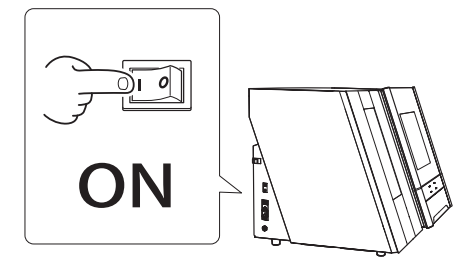

## **Switching the Power Off**

## **Procedure**

**Switch off the machine's power switch.**

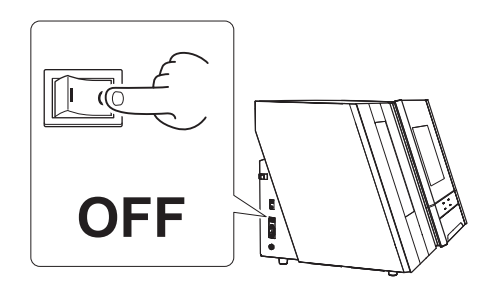

## <span id="page-23-0"></span>*Chapter 2: Milling*

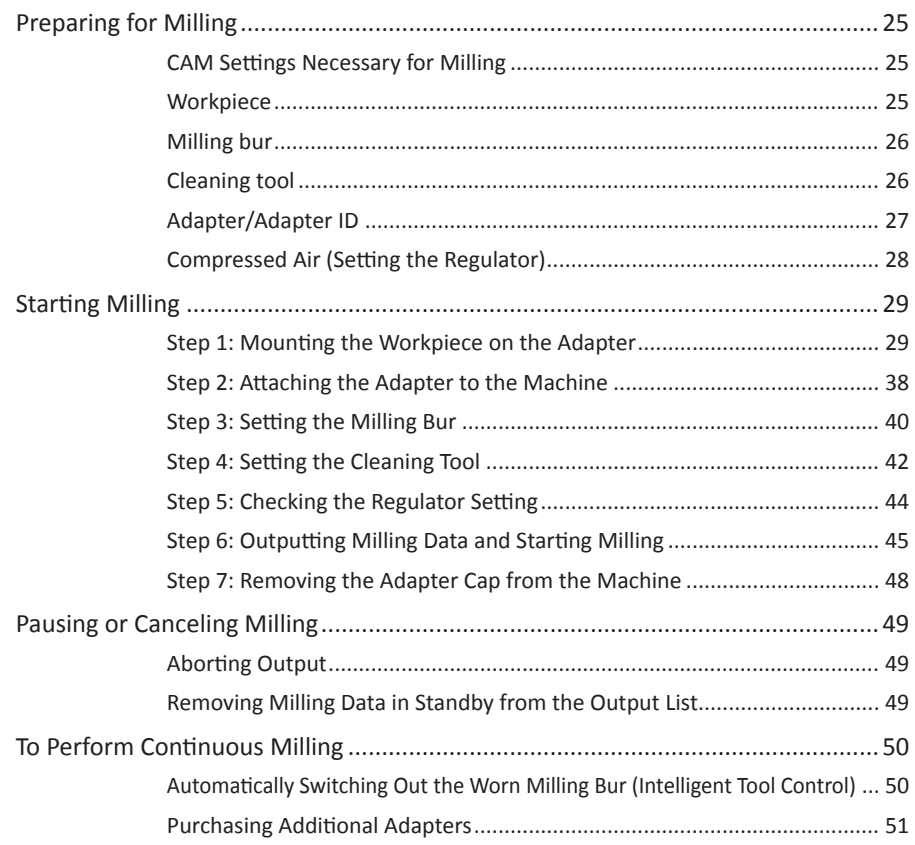

## <span id="page-24-0"></span>**CAM Settings Necessary for Milling**

The settings shown below must be included in the milling data used by this machine.

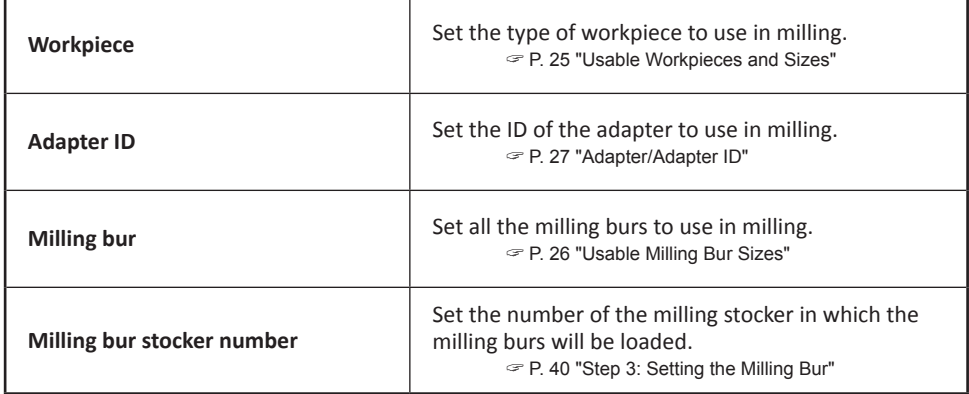

## **Workpiece**

#### <span id="page-24-1"></span>**Usable Workpieces and Sizes**

Zirconia, wax, PMMA, Composite resin, PEEK, Glass fiber reinforced resin and Resin, and CoCr Sinter metal

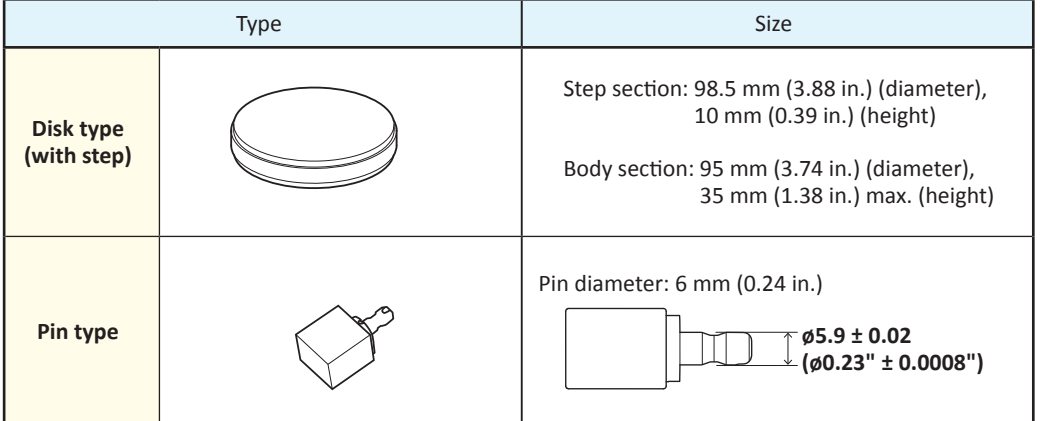

## <span id="page-25-0"></span>**Milling bur**

#### **Usable Milling Bur Sizes**

\* The shape of the milling bur is merely an example. Select the milling bur that matches the application. To purchase items, contact your authorized dealer or access our website (http://www. dgshape.com/).

**Unit: mm (in.)**

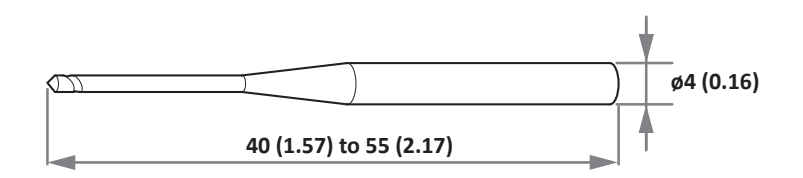

## **Cleaning tool**

You can use the included cleaning tool to clean milling waste away from the machine. \* When using the cleaning tool, you have to configure CAM settings in the same manner as for milling burs.

#### **Materials for Which the Cleaning Tool Is Effective**

Zirconia, Composite resin, and CoCr Sinter metal

## <span id="page-26-1"></span><span id="page-26-0"></span>**Adapter/Adapter ID**

Workpieces are used while set in adapters labeled with adapter IDs. Manage the work situations of workpieces by using CAM to specify the adapter ID. Once you have started using a workpiece, do not remove it from the adapter until you are finished using it. If you remove a workpiece that you have started using from the adapter, you will no longer be able to manage information such as the position information in the CAM data.

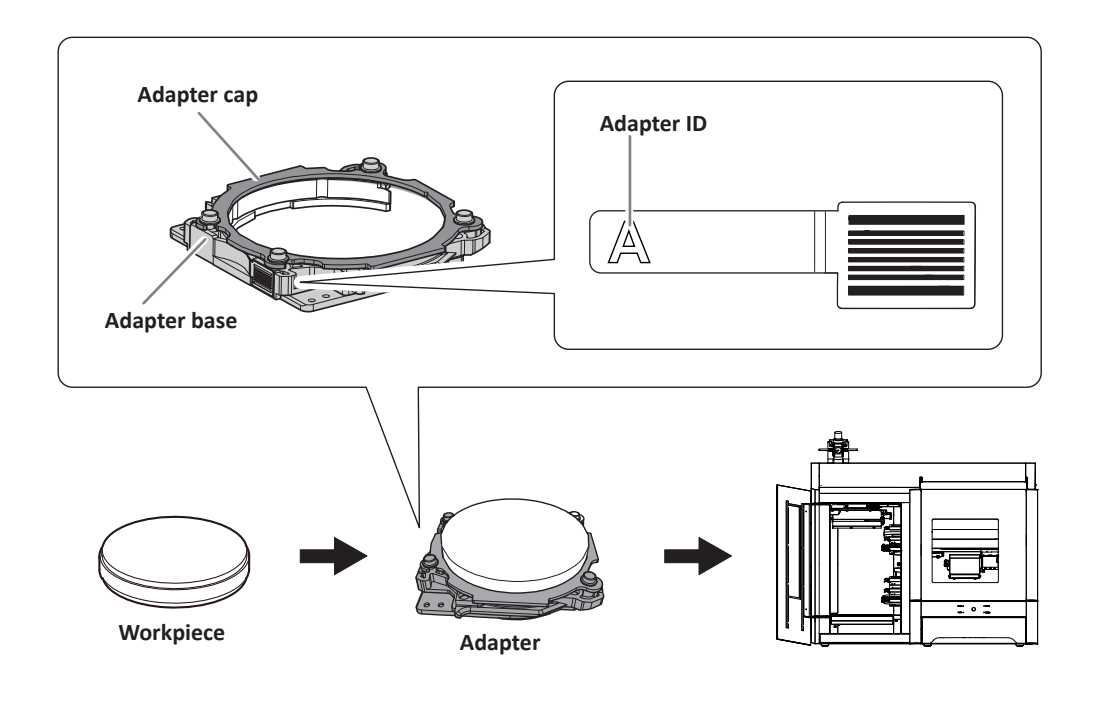

#### **When You Want to Use Six or More Adapters**

If you want to use six or more adapters, purchase optional products. (Up to 26 adapters [IDs: A to Z] can be managed.)

" [P. 51 "Purchasing Additional Adapters"](#page-50-1)

## <span id="page-27-0"></span>**Compressed Air (Setting the Regulator)**

#### **WARNING Turn the air pressure adjustment knob slowly and carefully.** Otherwise, the machine may move suddenly, posing a risk of injury.

**When CAM data is sent to the machine, it automatically adjusts the air pressure to match the workpiece to mill.**

### **Procedure**

#### **A** Pull up on the upper knob (the air pressure adjustment knob).

#### B **Slowly turn the upper knob to adjust the pressure to 0.2 MPa.**

When the supply of air starts, the air starts to flow and the pressure drops. When the pressure has dropped, adjust the regulator to have an appropriate value again. (Air is supplied when the spindle rotates and when the milling bur is replaced.)

#### **C** Push down on the upper knob.

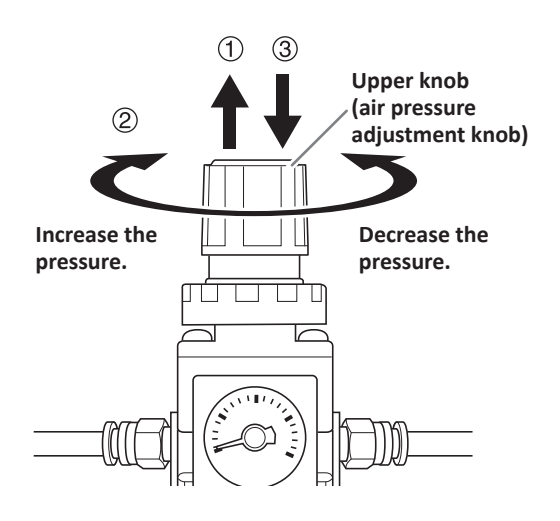

#### **IMPORTANT**

Be sure to configure the regulator to 0.2 MPa. Anything higher may result in a malfunction. If the pressure is too low, the desired results will not be obtained.

## <span id="page-28-0"></span>**Step 1: Mounting the Workpiece on the Adapter**

The mounting method differs depending on the workpiece type and size.

- " [P. 29 "For Disk Workpieces"](#page-28-1)
- " [P. 32 "For Pin-type Workpieces"](#page-31-0)

You can mount workpieces on any of the adapters without any problems, but you have to specify the ID of the used adapter in CAM.

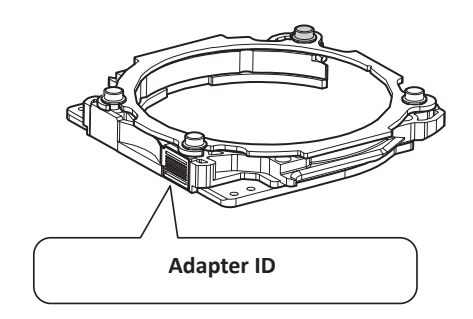

#### <span id="page-28-1"></span>**For Disk Workpieces**

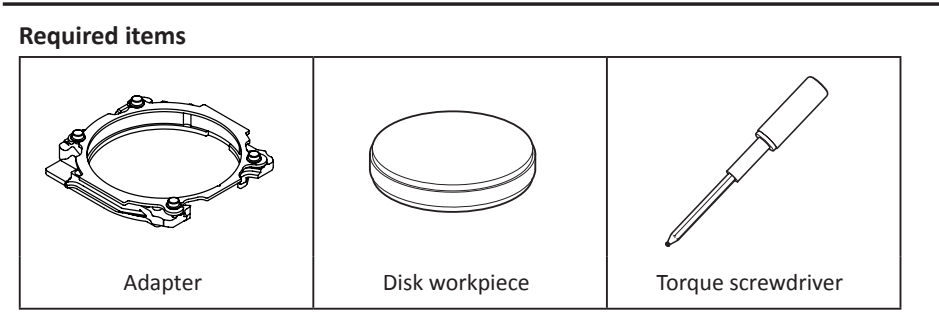

## **Procedure**

A **Use a torque screwdriver to loosen the adapter screws, turning them approximately 4 times. (4 locations)**

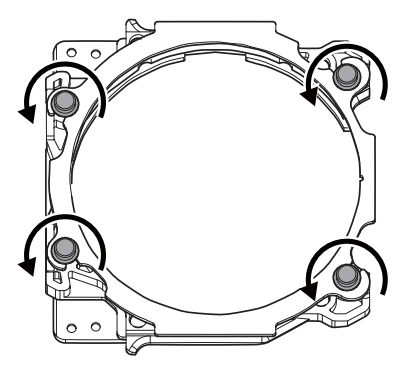

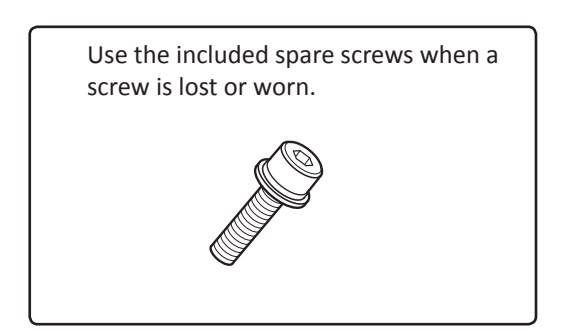

### **2** Remove the adapter cap.

Turn the adapter cap in the direction of the arrows to remove it.

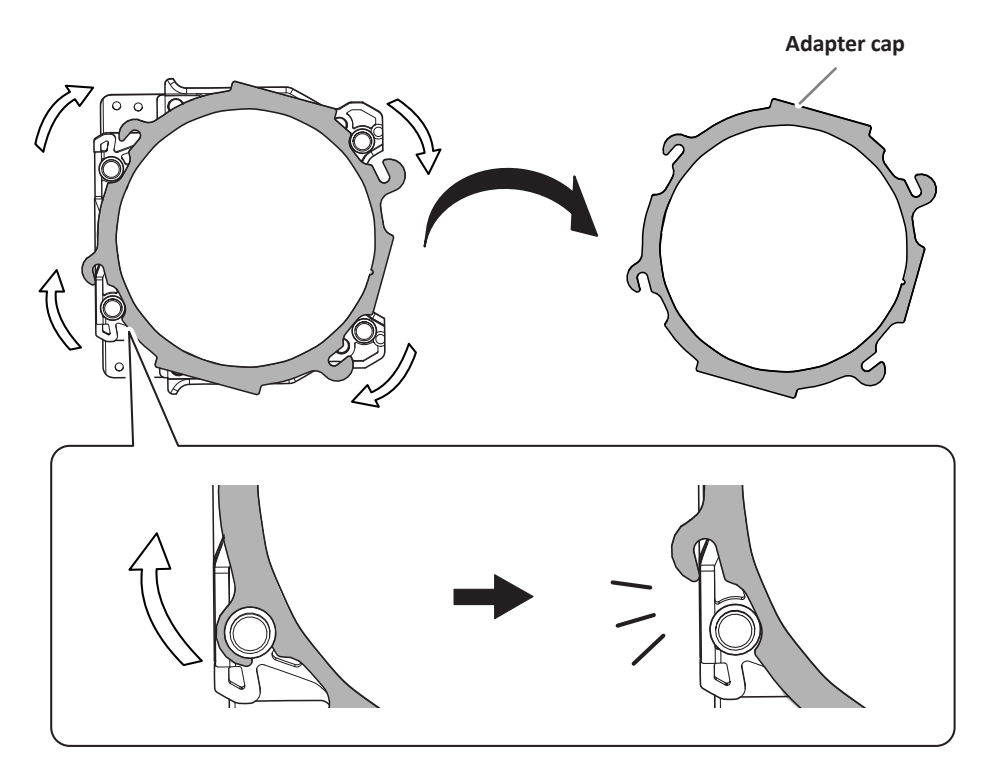

C **Set the disk workpiece into the adapter base.**

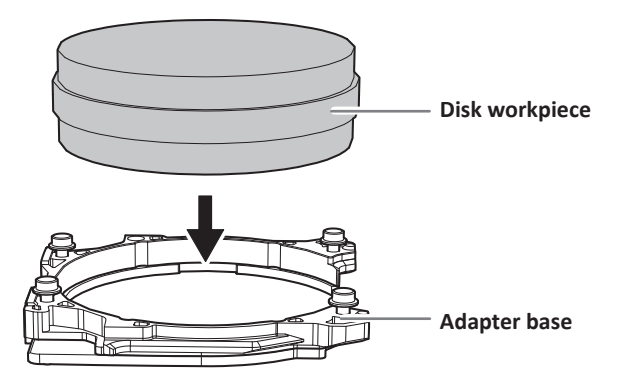

#### **Attach the adapter cap.**

1 **Orient the adapter cap removed in step as shown in the following figure.**

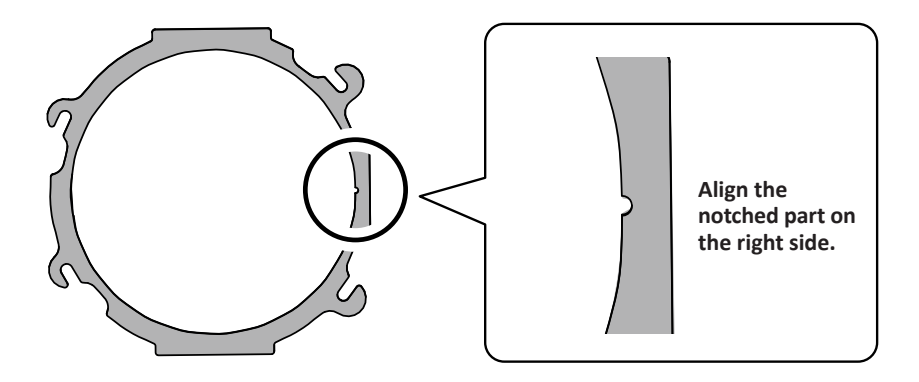

2 **Turn the adapter cap in the direction of the arrows to attach it to the screws.**

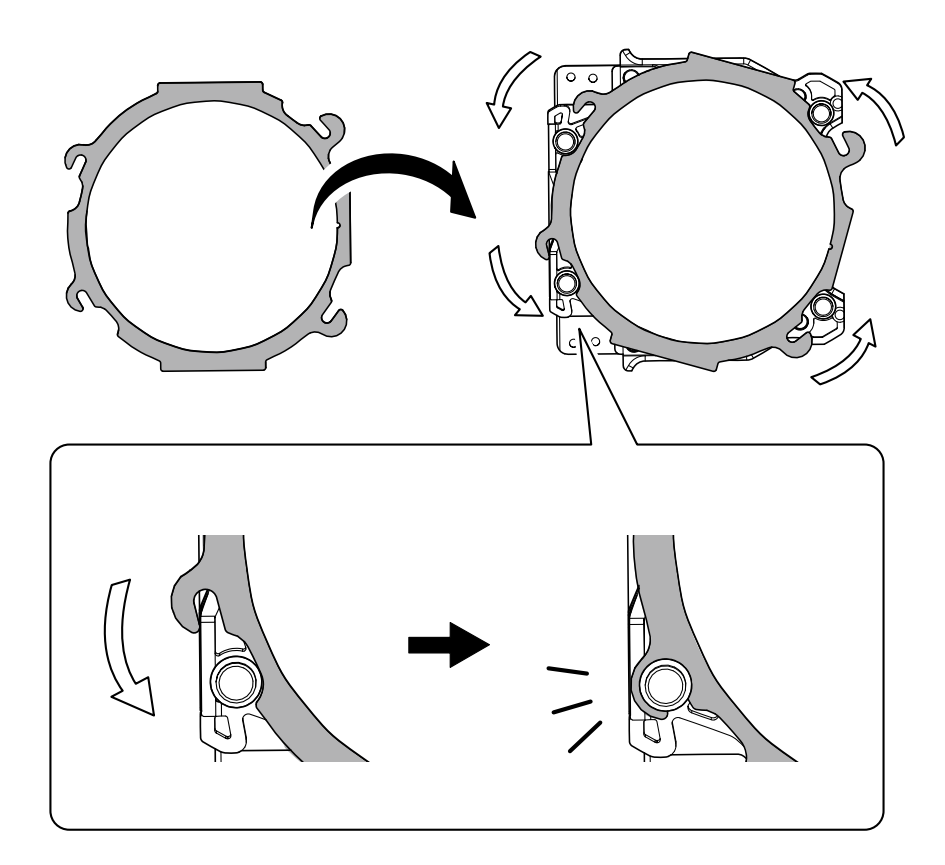

**E** Tighten the screws in the locations shown in the figure. (4 locations)

### **CAUTION**

To prevent workpiece damage, tighten the screws in order across the diagonals.

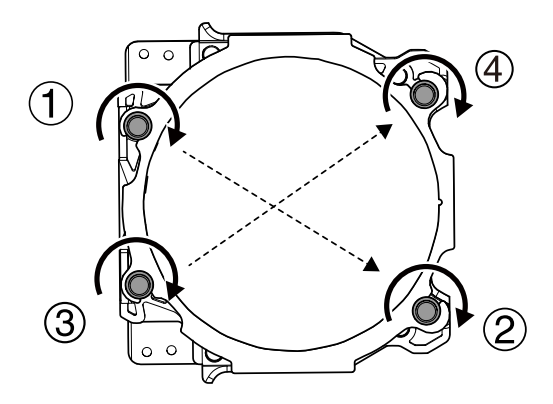

**F** Attach the adapter to the machine.

" [P. 38 "Step 2: Attaching the Adapter to the Machine"](#page-37-1)

#### <span id="page-31-0"></span>**For Pin-type Workpieces**

#### **Required items**

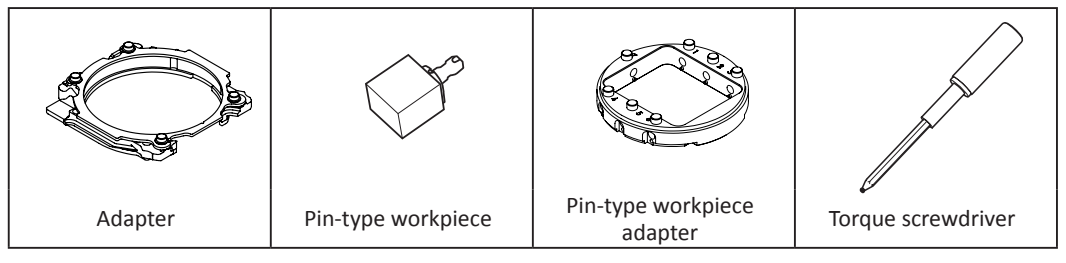

*1.* **Mount the pin-type workpiece adapter on the adapter.**

A **Use a torque screwdriver to loosen the adapter screws, turning them approximately 4 times. (4 locations)**

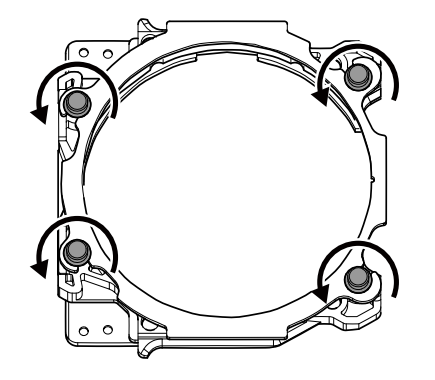

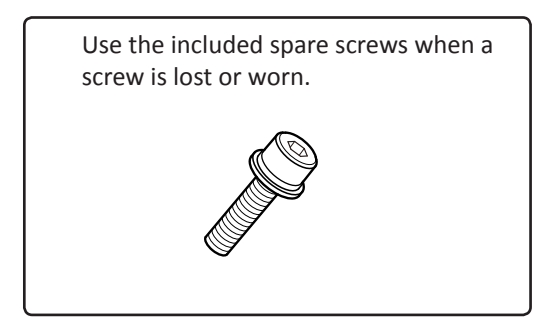

#### *P* Remove the adapter cap.

Turn the adapter cap in the direction of the arrows to remove it.

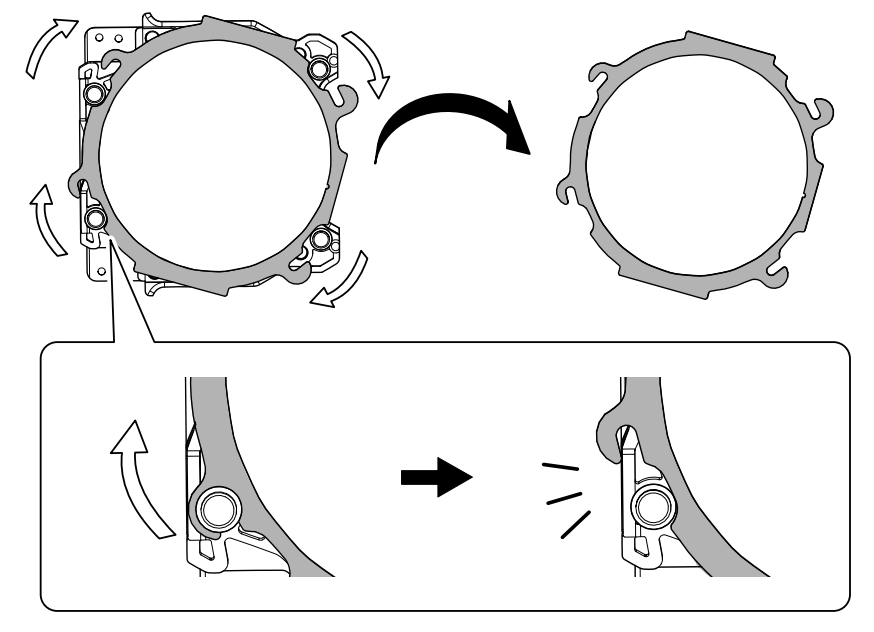

- **C** Mount the pin-type workpiece adapter on the adapter base.
	- 1 **Orient the pin-type workpiece adapter as shown in the following figure, and then set it into the adapter base.**

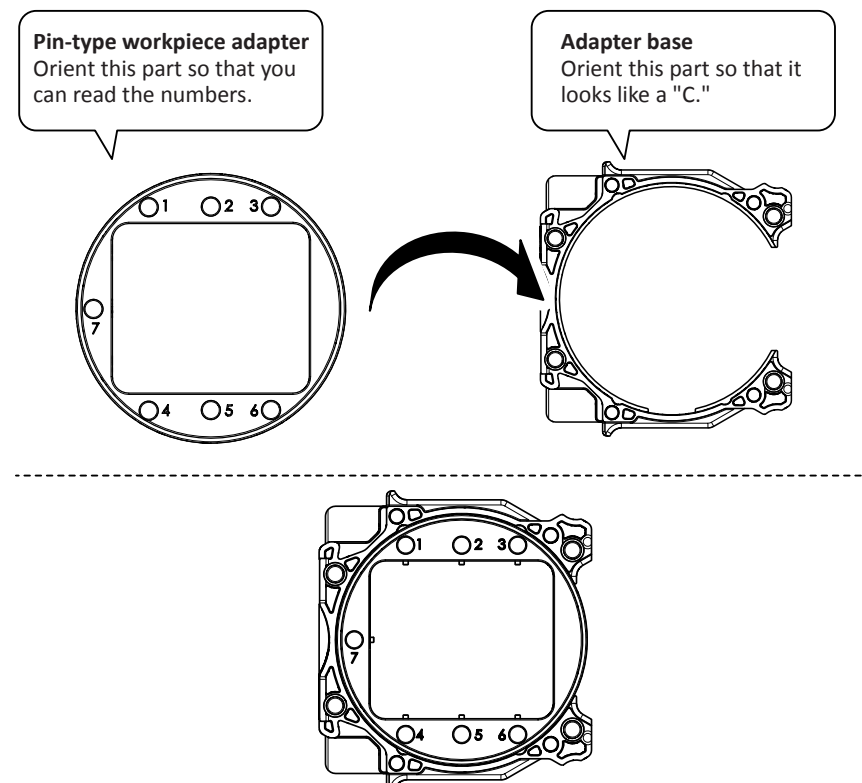

2 **Turn over** 1 **and align it with the position shown in the figure.**

**Align the recessed portion with the protrusion.**

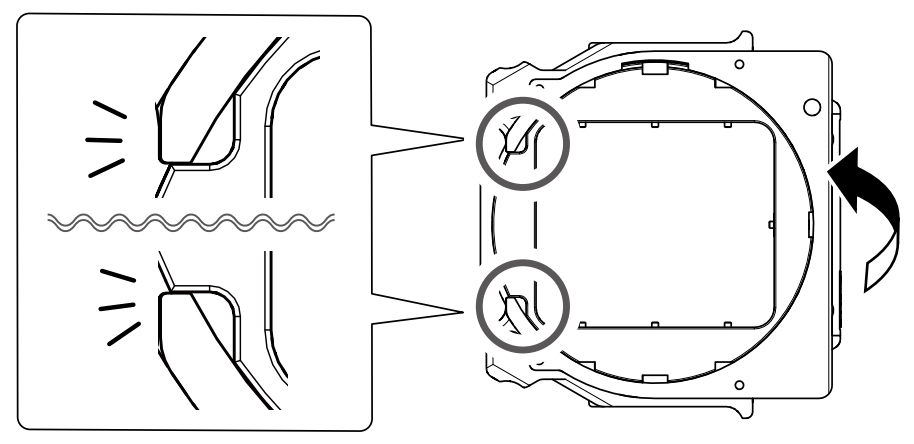

3 **Check that the pin-type workpiece adapter has been mounted on the adapter base without any gaps.**

If the pin-type workpiece adapter wobbles, check the position in step  $(2)$  again.

#### **Attach the adapter cap.**

1 **Orient the adapter cap removed in step as shown in the following figure.**

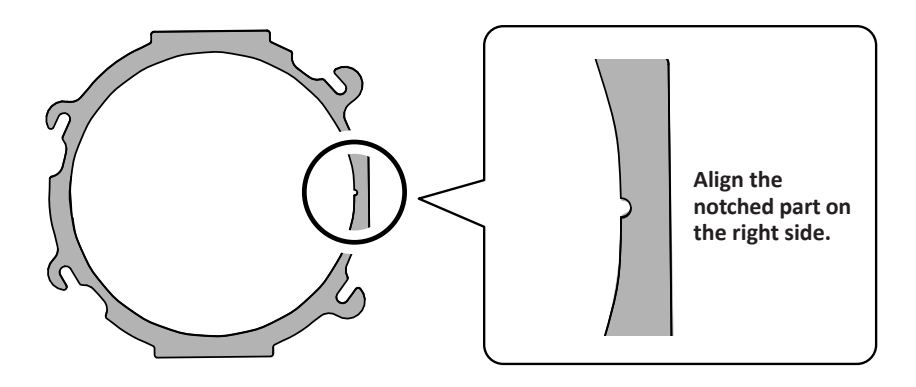

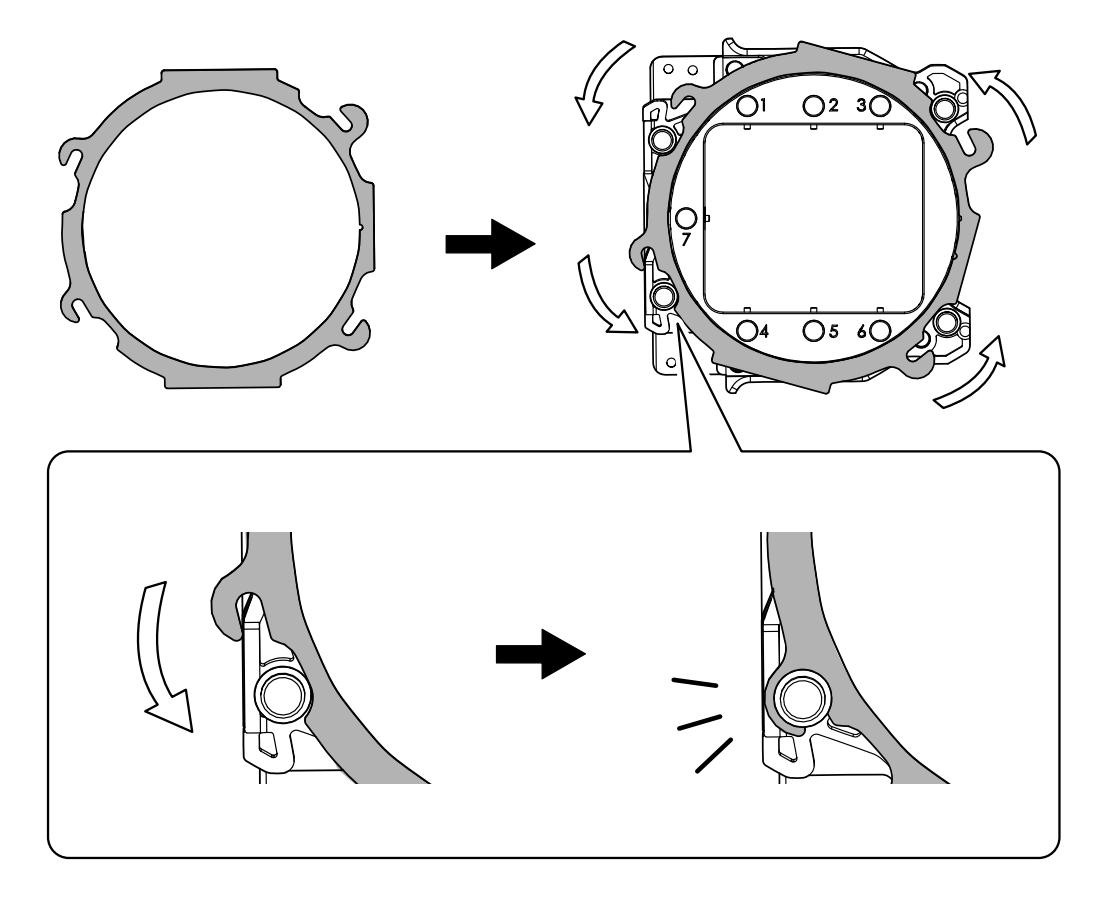

2 **Turn the adapter cap in the direction of the arrows to attach it to the screws.**

#### E **Tighten the screws in the locations shown in the figure. (4 locations)**

To tighten the screws evenly, after you tighten the screw in one location, tighten the screw that is diagonally across from it.

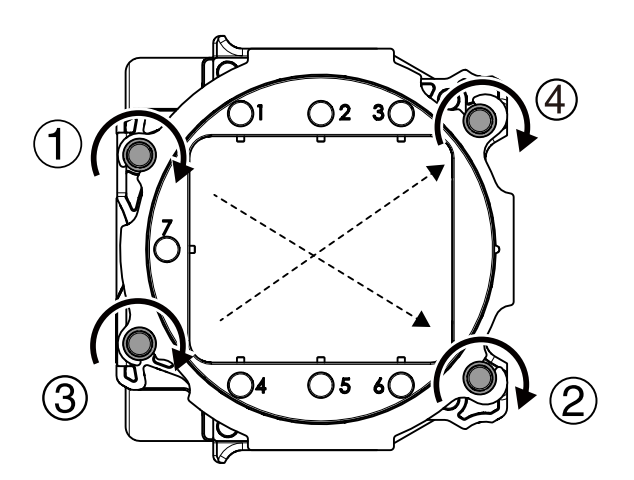

## *2.* **Mount the workpiece on the pin-type workpiece adapter.**

#### **Mounting layout examples**

The figure shows examples of the maximum number of workpieces that can be attached according to size. It also shows the layouts of these workpieces. Workpiece sizes are limited by the number of workpieces mounted in the machine, and the number of mountable workpieces is limited by the size of the workpieces mounted in the machine.

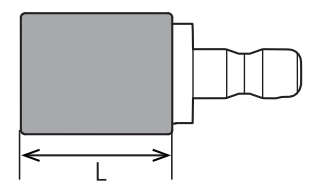

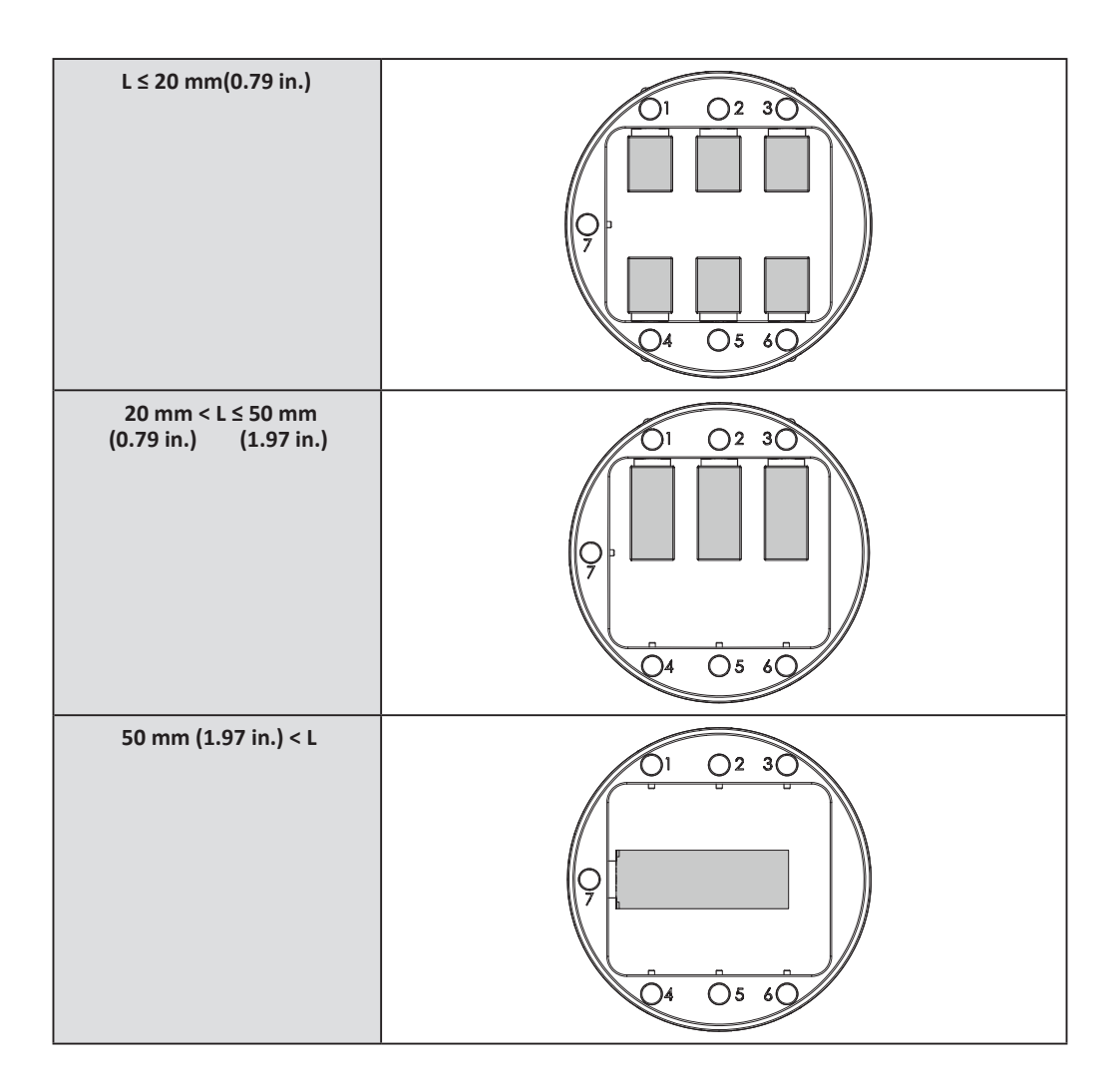
A **Use a torque screwdriver to loosen the screws holding the pin-type workpiece in position.**

### **MEMO**

Use the included spare screws when a screw is lost or worn.

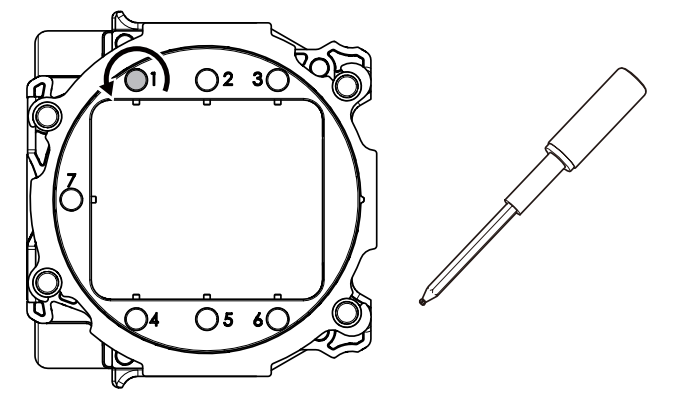

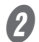

### **B** Mount the pin-type workpiece on the pin-type workpiece adapter.

Make sure the recessed portion of the pin-type workpiece is oriented downward, align the recessed portion with the protrusion of the pin-type workpiece adapter, and then insert the workpiece all the way in.

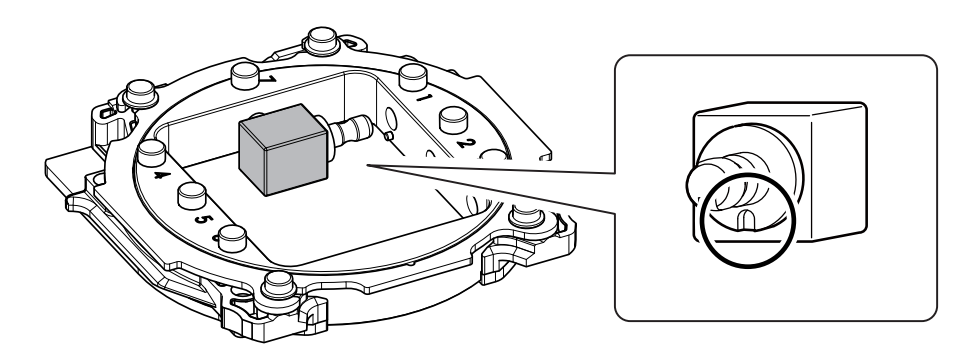

**C** Tighten the screws using a torque screwdriver.

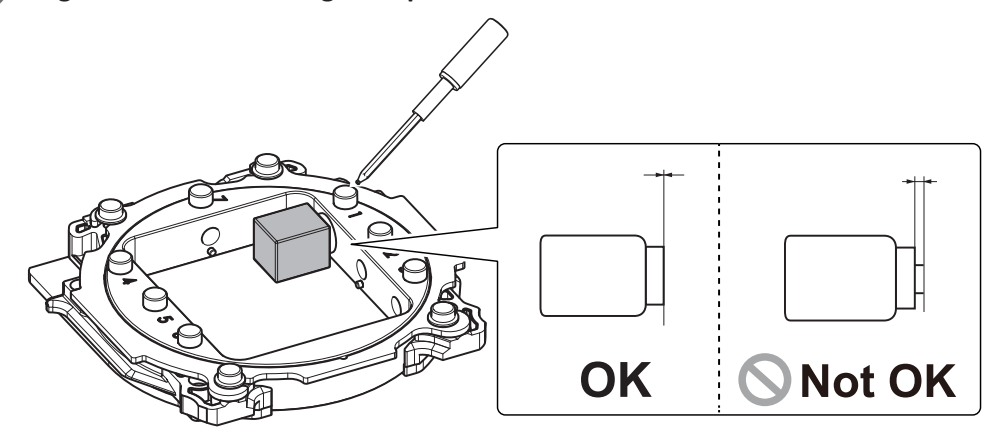

## **Step 2: Attaching the Adapter to the Machine**

## **Procedure**

A **Switch on the machine's power switch.**

" P. 23 "Switching the Power On"

**A** After the initial operations are finished, open the magazine cover.

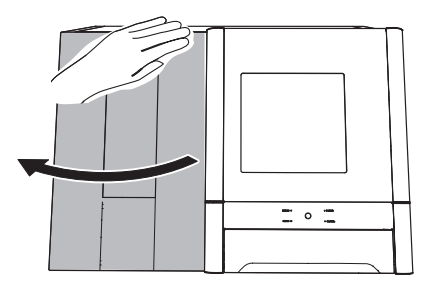

**C** Orient the adapter as shown in the figure, and then insert the adapter into the **adapter stocker.**

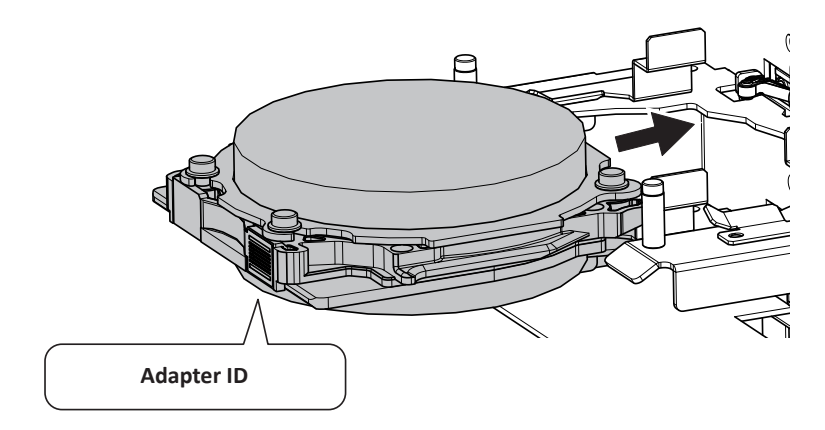

D **Attach the adapter by aligning its tabs with the positions shown in the figure.**

When the adapter is set in the correct position, it is fixed in place with a magnet.

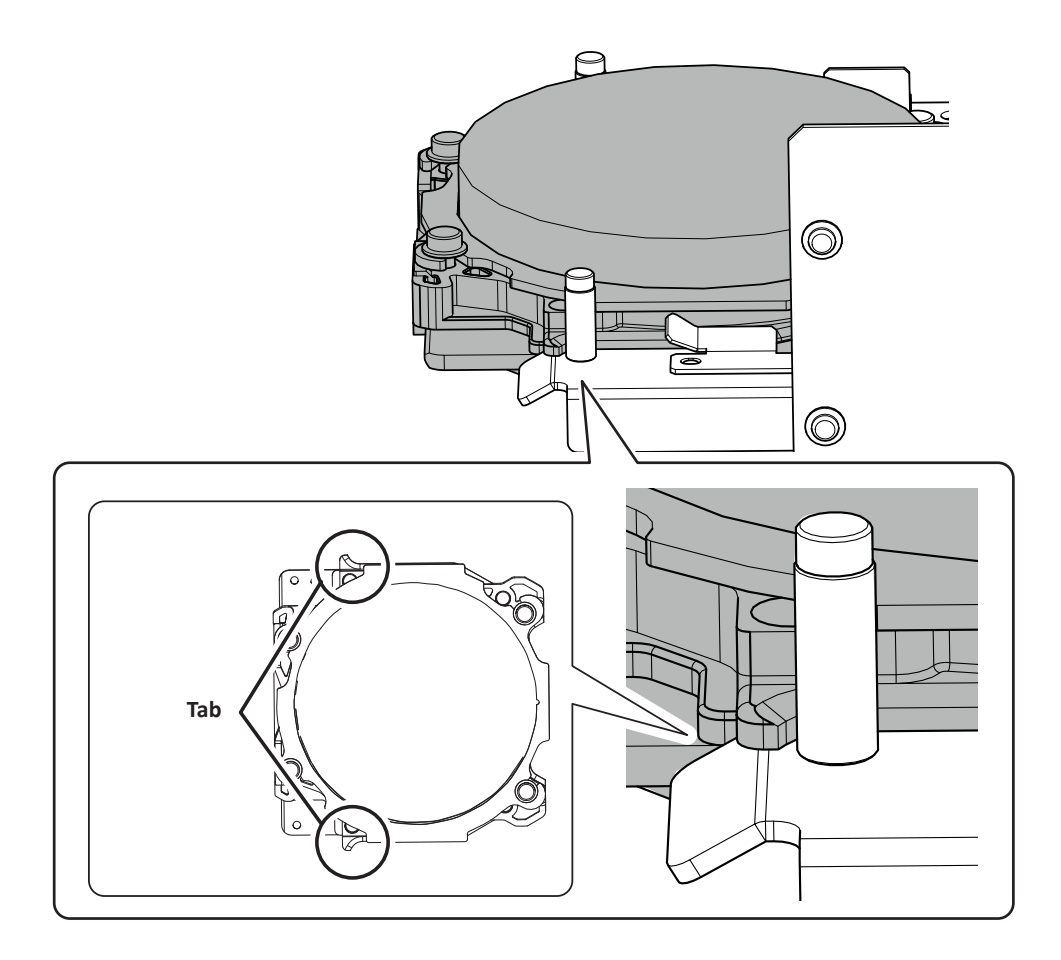

**E** Lightly tug on the adapter to check that it does not come loose.

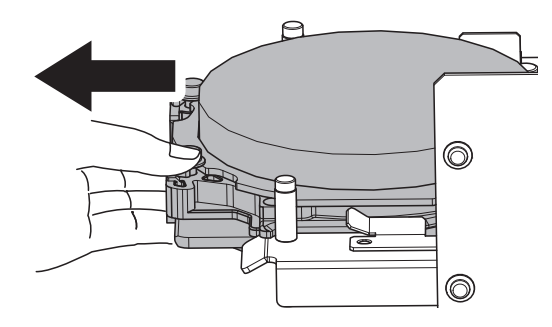

*f* Close the front cover and the magazine cover.

## **Step 3: Setting the Milling Bur**

### <span id="page-39-0"></span>**Required items**

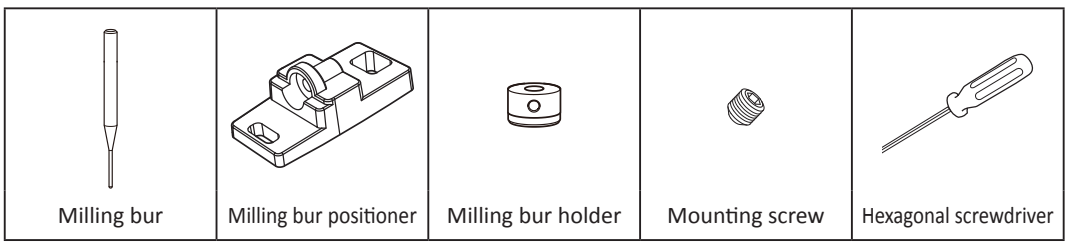

### **Procedure**

- **Attach the milling bur holder to the milling bur positioner.** 
	- 1 **Insert the milling bur holder oriented as shown in the figure and attach it so that it reaches the back of the hole.**

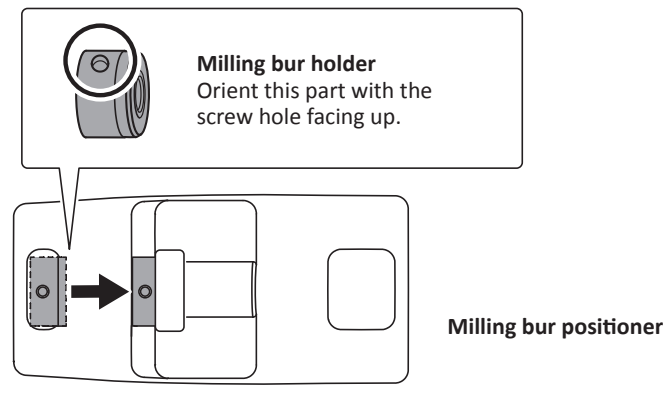

2 **Slide the milling bur through the milling bur holder and determine the proper position.**

Insert the milling bur as shown in the figure and make sure that both ends are within the areas of the milling bur positioner holes.

3 **Secure the mounting screw using the hexagonal screwdriver.**

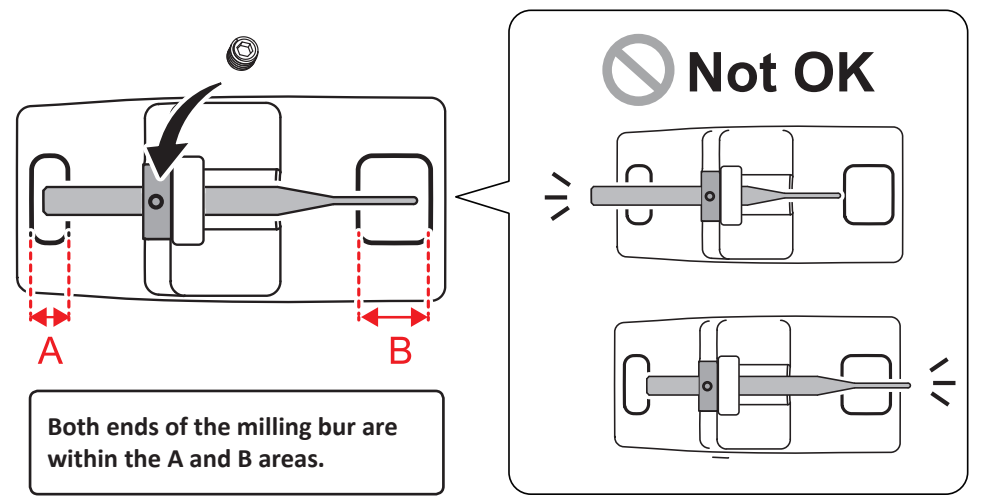

### **2** Set the milling bur in the ATC magazine.

Firmly insert it as far as possible. Up to 15 milling burs can be set. The milling bur stocker numbers are shown on the surface of the magazine.

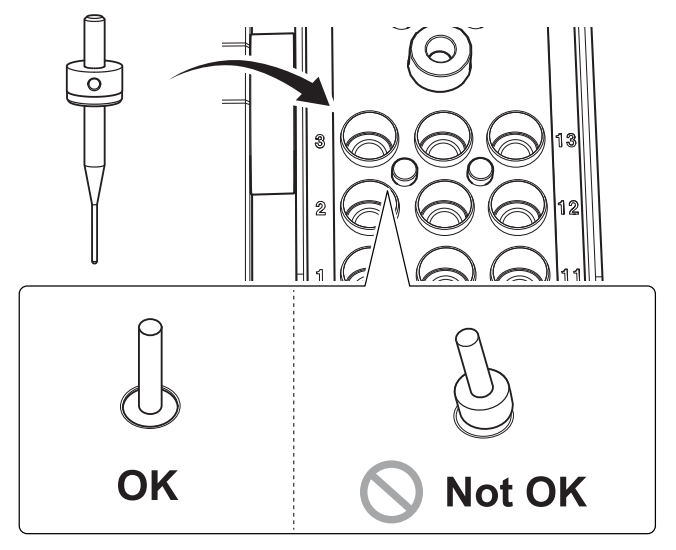

### **CAUTION**

**The "Cleaning" milling bur stocker is dedicated for use with the cleaning tool. Do not set milling burs in this stocker.**

## **Step 4: Setting the Cleaning Tool**

If you are not using the cleaning tool, proceed to the next step.

### **Materials for Which the Cleaning Tool Is Effective**

Zirconia, Composite resin, and CoCr Sinter metal

**Required items**

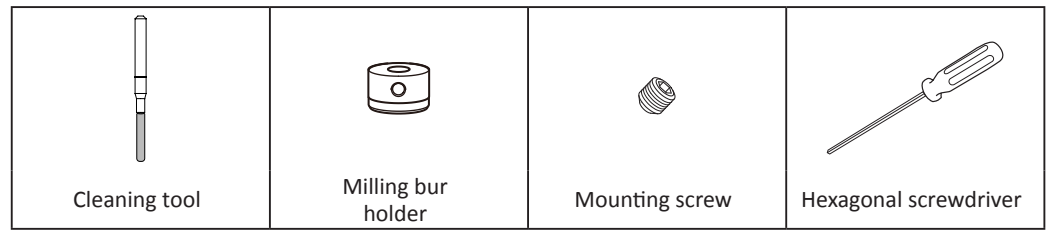

### **Procedure**

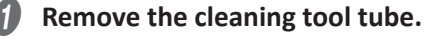

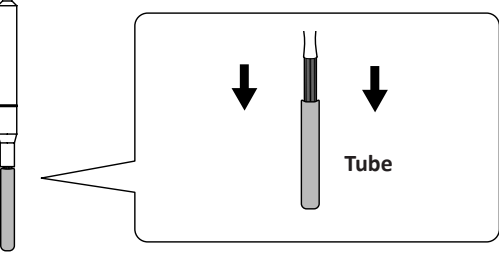

**2** Attach the milling bur holder to the cleaning tool, aligning the milling bur holder **with the marked position on the cleaning tool.**

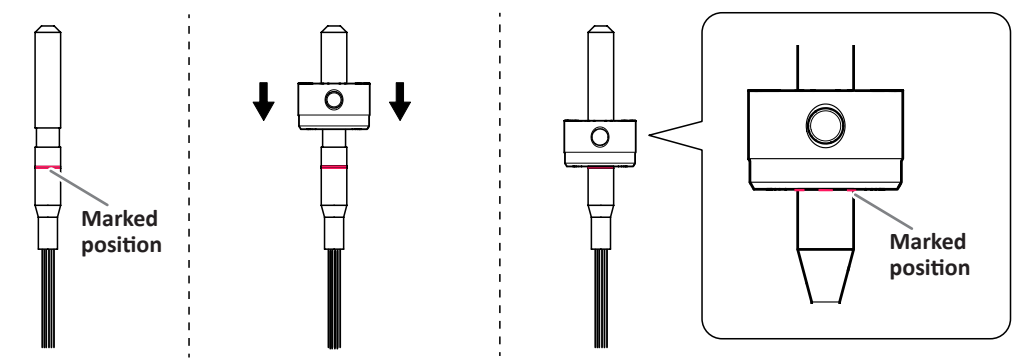

**C** Use the mounting screw to fix the milling bur holder in place.

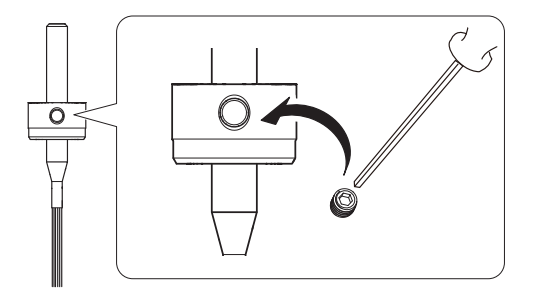

### **2** Set the cleaning tool in the "Cleaning" milling bur stocker.

Insert the cleaning tool into the milling bur stocker slowly and from directly above the stocker to prevent the bristles from catching on the milling bur stocker and spreading out.

### **CAUTION**

Do not needlessly insert or remove the cleaning tool.

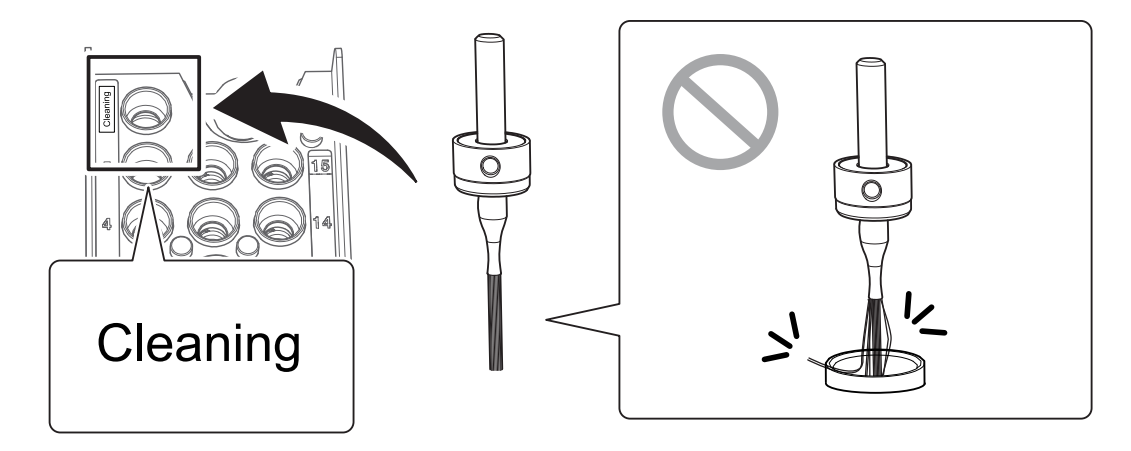

### *Replacing the cleaning tool*

If the cleaning tool bristles spread out, the tool's effectiveness at removing milling waste will be reduced. If the bristles have spread out, replace the cleaning tool with a new one. To purchase items, contact your authorized dealer or access our website (http://www.dgshape.com/).

" [P. 72 "Replacing the Cleaning Tool"](#page-71-0)

## **Step 5: Checking the Regulator Setting**

**When CAM data is sent to the machine, it automatically adjusts the air pressure to match the workpiece to mill.**

### **Procedure**

**Check that the pressure of the compressed air has been set to 0.2 MPa.**

If it has not been set to 0.2 MPa, set the pressure again.

" [P. 28 "Compressed Air \(Setting the Regulator\)"](#page-27-0)

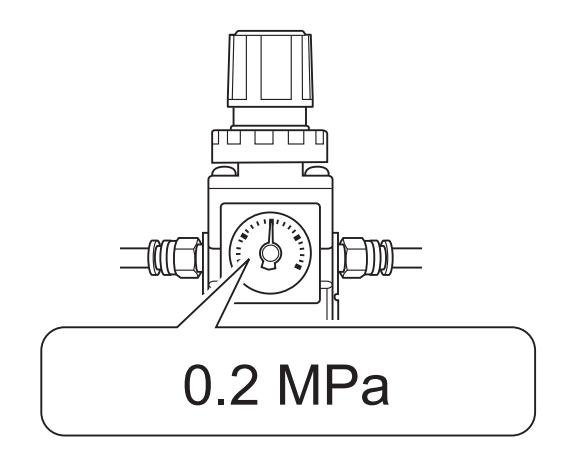

## **Step 6: Outputting Milling Data and Starting Milling**

\* You can also use commercial CAM software to output milling data. For information on compatible CAM software, contact your authorized dealer.

- **WARNING Be sure to turn on the dust collector.** Milling waste and workpieces are flammable and toxic.
- **WARNING Never use a vacuum cleaner to clean up milling waste.** Taking up fine cuttings using an ordinary vacuum cleaner may result in fire or explosion.
- **CAUTION** Do not insert your hands or arms into the milling machine from the adapt**er magazine.**

Doing so may result in injury arising from your hand or arm hitting something.

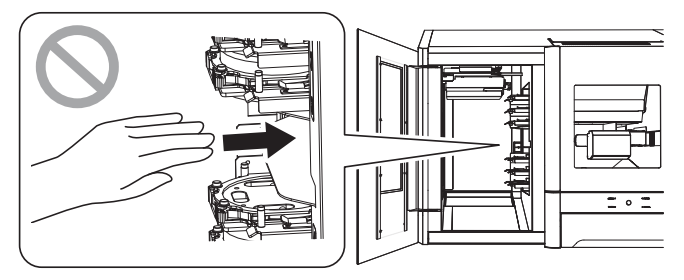

### **Procedure**

**A** Check the settings of the milling data.

[P. 25 "CAM Settings Necessary for Milling"](#page-24-0)

**D** Open the [Output a file] dialog box.

### 1 **In the top window of VPanel, select the machine to operate.**

The selected ID is now enabled. Check that the  $\blacksquare$  icon has been added below MACHINE STA-TUS. Verify that the selected ID is displayed on the top window.

### 2 **Click .**

The "Open" dialog box will be displayed.

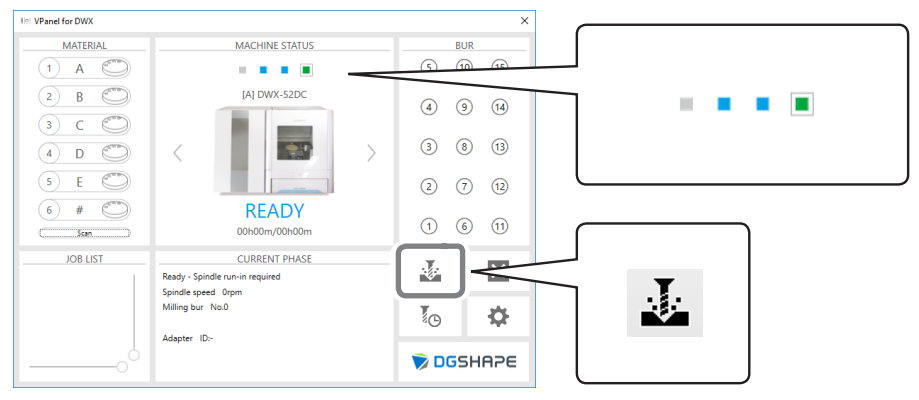

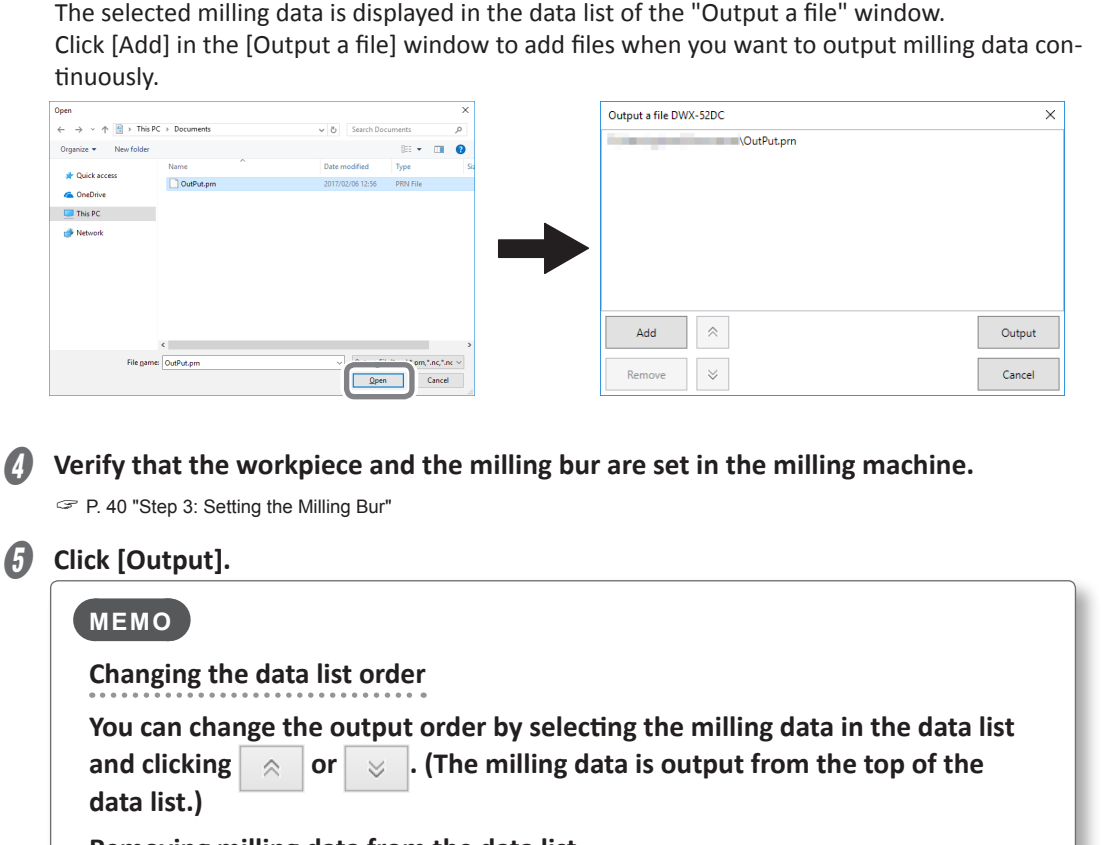

**Removing milling data from the data list**

**C** Select the milling data, and then click [Open].

**To remove milling data from the output list, select the milling data in the data list and click [Remove].**

**Adding milling data by dragging it**

**You can add milling data to the data list by dragging the data to the top window or the [Output a file] window.**

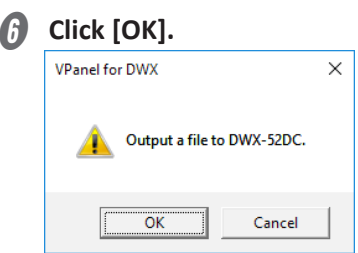

The output milling data is displayed in the output list of the top window, and milling starts. A sound will be emitted when milling has finished.

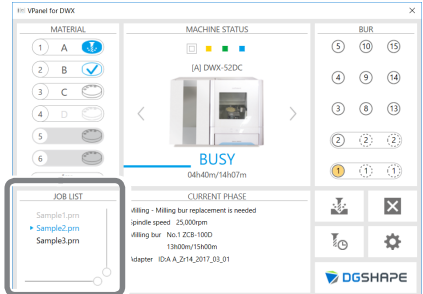

### **CAUTION**

### **Do not open the front cover during milling.**

To ensure safety, opening the front cover during milling will cause an emergency stop to occur.

" [P. 89 "Responding to Error Messages"](#page-88-0)

**When the sending of the milling data is complete, you can disconnect this machine from the PC.**

**The machine can temporarily save in its internal memory the milling data sent from the PC. When the sending of the milling data is complete, you can use the machine with it disconnected from the PC.**

### **IMPORTANT**

**Check that conditions** 1 **and** 2 **are met.**

1 **The [Enable data buffering] check box in the VPanel "Settings" dialog box is selected.**

" P. 12 ""Settings" Tab"

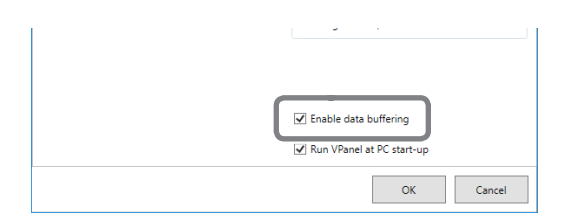

2 **The sending of the milling data is complete.**

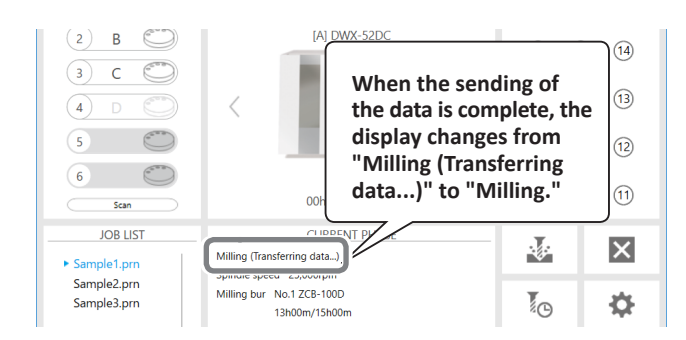

## **Step 7: Removing the Adapter Cap from the Machine**

### **WARNING Do not pull the adapter with excessive force when removing it.** Doing so may result in injury arising from your hand or arm hitting something.

### **Procedure**

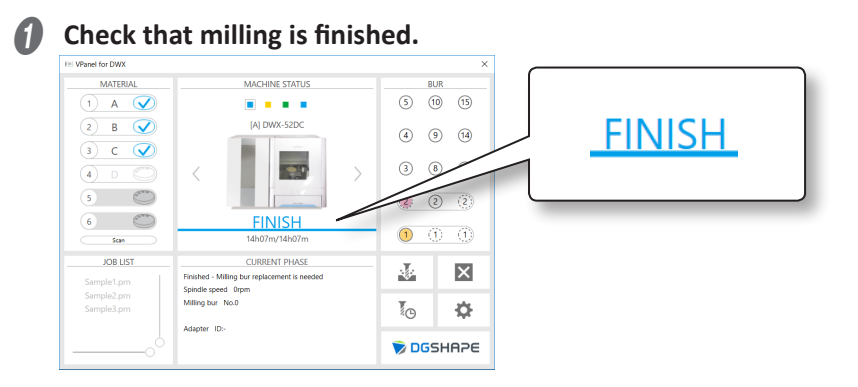

### **2** Open the magazine cover.

### **R** Remove the adapter from the adapter magazine.

Hold the adapter with both hands and pull it out slowly. Exercise caution to prevent your hands or other body parts from striking the inside of the magazine cover when you pull out the adapter.

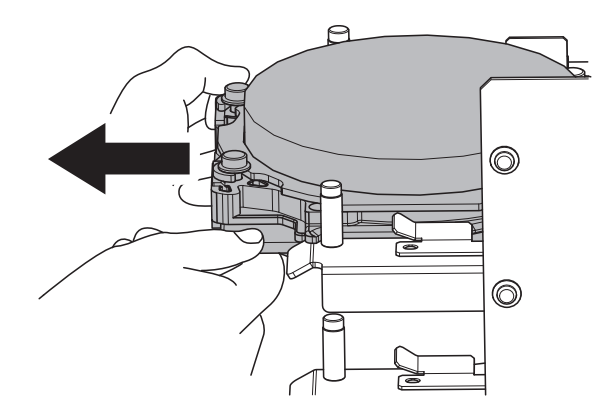

## **Aborting Output**

**Procedure**

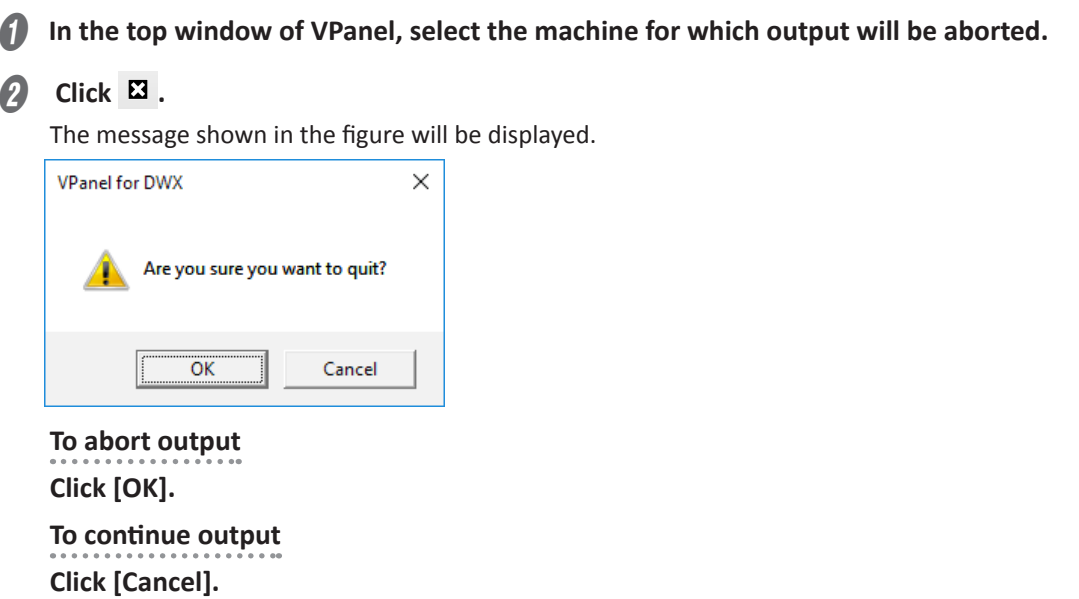

## **Removing Milling Data in Standby from the Output List**

### **Procedure**

**A** In the top window of VPanel, select the machine whose output list you want to edit.

**B** Right-click the milling data to remove from the output list, and then click [Cancel].

Only milling data in standby can be removed (milling data in the second or following positions from the top of the output list).

### **CAUTION**

**Data for which milling has been started cannot be deleted when the [Enable data buffering] check box on the VPanel "Settings" tab is selected.**

" P. 12 ""Settings" Tab"

## **Automatically Switching Out the Worn Milling Bur (Intelligent Tool Control)**

During milling, the milling bur wears out and may need to be replaced. If you want to have the worn milling bur switched out automatically during milling, use Intelligent Tool Control. Intelligent Tool Control is a function that enables you to continuously use three milling burs of the same type. When a milling bur reaches its replacement time, it is automatically switched with a milling bur that has not been used. This makes it possible to continue milling for a long time without any loss in milling quality.

### **Procedure**

### **A** Click  $\vee$  indicated by  $\left(\mathbf{B}\right)$  to select the milling bur stocker combination pattern.

The details of the milling bur stocker combination pattern selected with  $\overline{B}$  are displayed in the areas indicated by  $(A)$  and  $(C)$ .

In the initial settings, the milling bur is not automatically switched out.

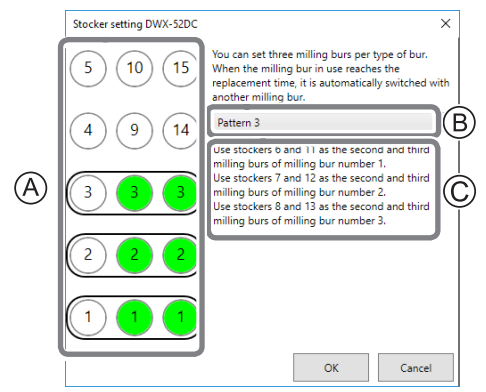

- **2** Load a milling bur in the stocker that you have set as the second milling bur stocker **and a milling bur in the stocker that you have set as the third milling bur stocker. These milling burs must be the same type as that in the corresponding milling bur stocker.**
	- Click [OK] to close the "Stocker setting" dialog box.

### **D** In the "Milling bur management" dialog box, set the milling burs in the milling bur **stockers.**

If no milling burs are set in the milling bur stockers, it will not be possible to switch milling burs automatically.

" P. 17 ""Milling bur management" Dialog Box"

### **CAUTION**

When using CAM to select the milling bur stocker number, selecting the milling bur stocker number set as the second or third milling bur in Intelligent Tool Control will result in an error.

### **Example: When Pattern 3 is selected for**

**Using CAM to select milling bur stocker 6 to 8 or 11 to 13—which are being used as the second and third milling burs—will result in an error.**

### **Milling Bur Switching Time**

### *When all the milling burs are new*

- The milling bur with the smaller milling bur stocker number in the combination is used first.
- Example: If Intelligent Tool Control is set to the combination of milling bur stocker 1, milling bur stocker 6, and milling bur stocker 11, stocker 1 is used.

### *When at least one milling bur has been used but has not reached its replacement time*

Among the milling burs that have not reached their replacement times, the milling bur with the longer work time is given priority when determining which milling bur to use.

### *When all the milling burs have reached their replacement times*

The milling bur with the shorter work time is given priority when determining which milling bur to use.

### **Purchasing Additional Adapters**

Six adapters are included with this machine, and this machine can manage all six adapters at the same time. However, you cannot remove workpieces that are being milled from their adapters because doing so will make it impossible to manage information such as the position information in the CAM data. To use workpieces completely, we recommend that you prepare spare adapters (up to a maximum of 26 adapters [IDs: A to Z]). To purchase items, contact your authorized dealer or access our website (http://www.dgshape.com/).

### **Work That Is Required after Purchasing Adapters**

Adapter ID labels are not affixed to adapters that are purchased as optional products. Affix the adapter ID labels included as an optional product with this machine to the additional adapters before using them.

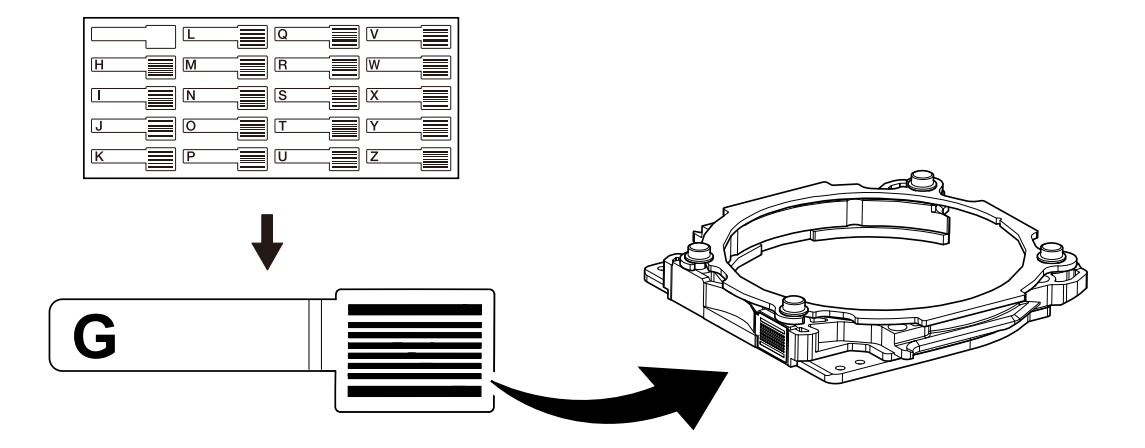

# *Chapter 3: Maintenance*

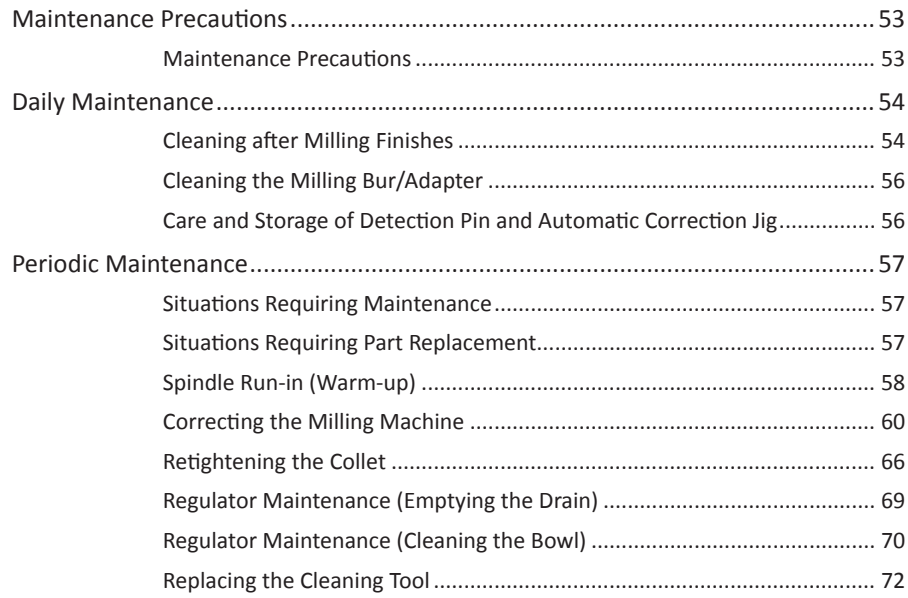

## <span id="page-52-0"></span>**Maintenance Precautions**

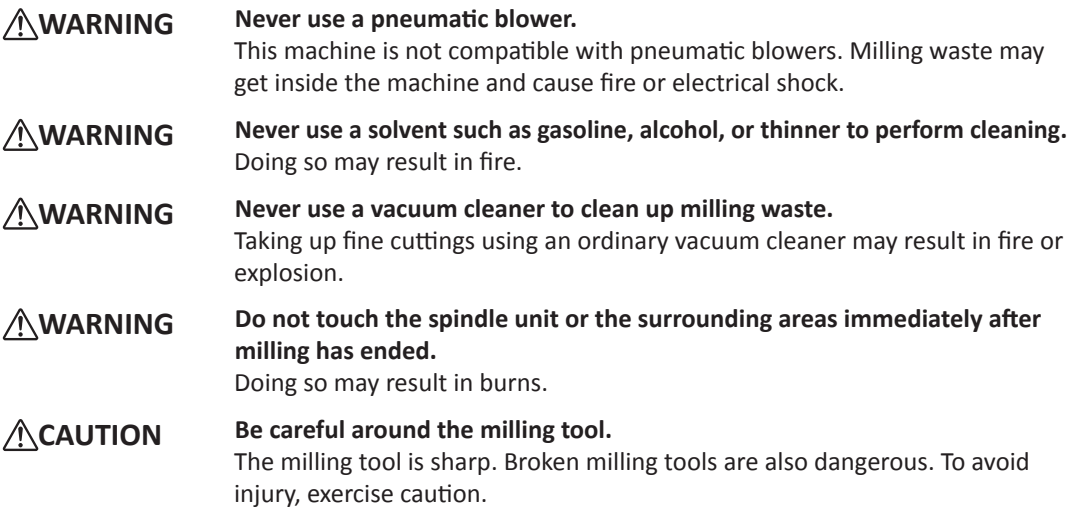

- This machine is a precision device. Carry out daily care and maintenance.
- Carefully clean away milling waste. Operating the machine with milling waste present may cause a malfunction.
- Never install this machine in an environment where silicone substances (oil, grease, spray, etc.) are present. Doing so may cause poor switch contact or ionizer damage.
- Never lubricate any location not specified in this manual.

## <span id="page-53-1"></span><span id="page-53-0"></span>**Cleaning after Milling Finishes**

### **Cleaning Inside the Front Cover**

When the machine is in the standby state, opening the front cover and pressing the operation button will turn on the dust collector. (For dust collectors with a linking function and connected to the expansion port with a linking cable.) For details on the dust collector, see the DWX-52DC "Setup Guide."

### **Procedure**

With the dust collector operating, use a commercially available brush to brush off the milling waste and use the dust collector to pick up the milling waste. Clean off any milling waste around areas  $(1)$ to  $\circled{3}$  in the following figure, as milling waste in these areas may affect the milling results. Use the VPanel "Cleaning" dialog box to clean the rotary axis unit.

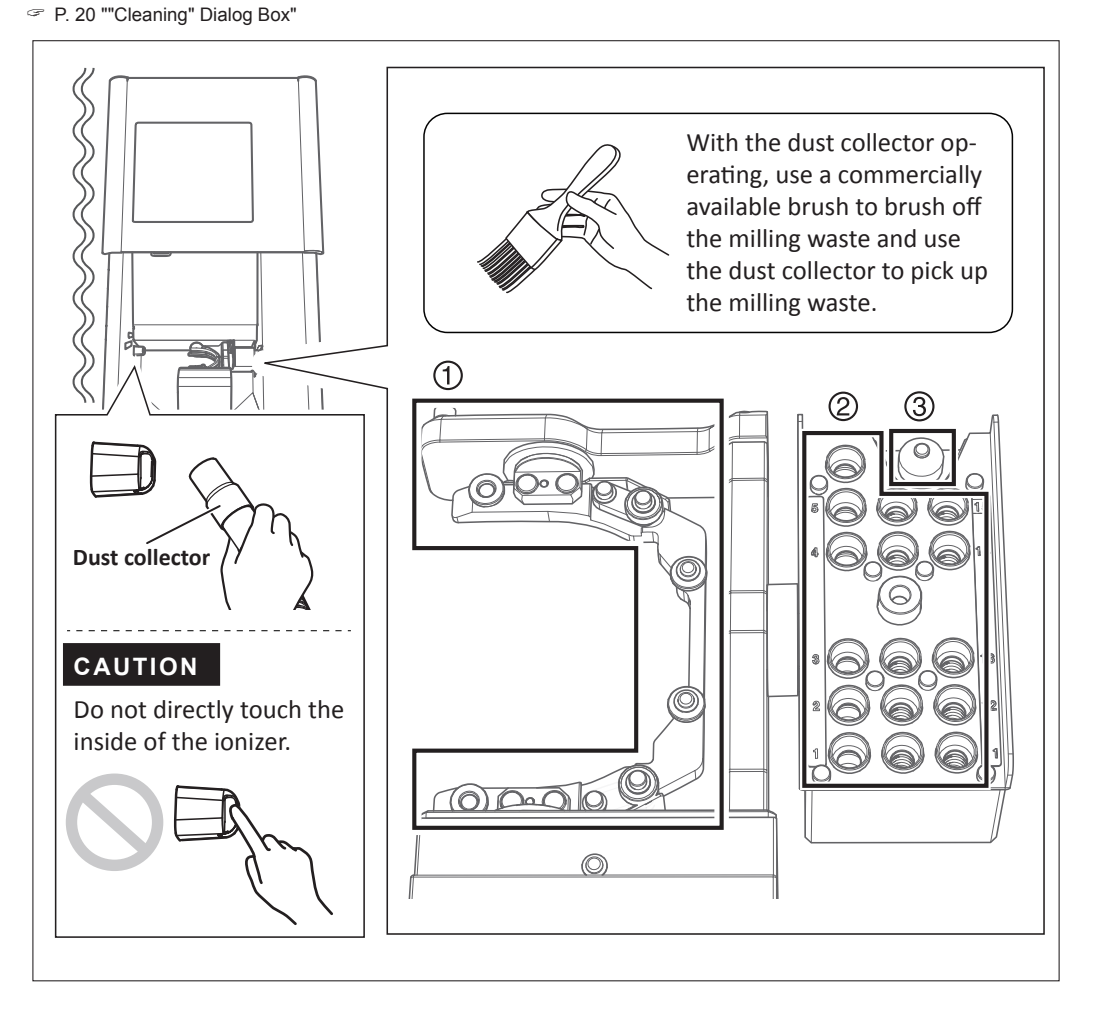

### <span id="page-54-0"></span>**Cleaning Inside the Magazine Cover**

### **Procedure**

Use a commercially available brush to brush off the milling waste and use the dust collector to pick up the milling waste. Clean off any milling waste around areas  $(1)$  to  $(3)$  in the following figure, as milling waste in these areas may affect the operations during milling.

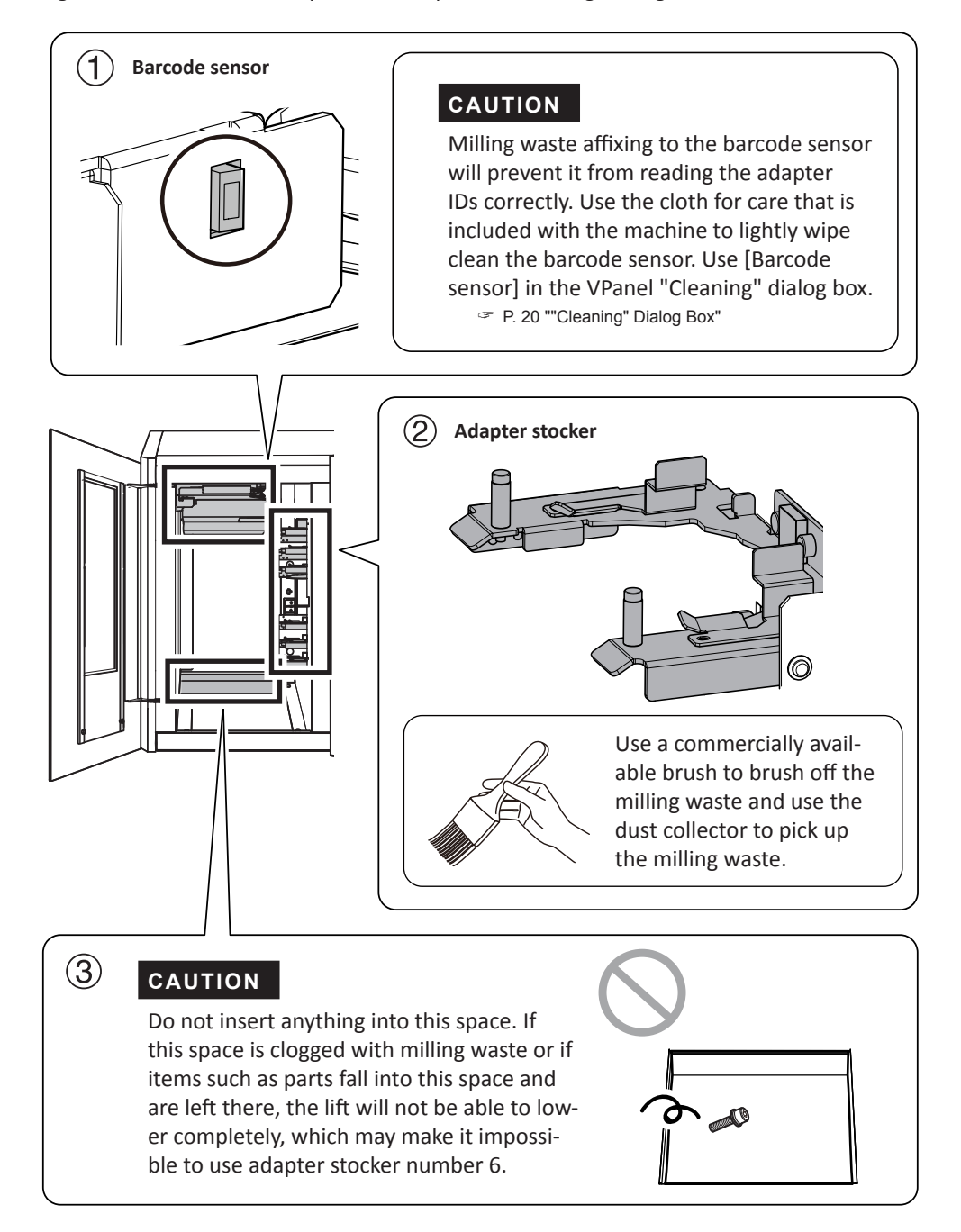

## <span id="page-55-1"></span><span id="page-55-0"></span>**Cleaning the Milling Bur/Adapter**

 $\bullet$   $\bullet$ 

**Part to wipe clean**

Use the included cloth for care to wipe off any dirt from the portion indicated in the figure.

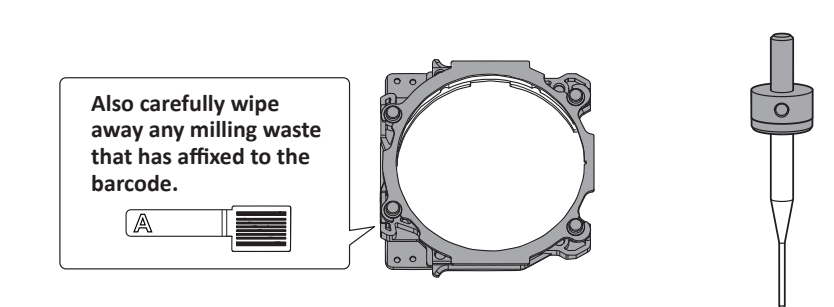

## <span id="page-55-2"></span>**Care and Storage of Detection Pin and Automatic Correction Jig**

For automatic correction, use the detection pin and the automatic correction jig. The presence of rust, scratches, or grime on the detection pin or the automatic correction jig makes accurate detection impossible, which in turn may make it impossible to perform milling as intended and may even damage the machine.

### **Care and Storage**

- Before use, wipe these items clean using a dry clean cloth (included with the machine) and check that no dust, rust, or scratches are present.
- Store the detection pin and the automatic correction jig in the storage compartment.

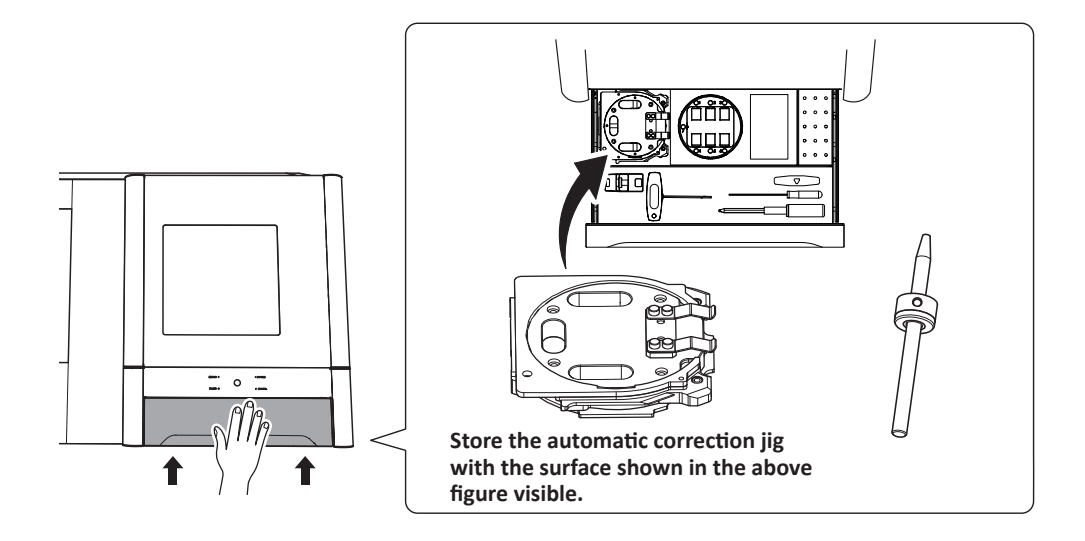

## <span id="page-56-0"></span>**Periodic Maintenance**

## **Situations Requiring Maintenance**

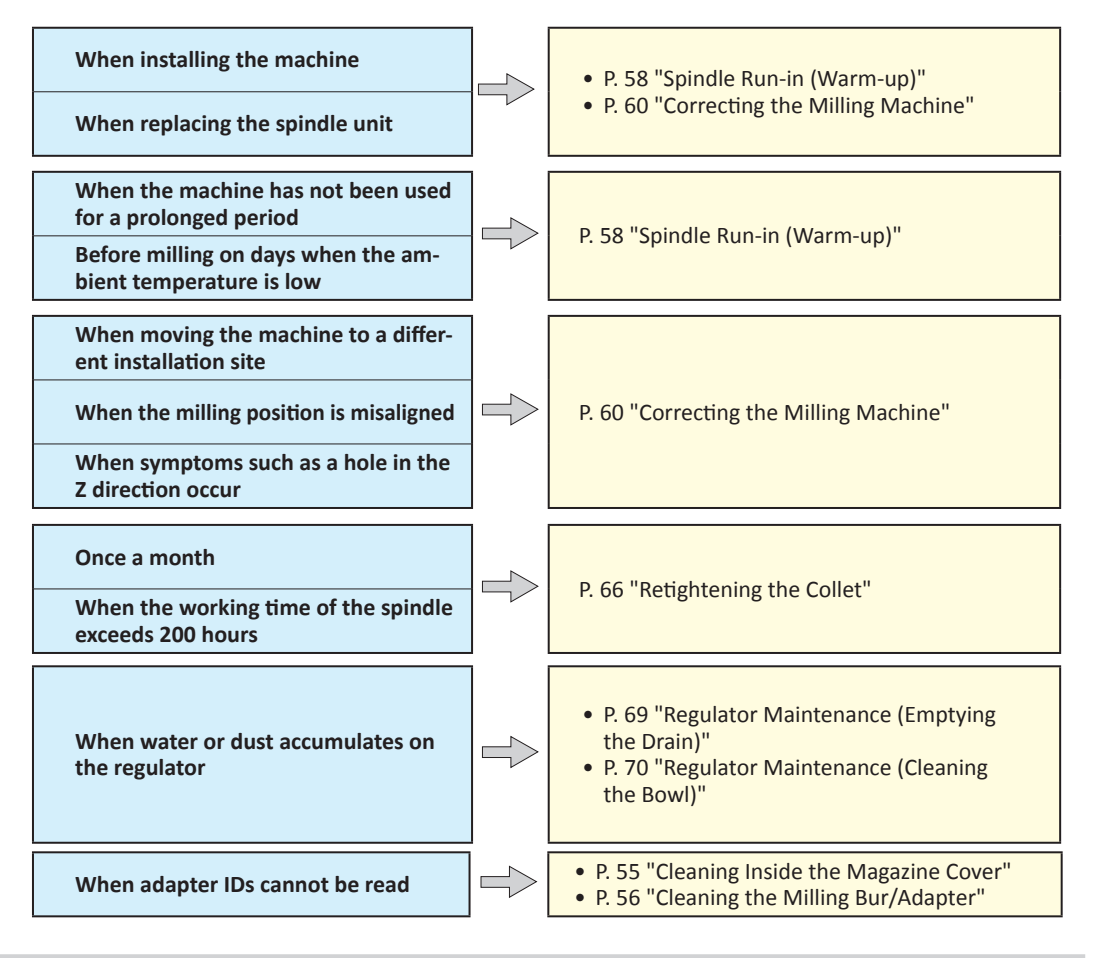

## **Situations Requiring Part Replacement**

To purchase items, contact your authorized dealer or access our website (http://www.dgshape. com/).

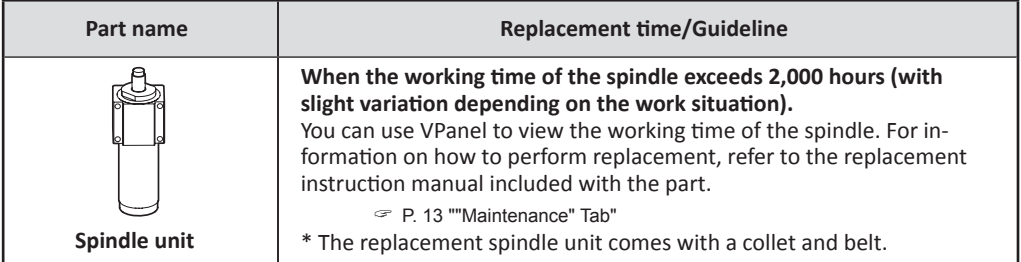

<span id="page-57-0"></span>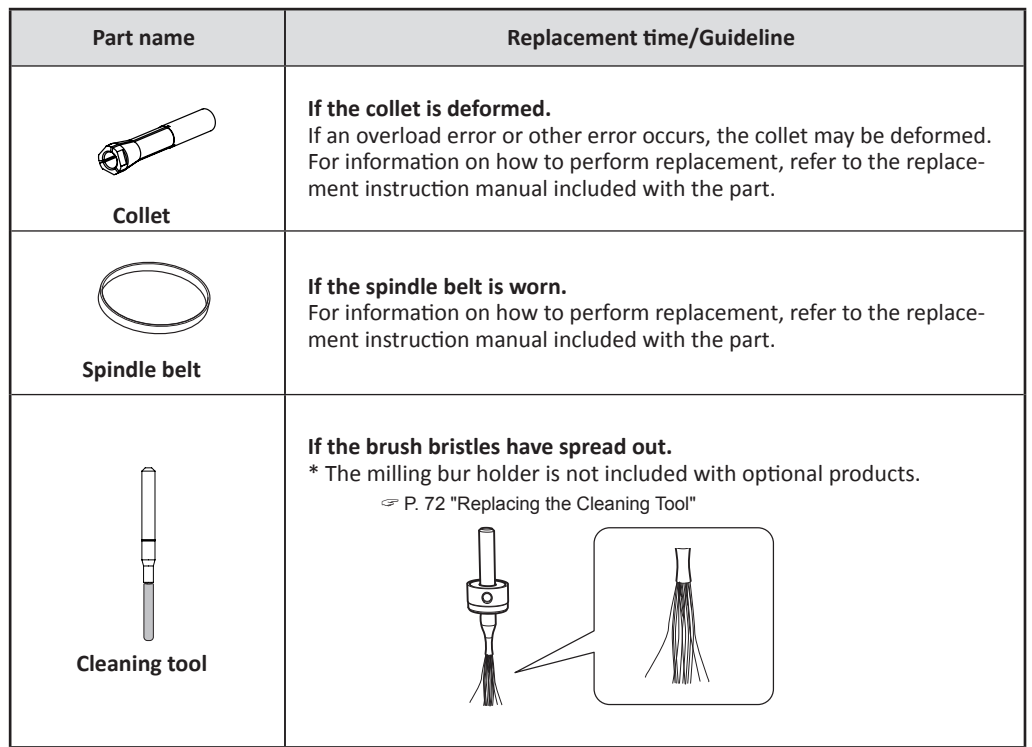

## <span id="page-57-1"></span>**Spindle Run-in (Warm-up)**

Spindle run-in (warm-up) may be required to stabilize the rotation of the spindle.

### **Situations Requiring This Work**

- When installing the machine
- When replacing the spindle unit
- When the machine has not been used for a prolonged period
- Before use on days when the ambient temperature is low

### **Procedure**

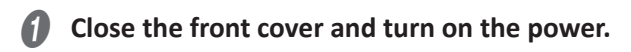

### **2** Display VPanel.

" P. 7 "Displaying VPanel"

### C **Open the [Settings] dialog box.**

### 1 **In the top window of VPanel, select the machine to operate.**

When you have connected multiple machines, you can switch between the machines by clicking under MACHINE STATUS.

2 **Click .**

The "Settings" dialog box will appear.

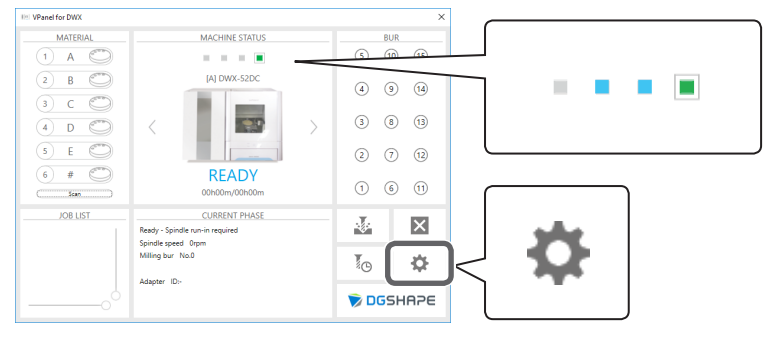

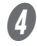

D **Click the "Maintenance" tab, and then click [Spindle run-in].**

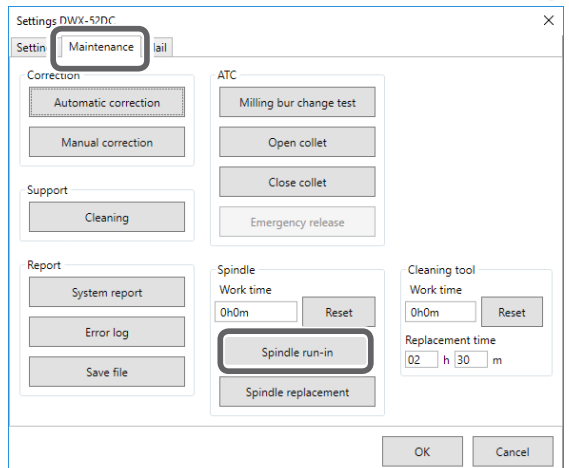

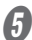

E **When the window shown in the following figure appears, click [OK].**

Run-in will begin.

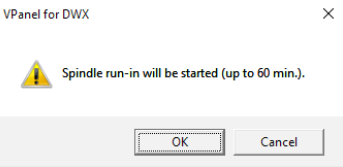

This step is complete once "The Spindle run-in is completed." appears.

## <span id="page-59-1"></span><span id="page-59-0"></span>**Correcting the Milling Machine**

The accuracy of the milling machine may change if it is used for a long period of time or the surrounding environment changes. Performing automatic correction will correct the ATC magazine and rotary axis positions.

### **Situations Requiring This Work**

- When installing the machine
- When replacing the spindle unit
- When the milling position is misaligned

• When symptoms such as a level difference or a hole in the Z direction occur in the milling results

### **Required items**

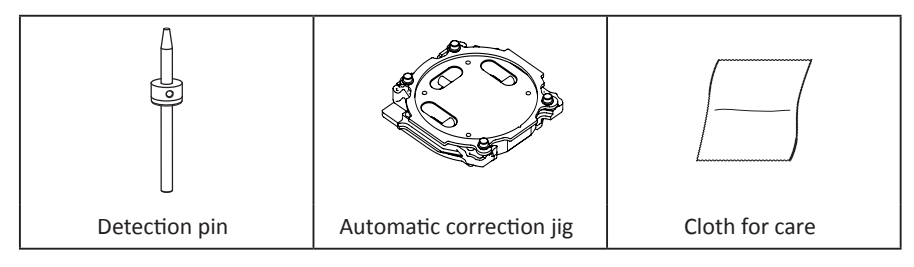

## *1.* **Install the detection pin.**

### A **Clean off any milling waste around the clamp.**

" [P. 54 "Cleaning after Milling Finishes"](#page-53-1)

B **Use the included cloth for care to wipe clean locations** <sup>1</sup> **and** <sup>2</sup> **in the figure shown below.**

If any dirt is present in these locations, it may not be possible to perform the correction properly.

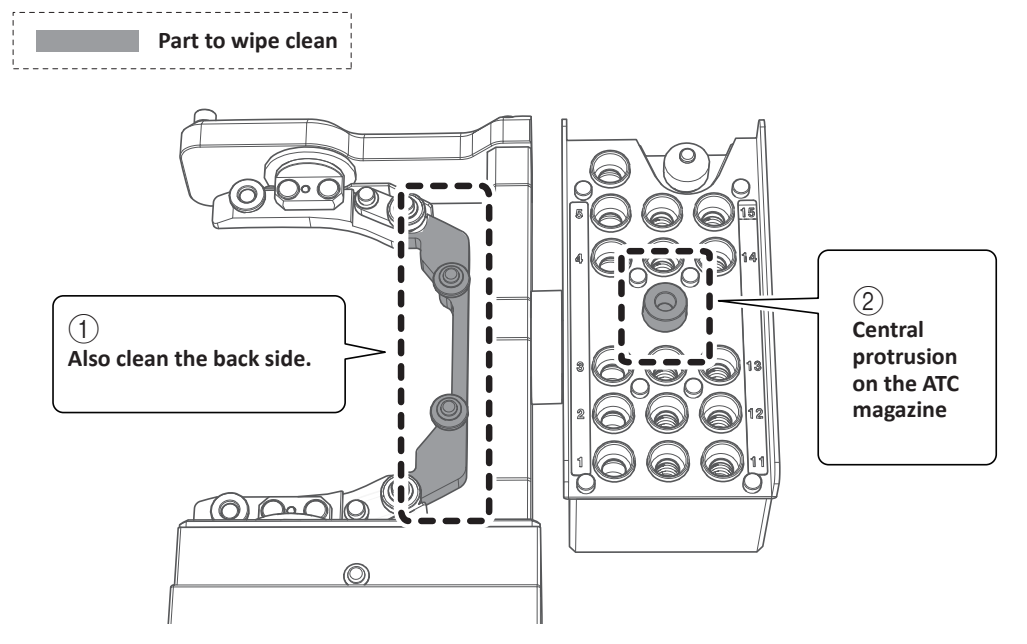

### C **Use the included cloth for care to wipe clean the automatic correction jig and the detection pin.**

If any dirt is present in these locations, it may not be possible to perform the correction properly.

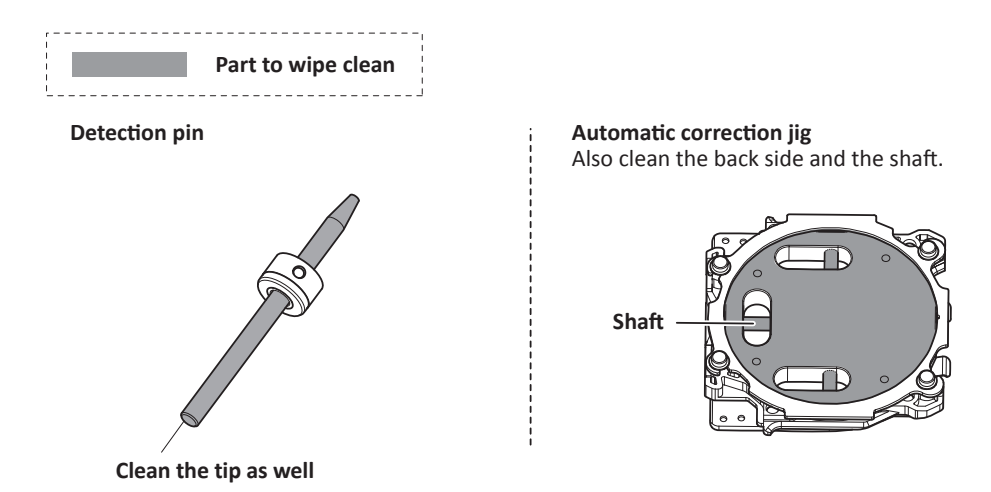

D **Load the detection pin in the ATC magazine's number <sup>15</sup> position.**

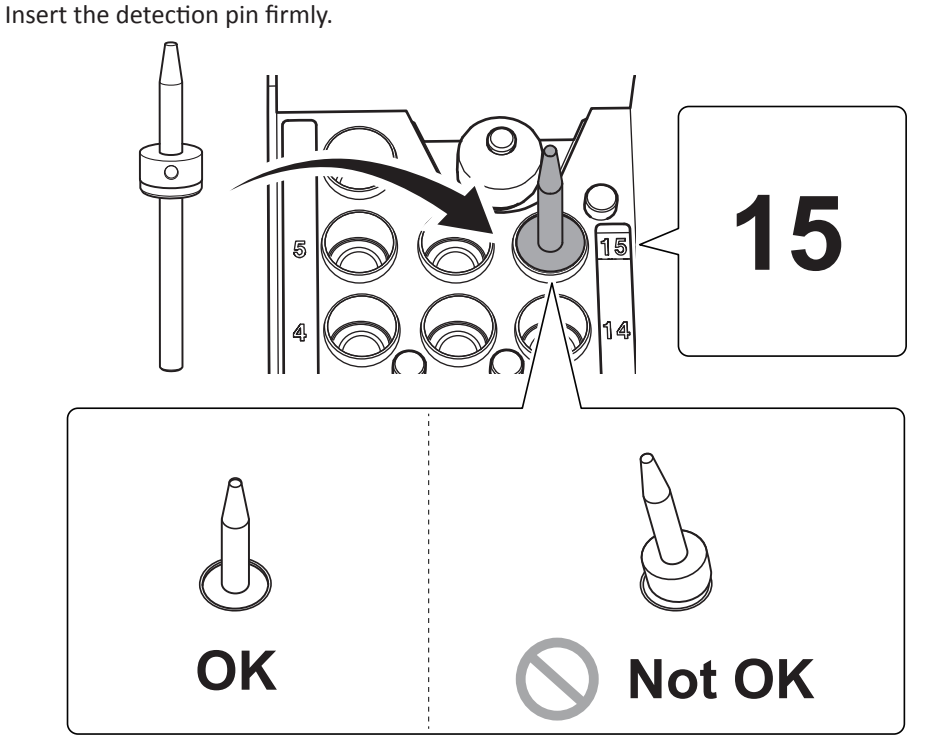

## *2.* **Attach the automatic correction jig.**

### **MEMO**

**The automatic correction jig can be attached to all adapter stockers.**

A **Insert the automatic correction jig into the adapter stocker as shown in the figure.**

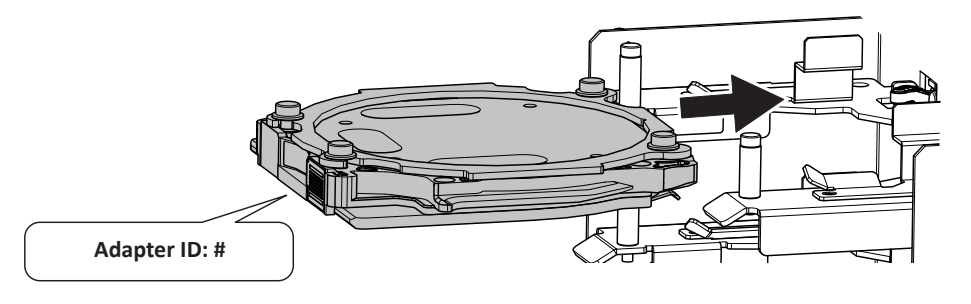

B **Attach the adapter by aligning its tabs with the positions shown in the figure.**

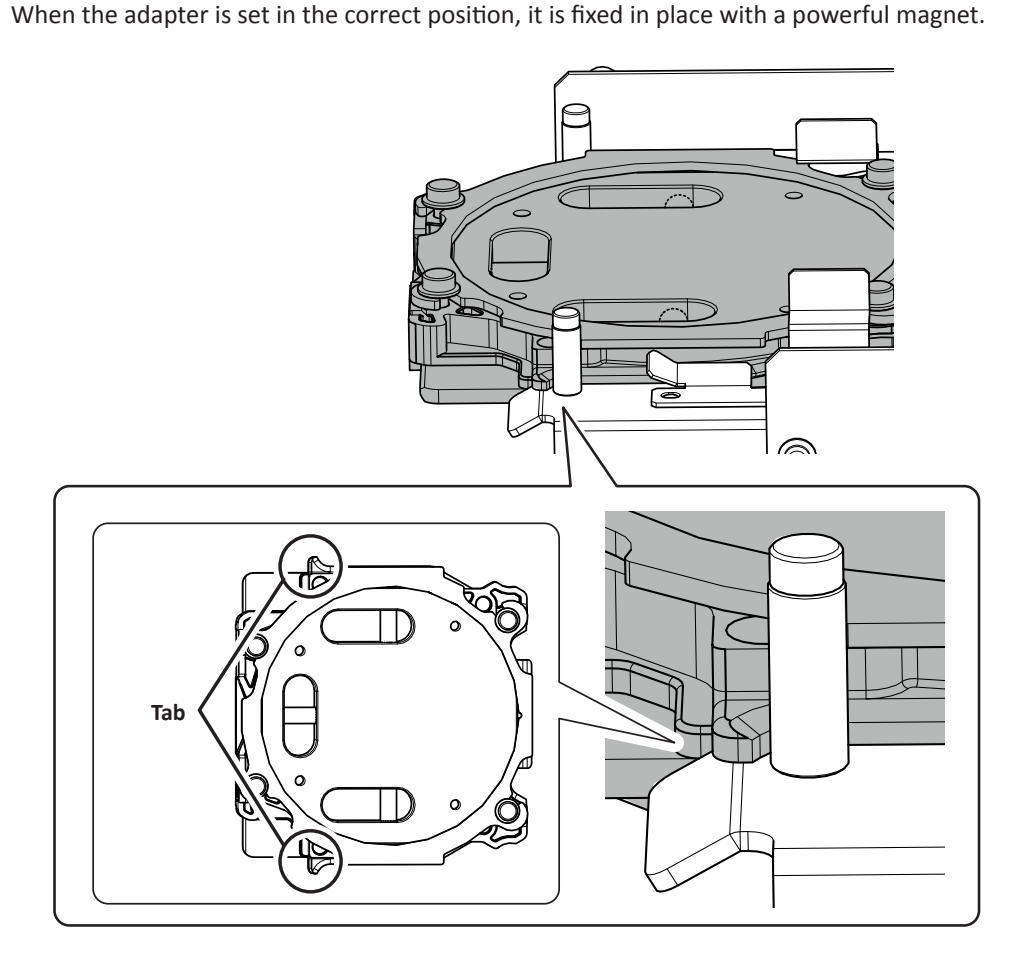

C **Lightly tug on the adapter to check that it does not come loose.**

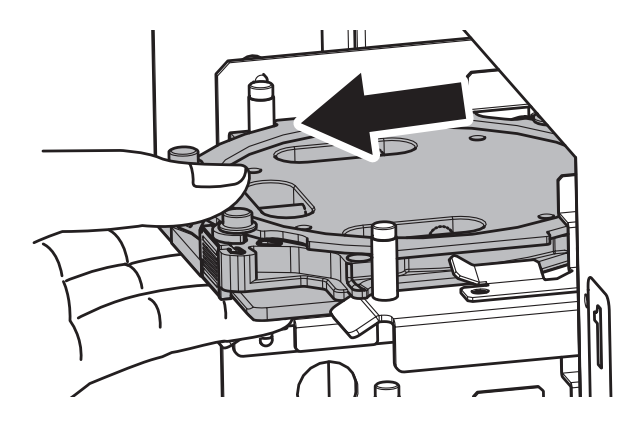

D **Close the front cover and the magazine cover.**

## *3.* **Perform automatic correction.**

### A **Show VPanel.**

" P. 7 "Displaying VPanel"

### B **Open the [Settings] dialog box.**

### 1 **In the top window of VPanel, select the machine to operate.**

When you have connected multiple machines, you can switch between the machines by clicking under MACHINE STATUS.

2 **Click .**

The "Settings" dialog box will appear.

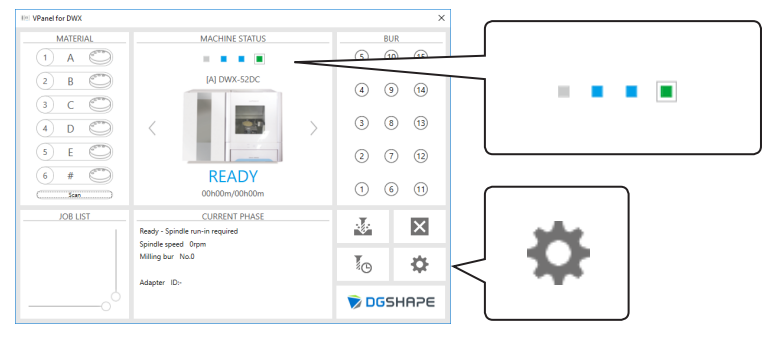

C **Click the [Maintenance] tab, and then click [Automatic correction].**

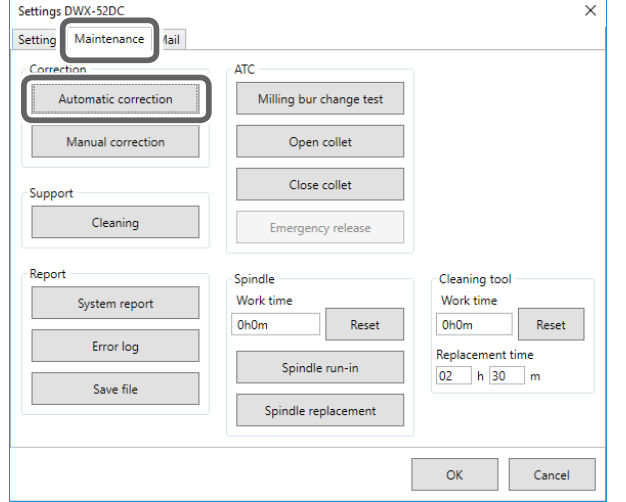

1 **Check that the work displayed on the screen is complete.**

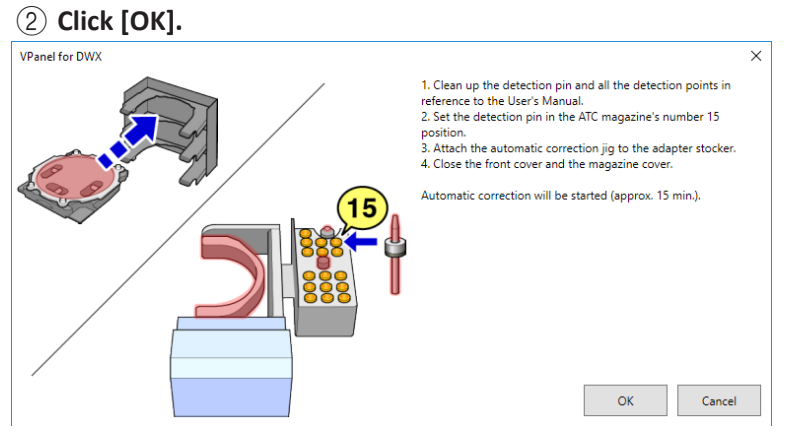

Automatic correction starts.

Automatic correction is complete once the screen in the figure is displayed.

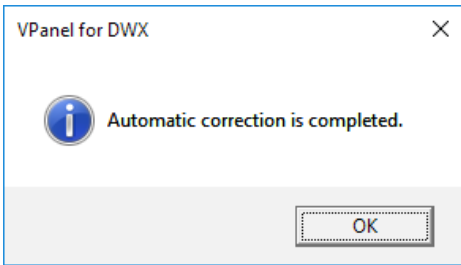

Click [OK].

## *4.* **Remove the detection pin and the automatic correction jig.**

After removing the detection pin and the automatic correction jig, clean them, and then store them in the storage compartment.

" [P. 56 "Care and Storage of Detection Pin and Automatic Correction Jig"](#page-55-2)

### **Detection pin**

### **Procedure**

### **Open the front cover and remove the detection pin.**

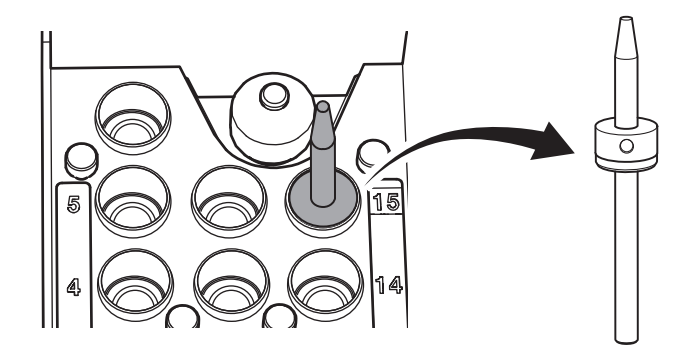

### **Automatic correction jig**

**CAUTION Do not pull the adapter with excessive force when removing it.** Doing so may result in injury arising from your hand or arm hitting something.

### **Procedure**

**Open the magazine cover, and then remove the automatic correction jig.** Hold the adapter with both hands and pull it out slowly.

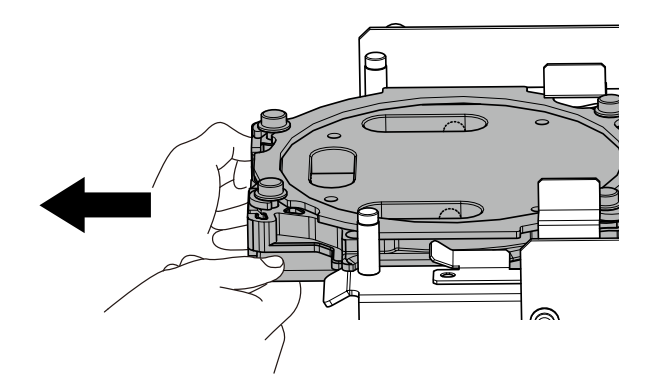

## <span id="page-65-1"></span><span id="page-65-0"></span>**Retightening the Collet**

Continuous milling will cause the collet to become loose, making it easy for the milling bur to come off. Periodically retighten the collet.

### **Recommended Interval for This Work**

- Once a month, or when the total work time of the spindle exceeds 200 hours (with slight variation depending on the work situation).
- " P. 13 ""Maintenance" Tab"

### **Required items**

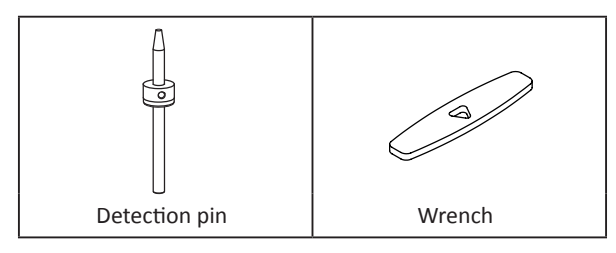

### **Procedure**

### A **Open the [Settings] dialog box.**

### 1 **In the top window of VPanel, select the machine to operate.**

When you have connected multiple machines, you can switch between the machines by clicking under MACHINE STATUS.

### 2 **Click .**

The "Settings" dialog box will appear.

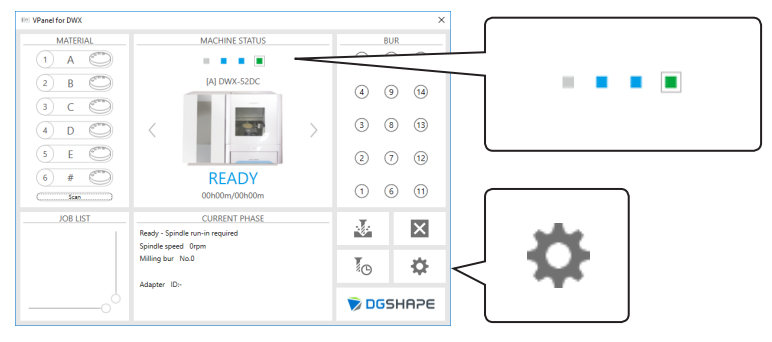

### B **Click the "Maintenance" tab, and then click [Open collet].**

Open the collet.

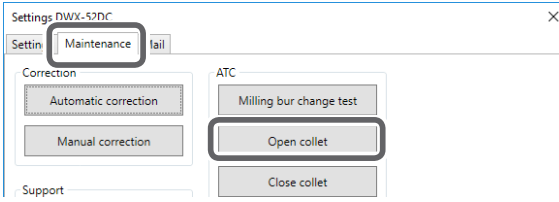

C **When the window shown in the following figure appears, click [OK].**

The spindle unit will move, which will open the collet.

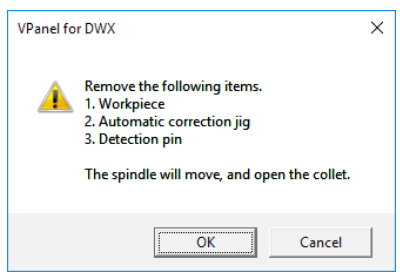

D **When the window shown in the following figure appears, click [OK].**

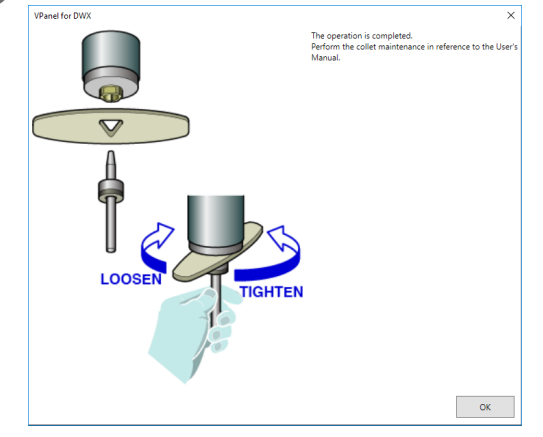

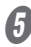

E **Retighten the collet.**

1 **Fit the wrench onto the collet.**

### 2 **Insert the detection pin into the collet.**

If the detection pin cannot be inserted, repeat the operation in step  $\mathcal{O}$ .

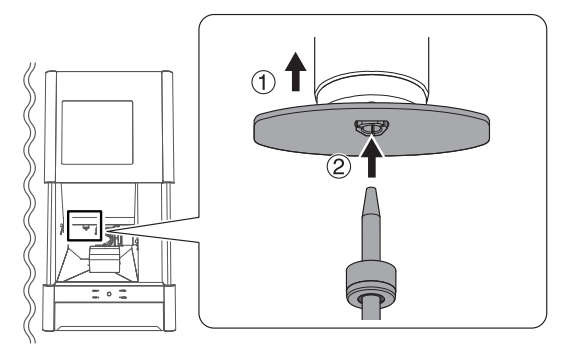

### **CAUTION**

Use the included wrench and keep the detection pin inserted. If the detection pin is not inserted, the collet may be deformed, resulting in lower milling accuracy.

3 **Tighten the collet with the wrench while holding the detection pin with your hand.**

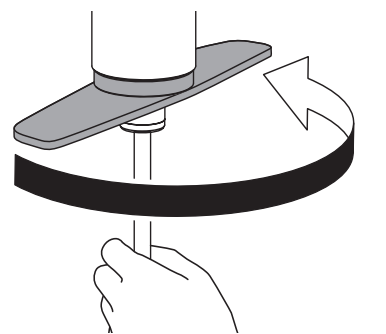

**MEMO**

Tightening is sufficient once the wrench and the tip of the spindle unit (the shaded portion in the figure on the left) begin to rotate together.

4 **Remove the detection pin and the wrench.**

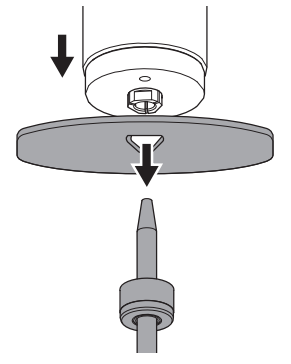

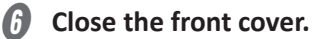

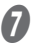

G **Click the "Maintenance" tab, and then click [Close collet].**

Tighten the collet.

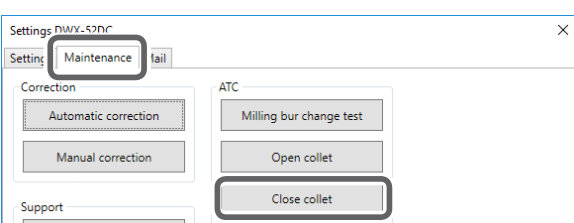

The procedure is complete if the spindle unit moves and "The operation is completed." is displayed.

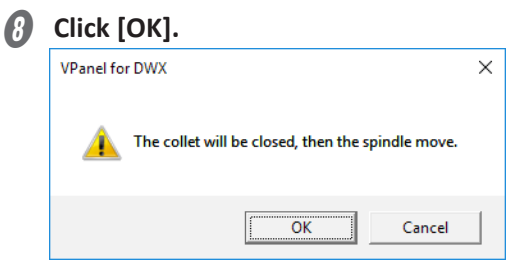

The procedure is complete if the spindle unit moves and "The operation is completed." is displayed.

## <span id="page-68-1"></span><span id="page-68-0"></span>**Regulator Maintenance (Emptying the Drain)**

The regulator is equipped with a filter that becomes filled with drainage (moisture and dust) over time. Periodically empty the drain.

### **Situations Requiring This Work**

- When drainage builds up
- When the bowl becomes dirty

### **Procedure**

### A **Loosen the lower knob little by little.**

Material may spray out of the drain at this time. Use a cloth or the like to catch the spray and keep it from scattering.

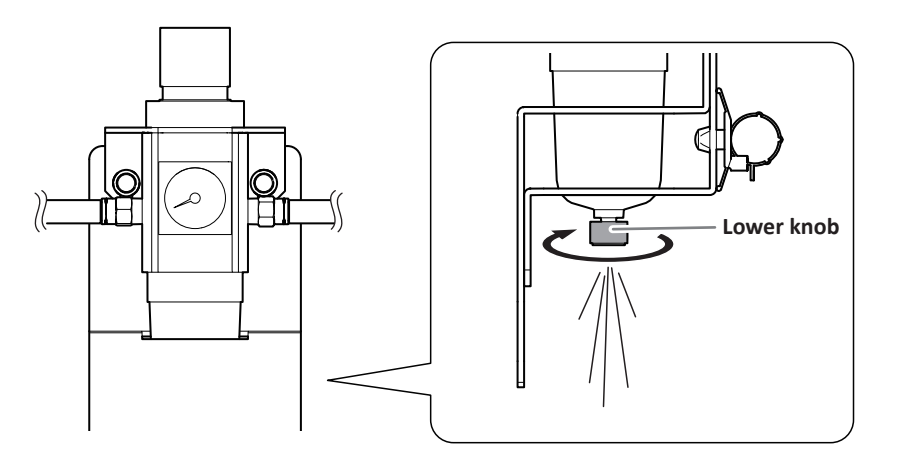

B **After the drain empties, retighten the lower knob.**

## <span id="page-69-1"></span><span id="page-69-0"></span>**Regulator Maintenance (Cleaning the Bowl)**

If the inside of the bowl becomes dirty, remove and wash the bowl.

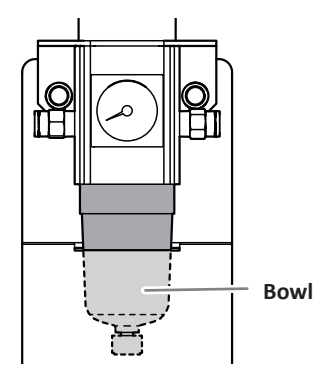

## **Procedure**

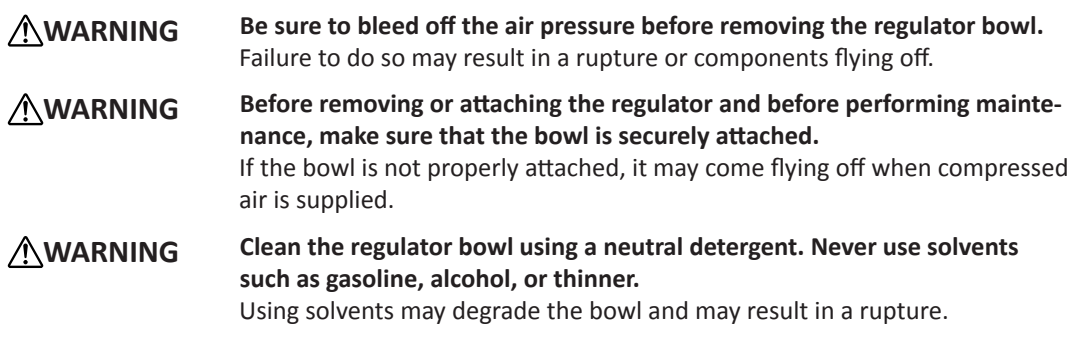

- A **Stop the supply of compressed air.**
- B **Use <sup>a</sup> torque screwdriver to loosen the screws shown in the figure on the left by about 3 turns. (2 locations)**

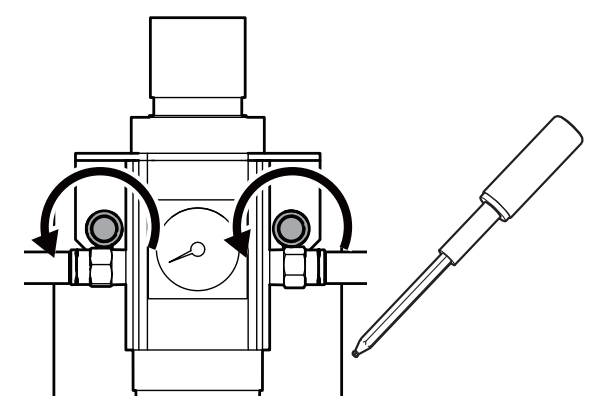

### C **Remove the regulator.**

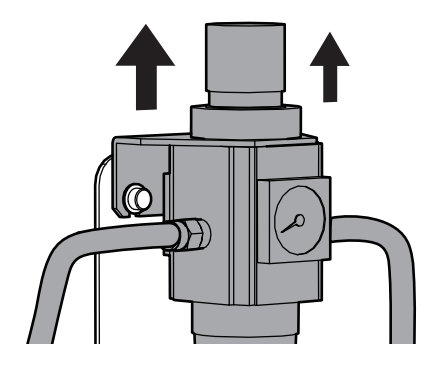

D **Remove the bowl from the regulator.**

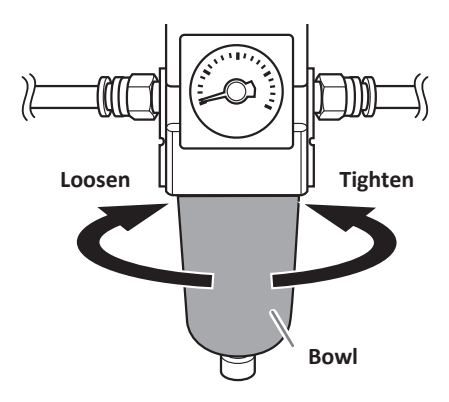

- E **Wash the bowl using <sup>a</sup> neutral detergent.**
- F **After making sure that the bowl is completely dry, retighten the bowl.**
- G **Attach the regulator to the machine.**

## <span id="page-71-1"></span><span id="page-71-0"></span>**Replacing the Cleaning Tool**

### **Required items**

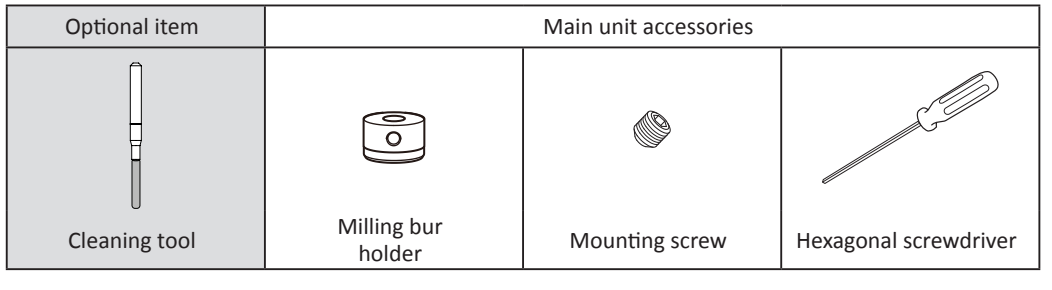

### **Procedure**

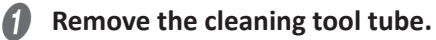

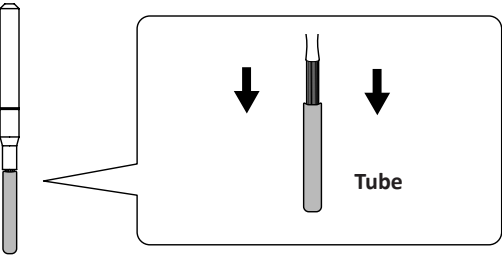

B **Attach the milling bur holder to the cleaning tool, aligning the milling bur holder with the marked position on the cleaning tool.**

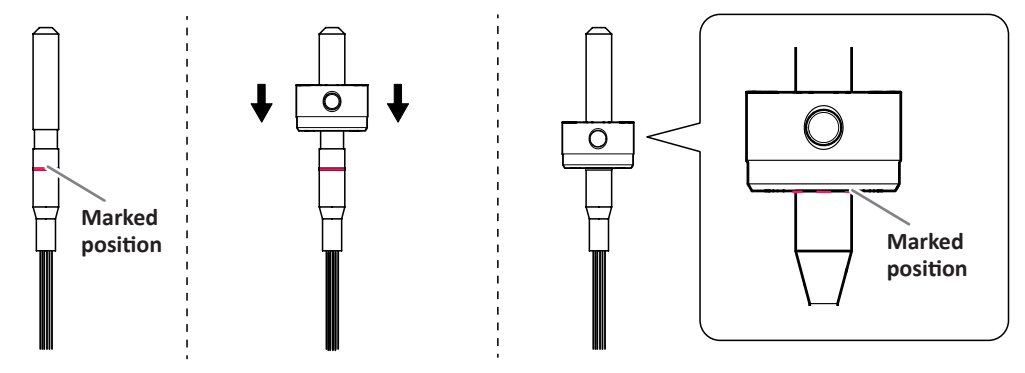

C **Use the mounting screw to fix the milling bur holder in place.**

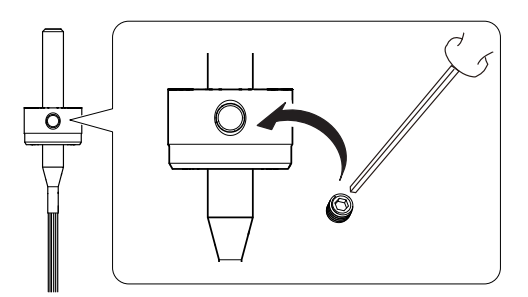
# *Chapter 4 : FAQ*

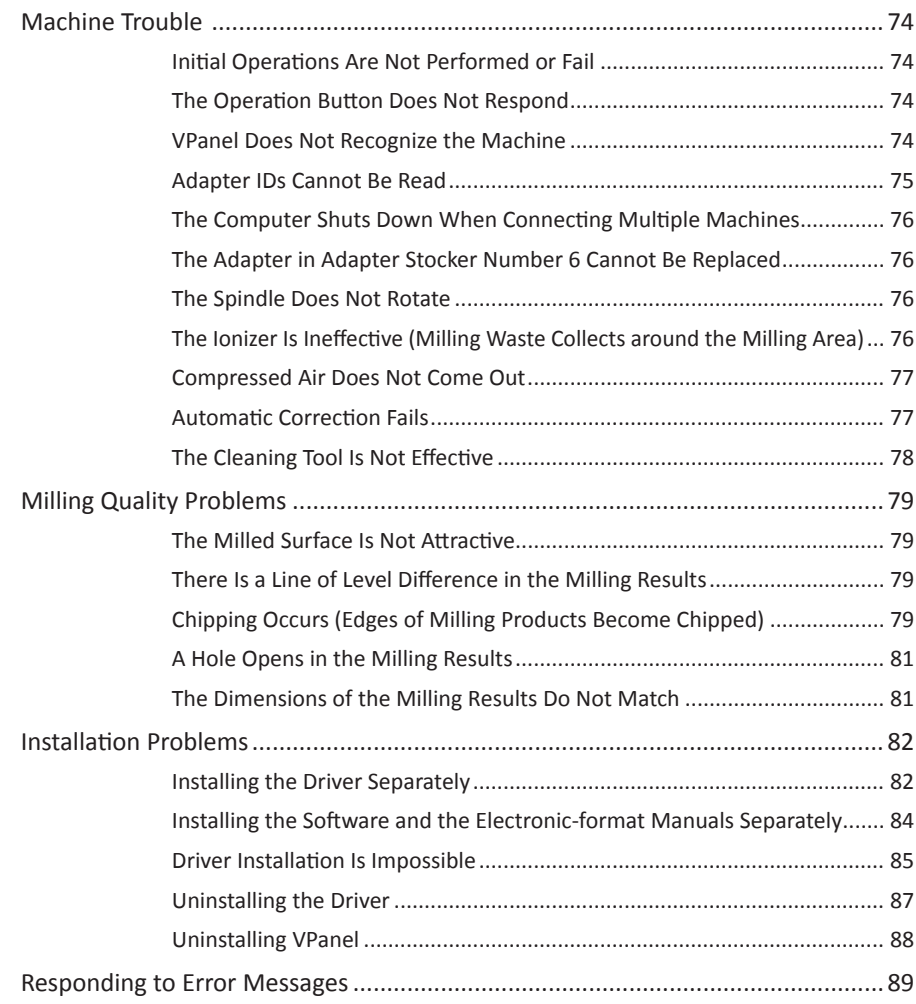

### <span id="page-73-0"></span>**Initial Operations Are Not Performed or Fail**

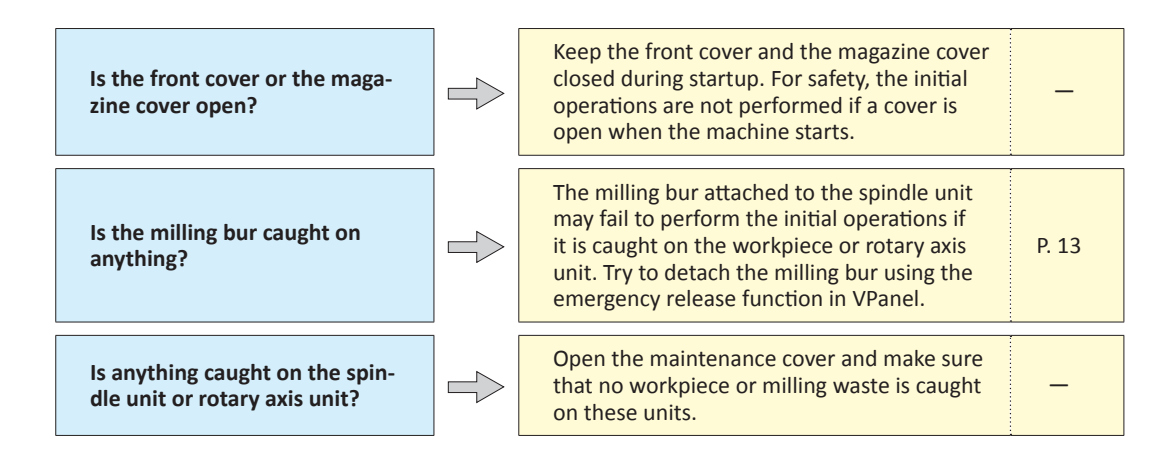

### **The Operation Button Does Not Respond**

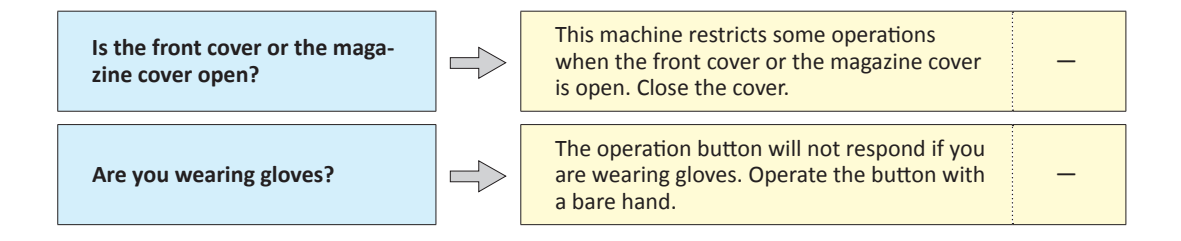

### **VPanel Does Not Recognize the Machine**

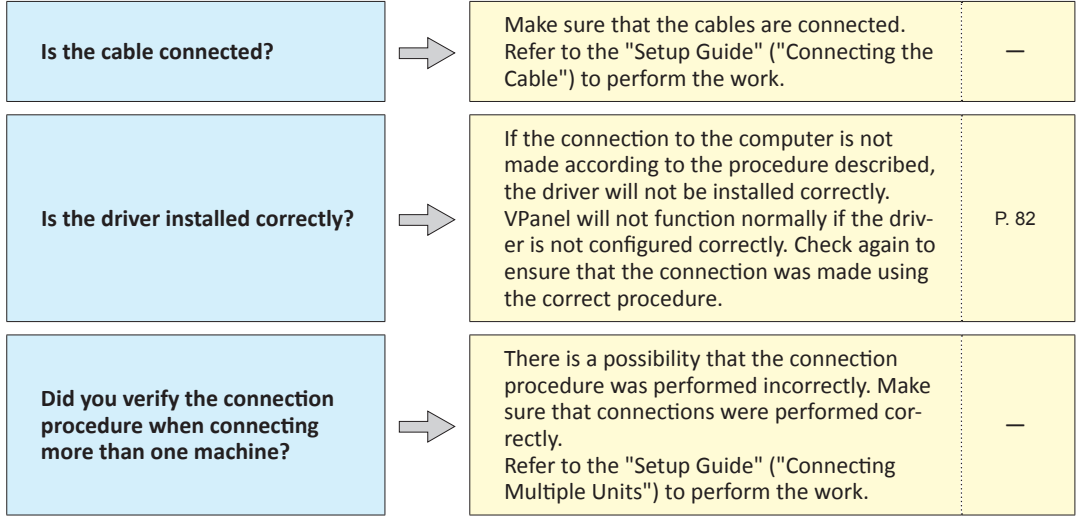

<span id="page-74-0"></span>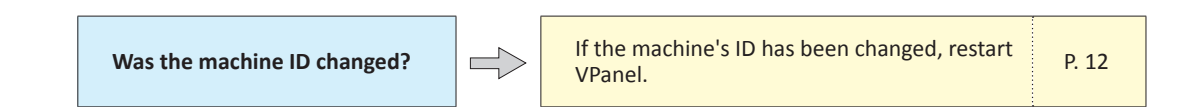

### **Adapter IDs Cannot Be Read**

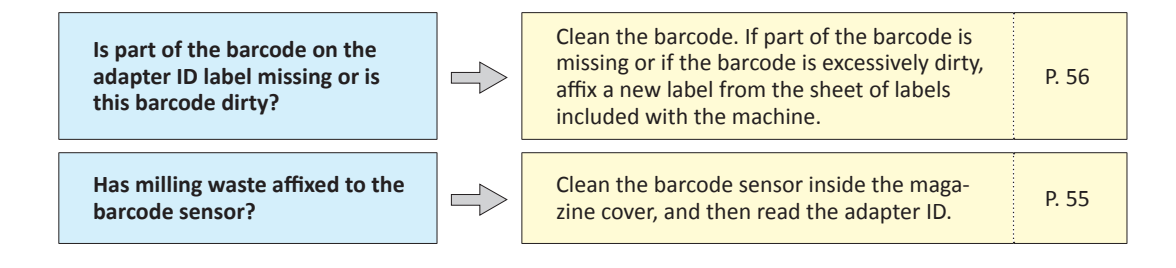

### **No Data Is Being Output to the Machine, or the Machine Will Not Operate Even Though Data Is Being Output**

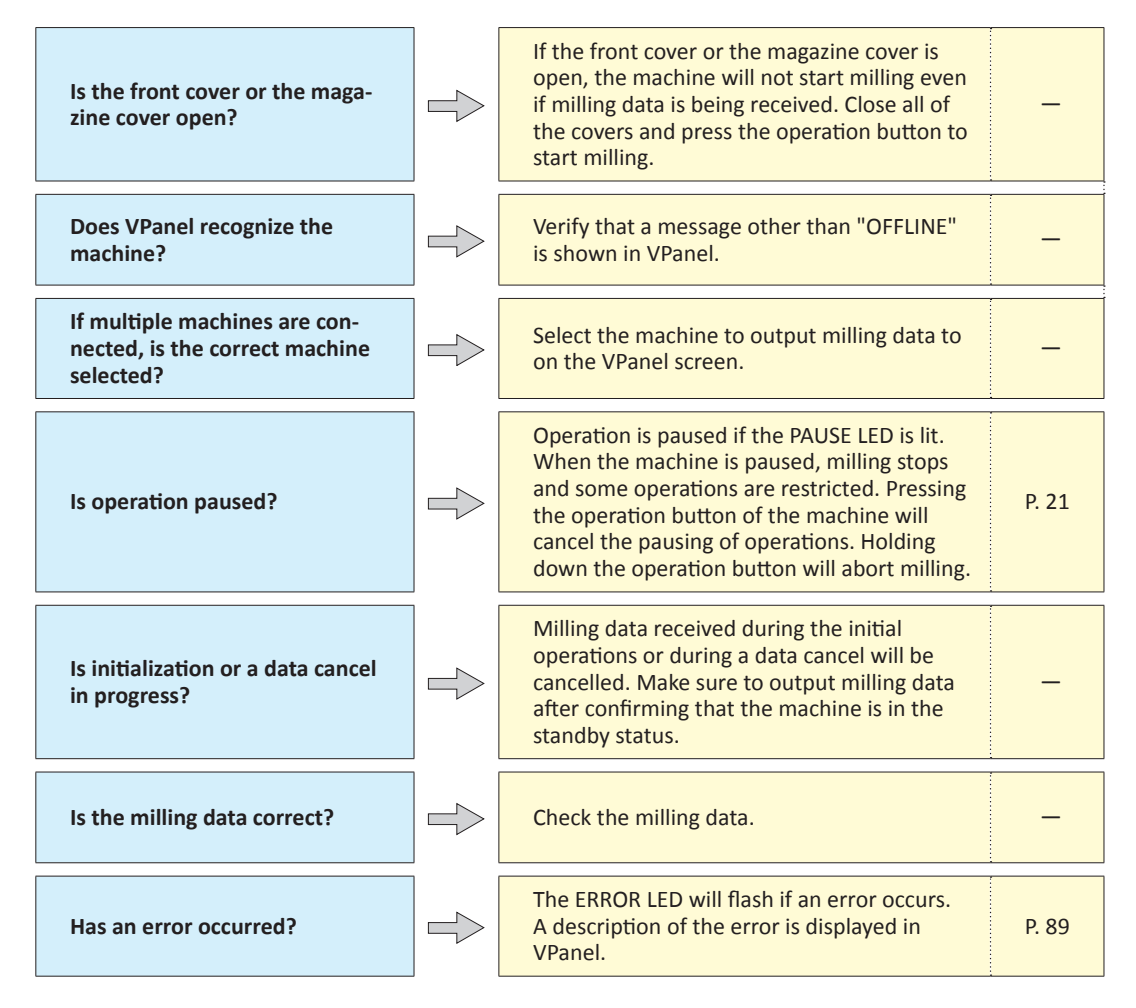

### <span id="page-75-0"></span>**The Computer Shuts Down When Connecting Multiple Machines**

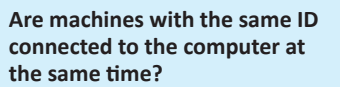

 $\Box$ 

Connecting more than one machine with the same ID to a computer at the same time may cause the computer to shut down. If the computer shuts down, turn off the power of all connected machines, and then disconnect the USB cables from the computer. Restart the computer, and then start VPanel. If VPanel will not start, reinstall it. After that, configure the settings so that no machines are assigned the same ID. Refer to the "Setup Guide" ("Connecting Multiple Units") to perform the work. ―

### **The Adapter in Adapter Stocker Number 6 Cannot Be Replaced**

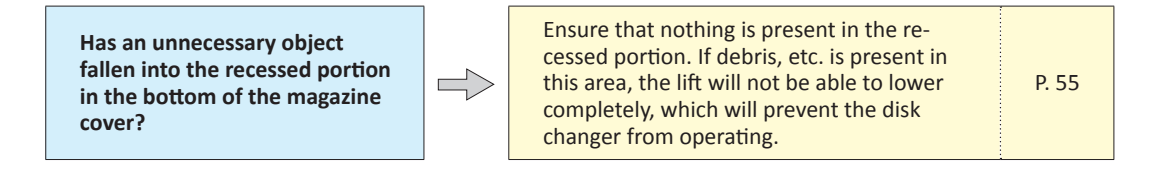

### **The Spindle Does Not Rotate**

**Is the spindle belt damaged or disconnected?**

Check inside the maintenance cover. If the spindle belt is damaged, replace it.

### **The Ionizer Is Ineffective (Milling Waste Collects around the Milling Area)**

 $\Rightarrow$ 

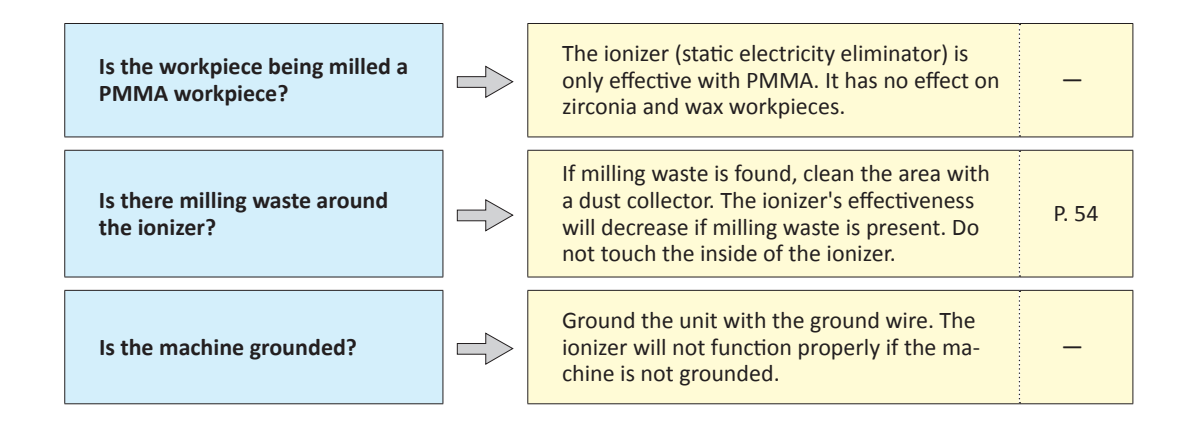

### <span id="page-76-0"></span>**Compressed Air Does Not Come Out**

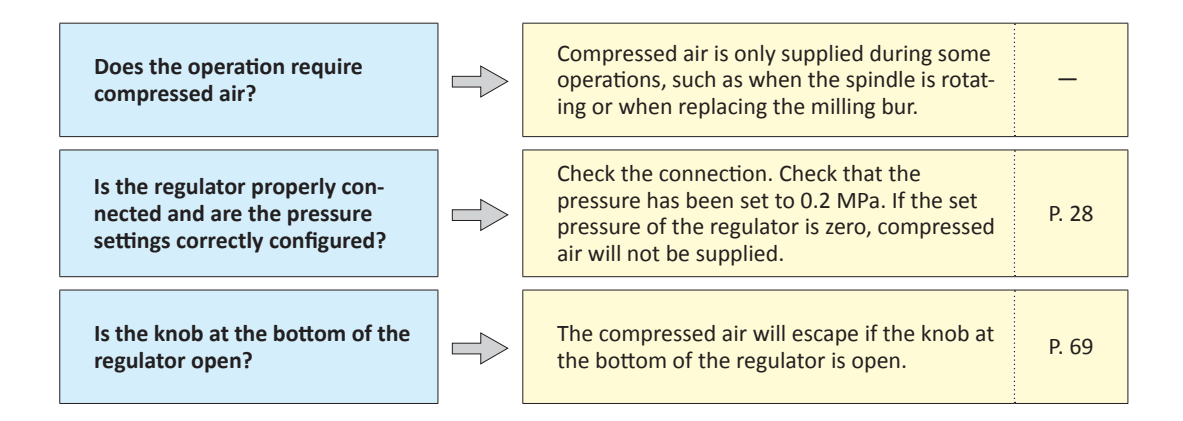

### **Automatic Correction Fails**

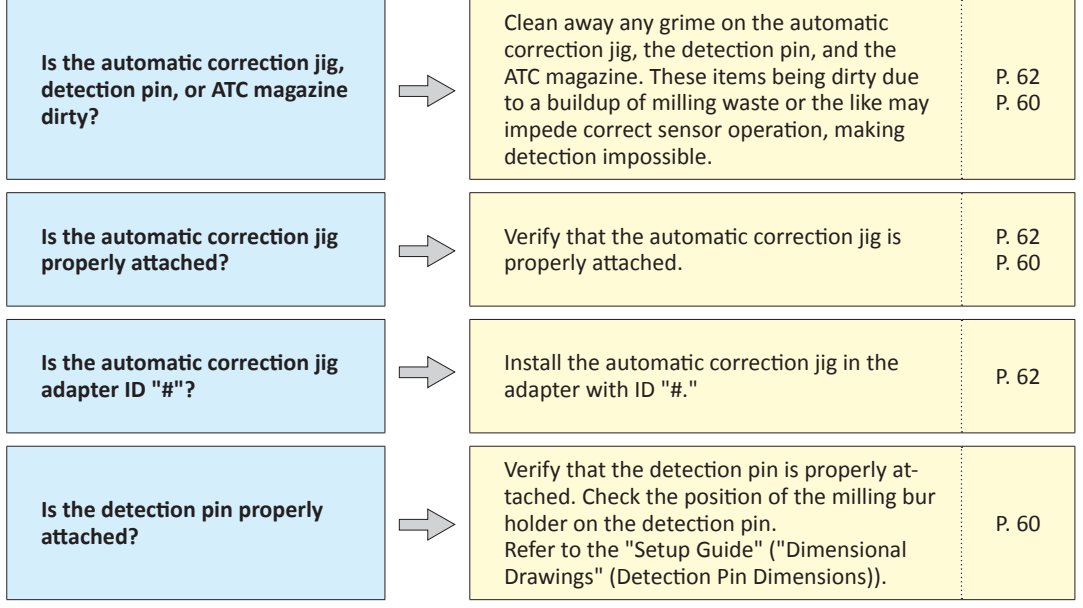

### <span id="page-77-0"></span>**The Cleaning Tool Is Not Effective**

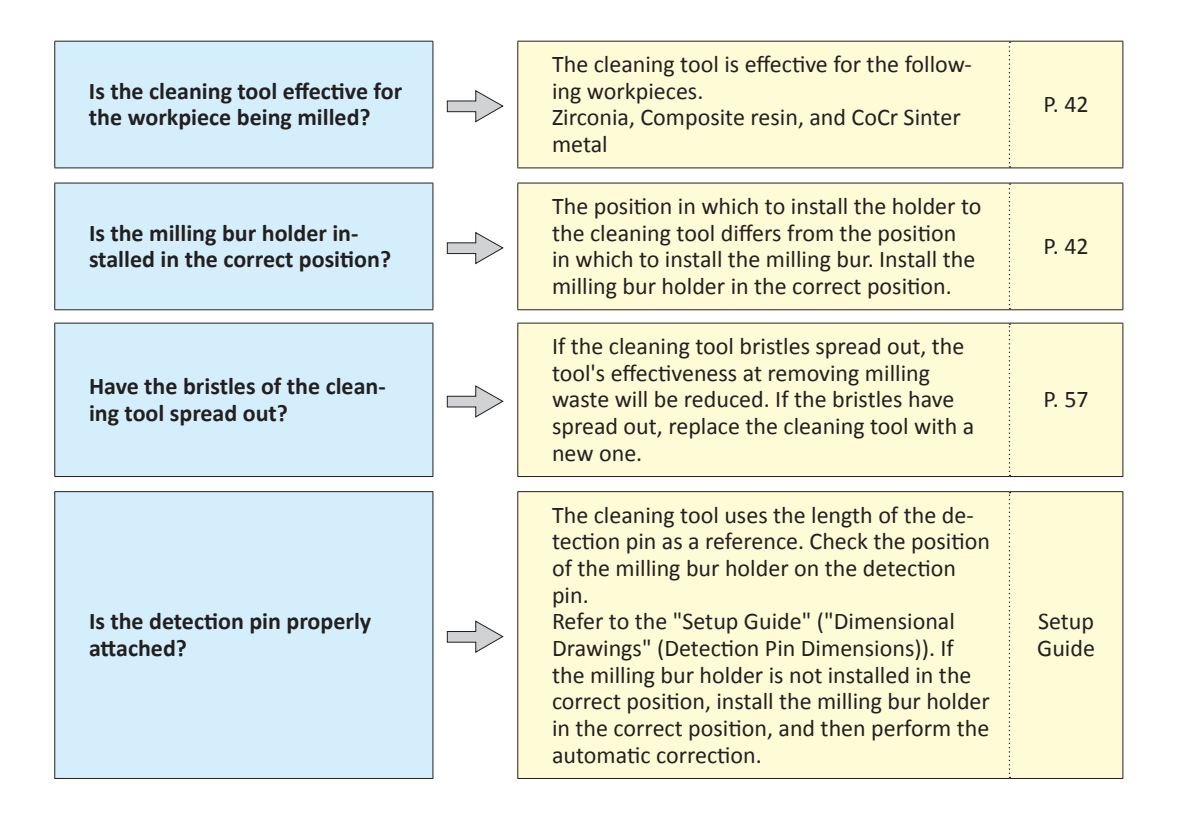

### <span id="page-78-0"></span>**The Milled Surface Is Not Attractive**

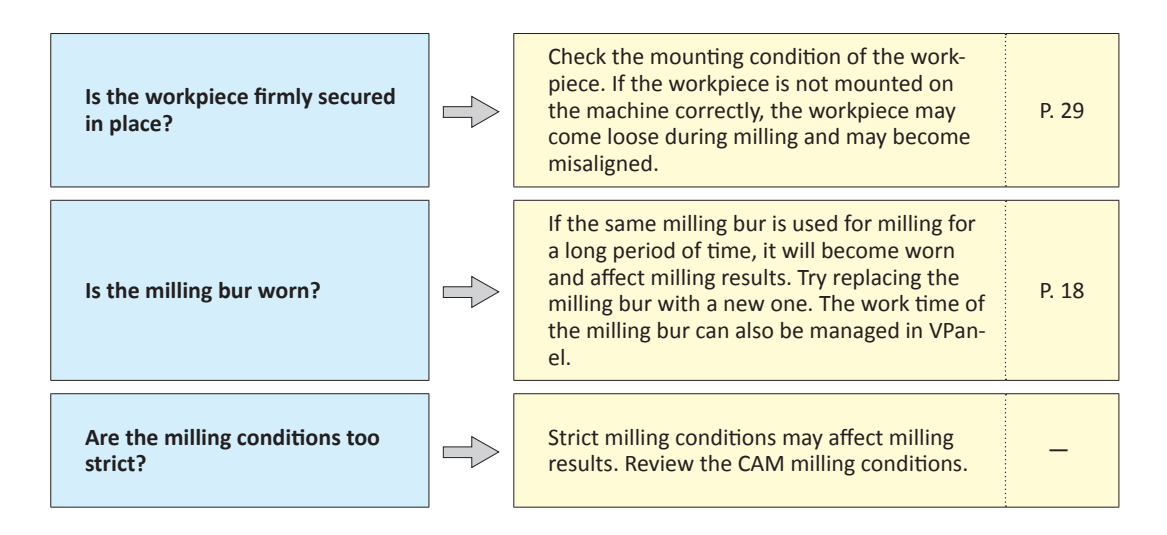

### **There Is a Line of Level Difference in the Milling Results**

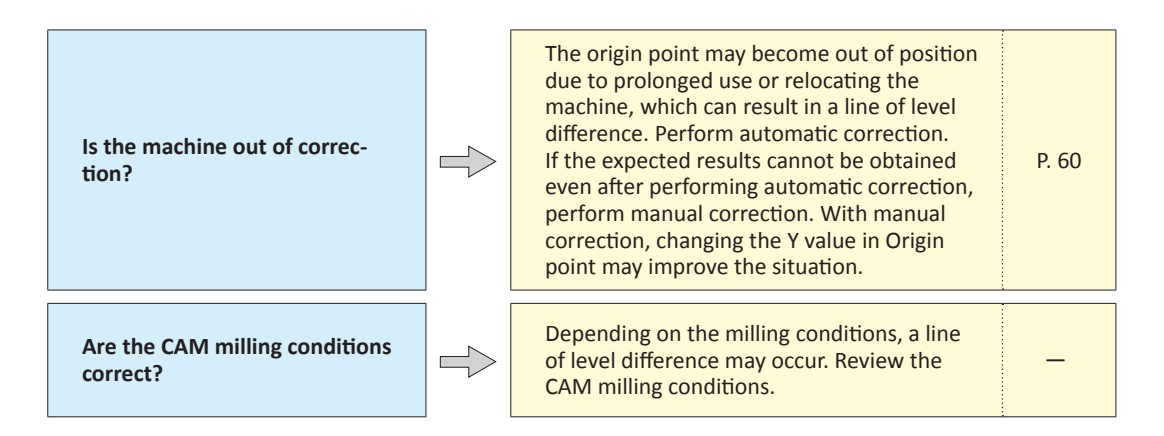

## **Chipping Occurs (Edges of Milling Products Become Chipped)**

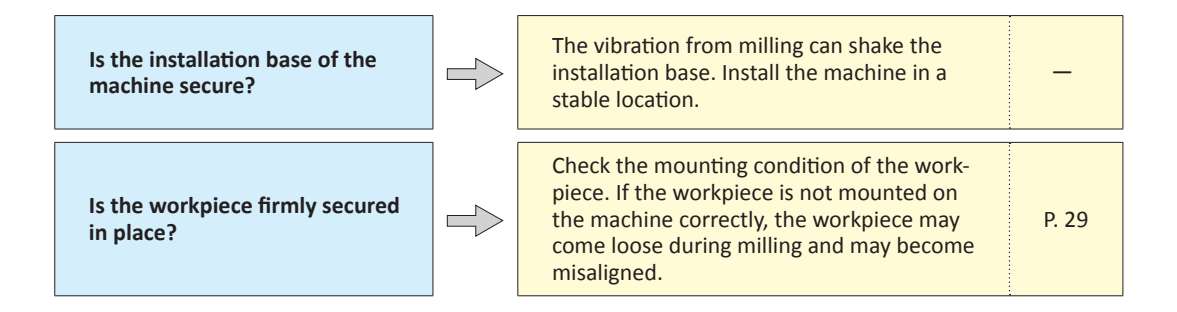

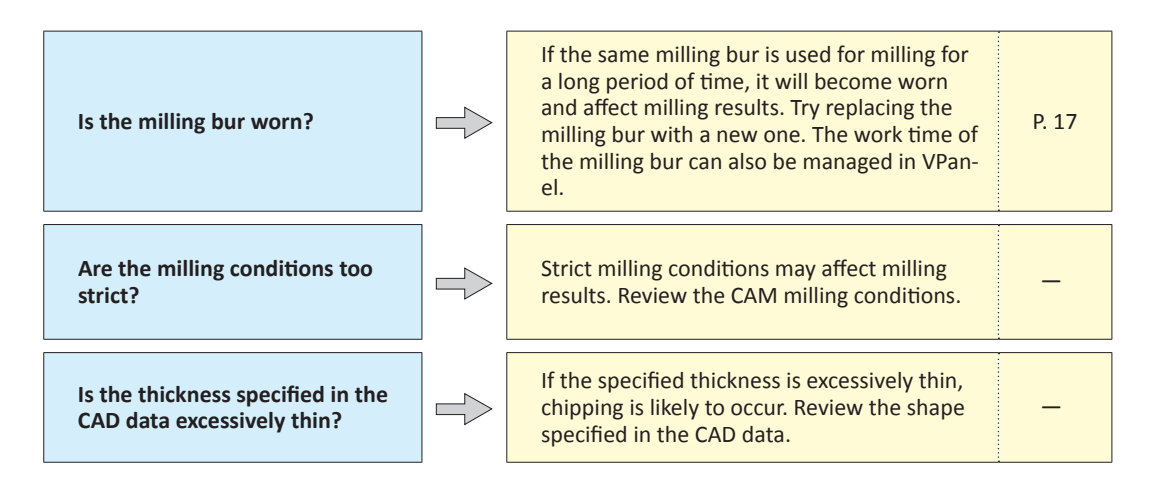

#### **Recommended CAD data thickness values**

**Unit: mm (in.)**

![](_page_79_Figure_4.jpeg)

### <span id="page-80-0"></span>**A Hole Opens in the Milling Results**

![](_page_80_Figure_2.jpeg)

### **The Dimensions of the Milling Results Do Not Match**

![](_page_80_Figure_4.jpeg)

### <span id="page-81-1"></span><span id="page-81-0"></span>**Installing the Driver Separately**

With this machine, you can also install the driver, software, and electronic-format manuals all at once. To install them all at once, see the "Setup Guide" ("Installing the Software").

#### **Procedure**

A **Before installation, confirm that the machine and the computer are not connected with the USB cable.**

**2** Log on to Windows as the computer's administrator (or as an "Administrators" **account).**

**C** Insert the DGSHAPE Software Package CD into the CD-ROM drive of the computer.

When the automatic playback window appears, click [Run menu.exe]. If a [User Account Control] window appears, click [Allow] or [Yes], and then continue with the installation. The setup menu screen appears automatically.

If the driver is already installed, uninstall it.

" [P. 87 "Uninstalling the Driver"](#page-86-1)

If the driver is not installed or if it has been uninstalled, go to step  $\Omega$ .

 $\times$ 

![](_page_81_Picture_11.jpeg)

#### D **Click [Custom Install].**

Install

![](_page_81_Picture_133.jpeg)

Custom Install

![](_page_81_Picture_14.jpeg)

#### **(b)** When the window shown in the figure appears, click [Install].

![](_page_81_Picture_16.jpeg)

- **G** Follow the on-screen instructions to proceed with the installation.
- When the installation finishes, click  $\overline{\mathbf{x}}$  on the setup menu.
- **If** Remove the DGSHAPE Software Package CD.
- **J** Turn on the power to the machine.
- **K** Connect the machine to the computer using the USB cable.

#### **IMPORTANT**

- If connecting more than one unit of this machine to a single computer, refer to the "Setup Guide" ("Connecting Multiple Units").
- Use the included USB cable.
- Do not use a USB hub. Connection may not be possible.
- Secure the USB cable with a cable clamp.
- Do not bind the power cord with the cable clamp. Binding the USB cable and the power cord may produce noise or the like, resulting in a malfunction.

![](_page_82_Picture_12.jpeg)

The driver will be installed automatically.

### <span id="page-83-0"></span>**Installing the Software and the Electronic-format Manuals Separately**

### **Procedure**

A **Log on to Windows as the computer's administrator (or as an "Administrators" account).**

![](_page_83_Picture_4.jpeg)

#### **2** Insert the DGSHAPE Software Package CD into the CD-ROM drive of the computer.

When the automatic playback window appears, click [Run menu.exe]. If a [User Account Control] window appears, click [Allow] or [Yes], and then continue with the installation. The setup menu screen appears automatically.

![](_page_83_Picture_7.jpeg)

### **Click [Custom Install].** DGSHAPE Software Package for DWX-52DC

![](_page_83_Picture_109.jpeg)

D **Click [Install] for the "VPanel for DWX" or the "DWX-52DC Manuals."**

 $\times$ 

![](_page_83_Figure_11.jpeg)

**Example 3 Follow the on-screen instructions to proceed with the installation.** 

When the installation finishes, click  $\times$  on the setup menu.

Remove the DGSHAPE Software Package CD.

With this machine, you can also install the driver, software, and electronic-format manuals all at once. To install them all at once, see the "Setup Guide" ("Installing the Software").

### <span id="page-84-1"></span><span id="page-84-0"></span>**Driver Installation Is Impossible**

If installation quits partway through or if VPanel does not recognize the machine, the driver may not have been installed correctly. In such cases, perform the following procedures. (If procedure A does not solve your problem, perform procedure B.)

#### **Windows 10 and 8.1 (Procedure A)**

1. Connect the machine to the computer with the USB cable and turn on the machine.

2. Click [Desktop].

3. Right-click the [Start] button, and then click [Control Panel].

4. Click [View devices and printers] or [Devices and Printers].

5. Check that the model you are using is displayed under "Unspecified."

6. Right-click the icon of the model you are using, and then click [Remove device].

7. When the message "Are you sure you want to remove this device?" is displayed, click [Yes].

8. Check that the icon for the model you are using is no longer displayed under "Unspecified."

9. Temporarily disconnect the USB cable connecting the machine to the computer, and then reconnect these devices. If the printer icon for the machine you are using is displayed under "Printers," the driver has been successfully installed.

If this does not solve the problem, perform the procedure under "Windows 10 and 8.1 (Procedure B)."

#### **Windows 10 and 8.1 (Procedure B)**

1. Connect the machine to the computer with the USB cable and turn on the machine.

2. If the [Found New Hardware] message appears, click [Close] to close it. Disconnect any USB cables for printers or other such equipment other than this machine.

3. Click [Desktop].

4. Right-click the [Start] button, and then click [Device Manager].

5. If the [User Account Control] window appears, click [Continue]. [Device Manager] appears.

6. Click [Show hidden devices] from the [View] menu.

7. In the list, find [Printers] or [Other devices], and then double-click it. Under the selected item, click the name of the model you are using or [Unknown device].

8. Click [Uninstall] from the [Action] menu.

9. In the "Confirm Device Uninstall" window, click [OK]. Close [Device Manager].

10. Detach the USB cable from the computer, and then restart Windows.

11. Uninstall the driver. Carry out the procedure from step 3 on [P. 87 "Windows 10 and 8.1"](#page-86-2) (in "Uninstalling the Driver") to uninstall the driver.

12. Reinstall the driver again according to the procedure in the "Setup Guide" ("Installing the Software") or on [P. 82 "Installing the Driver Separately"](#page-81-1).

#### **Windows 7 (Procedure A)**

1. Connect the machine to the computer with the USB cable and turn on the machine.

2. From the [Start] menu, click [Devices and Printers].

3. Check that the model you are using is displayed under "Unspecified."

4. Right-click the icon of the model you are using, and then click [Troubleshoot].

5. When a screen is displayed with the message "Install a driver for this device," click [Apply this fix].

6. If a message is displayed asking you to "Set as default printer," click [Skip this fix].

7. When the message "Troubleshooting has completed" is displayed, click [Close the troubleshooter]. If the printer icon for the machine you are using is displayed under "Printers," the driver has been successfully installed. If this does not solve the problem, perform the procedure under "Windows 7 (Procedure B)."

#### **Windows 7 (Procedure B)**

1. If the [Found New Hardware] message appears, click [Close] to close it.

2. From the [Start] menu, right-click [Computer]. Click [Properties].

3. Click [Device Manager]. The [User Account Control] window appears. Click [Continue]. [Device Manager] appears.

4. Click [Show hidden devices] from the [View] menu.

5. In the list, find [Other devices], and then double-click it. Under the selected item, click the name of the model you are using or [Unknown device].

6. Click [Uninstall] from the [Action] menu.

7. In the "Confirm Device Uninstall" window, select [Delete the driver software for this device.], and then click [OK]. Close [Device Manager].

8. Detach the USB cable from the computer, and then restart Windows.

9. Uninstall the driver. Carry out the procedure from step 3 on [P. 87 "Windows 7"](#page-86-3) (in "Uninstalling the Driver") to uninstall the driver.

10. Reinstall the driver again according to the procedure in the "Setup Guide" ("Installing the Software") or on [P. 82 "Installing the Driver Separately"](#page-81-1).

### <span id="page-86-1"></span><span id="page-86-0"></span>**Uninstalling the Driver**

When uninstalling the driver, perform the following procedure.

#### <span id="page-86-2"></span>**Windows 10 and 8.1**

\* If you uninstall the driver without following the procedure given below, you may not be able to reinstall the driver.

- 1. Turn off the machine and remove the cable connecting the machine to the computer.
- 2. Log on to Windows as the computer's administrator.
- 3. Click [Desktop].
- 4. Right-click the [Start] button, and then click [Control Panel].
- 5. Click [Uninstall a program] (or [Programs and Features]).
- 6. Select the driver of the machine to remove by clicking it, and then click [Uninstall].
- If the [User Account Control] window appears, click [Allow].
- 7. The removal confirmation message will appear. Click [Yes].
- 8. Click [Start], and then click [Desktop].
- 9. Open Explorer, and then open the drive and folder containing the driver. (\*)
- 10. Double-click "SETUP64.EXE" (64-bit version) or "SETUP.EXE" (32-bit version).

11. If the [User Account Control] window appears, click [Allow]. The setup program for the driver starts.

12. Click [Uninstall]. Select the machine to remove, and then click [Start].

13. If it is necessary to restart your computer, a window prompting you to restart it will appear. Click [Yes].

14. After the computer has restarted, open Control Panel again, and then click [View devices and printers] or [Devices and Printers].

15. If you can see the icon of the machine to remove, right-click it and click [Remove device].

(\*) When using the CD-ROM, specify the folder as shown below. (This is assuming your CD-ROM drive is the D drive.)

D: \Drivers\X64 (64-bit version)

D: \Drivers\X86 (32-bit version)

If you're not using the DGSHAPE Software Package CD, go to our website (http://www.dgshape. com/) and download the driver for the machine you want to remove, and then specify the folder where you have extracted the downloaded file.

#### <span id="page-86-3"></span>**Windows 7**

\* If you uninstall the driver without following the procedure given below, you may not be able to reinstall the driver.

1. Before you start uninstalling the driver, unplug the USB cables from your computer.

2. Log on to Windows as the computer's administrator.

3. From the [Start] menu, click [Control Panel]. Click [Uninstall a program] (or [Programs and Features]).

- 4. Select the driver of the machine to remove by clicking it, and then click [Uninstall].
- 5. The removal confirmation message will appear. Click [Yes].

6. From the [Start] menu, select [All Programs], then [Accessories], then [Run], and then click [Browse].

7. Select the name of the drive or folder where the driver is located. (\*)

<span id="page-87-0"></span>8. Select "SETUP64.EXE" (64-bit version) or "SETUP.EXE" (32-bit version) and click [Open], and then click [OK].

9. The [User Account Control] window will appear. Click [Allow].

10. The setup program for the driver starts.

11. Click [Uninstall] to select this operation. Select the machine to remove and click [Start].

12. If it is necessary to restart your computer, a window prompting you to restart it will appear. Click [Yes].

13. The uninstallation will be finished after the computer restarts.

(\*)

When using the CD-ROM, specify the folder as shown below. (This is assuming your CD-ROM drive is the D drive.)

D: \Drivers\X64 (64-bit version)

D: \Drivers\X86 (32-bit version)

If you're not using the DGSHAPE Software Package CD, go to our website (http://www.dgshape. com/) and download the driver for the machine you want to remove, and then specify the folder where you have extracted the downloaded file.

### **Uninstalling VPanel**

When uninstalling VPanel, perform the following procedure.

#### **Windows 10 and 8.1**

1. Exit VPanel. (Right-click szot in the task tray and select [Exit].)

2. Right-click the [Start] button, and then click [Control Panel]. Click [Uninstall a program] (or [Programs and Features]).

3. Select [VPanel for DWX], and then click [Uninstall].

4. Follow the on-screen instructions to uninstall the program.

#### **Windows 7**

1. Exit VPanel. (Right-click s<sub>tell</sub> in the task tray and select [Exit].)

2. From the [Start] menu, click [Control Panel], and then click [Uninstall a program] (or [Programs and Features]).

3. Select [VPanel for DWX], and then click [Uninstall].

4. Follow the on-screen instructions to uninstall the program.

<span id="page-88-1"></span><span id="page-88-0"></span>This section describes the error messages that may appear in VPanel and how to take action to remedy the problem. If the action described here does not correct the problem or if an error message not described here appears, contact your authorized dealer. ("%" in these messages indicates information such as axis "X," "Y," "Z," "A," "B," "L,"\* or "T"\*\* or a milling bur stocker number from 1 to 15.)

\* The vertical movement axis of the lift \*\* The horizontal movement axis of the traverser

![](_page_88_Picture_339.jpeg)

### <span id="page-89-0"></span>**"1000-\*\*\*\*" The % limit switch is not found.**

"%" indicates the axis name (X, Y, Z, A, or B or a combination of these axes).

#### **Situation/Error Cause**

The operation may be inhibited by milling waste or an obstruction.

#### **Procedure**

#### A **Turn off the power.**

- **2** Remove any objects blocking the operation of the machine and any accumulated **milling waste.**
- **C** Turn on the power, and then resume operation.

### <span id="page-89-1"></span>**"1006-02\*\*" The % axis position has been shifted.**

"%" indicates the axis name (X, Y, Z, A, or B or a combination of these axes).

#### **Situation/Error Cause 1**

The motor position may have been lost.

#### **Procedure**

A **Remove any objects blocking the operation of the machine and any accumulated milling waste.**

**B** Hold down the operation button on the built-in panel.

This will clear the error.

#### **Situation/Error Cause 2**

The milling conditions may be excessively strict.

#### **Procedure**

A **Hold down the operation button on the built-in panel.**

This will clear the error.

**B** Review the CAM settings and the shape specified in the CAD data.

### <span id="page-90-0"></span>**"1017-0000" The front cover was opened.**

#### **Situation/Error Cause**

The front cover was opened during spindle rotation. For safety, the machine comes to an emergency stop if the front cover is opened while the spindle is rotating. Do not open the front cover while the spindle is rotating. Doing so may affect the milling results.

#### **Procedure**

**To continue milling Press the operation button on the built-in panel.** Milling will resume.

**To abort milling Hold down the operation button on the built-in panel.**

### <span id="page-90-1"></span>**"1017-0001" The front cover or magazine cover was opened.**

#### **Situation/Error Cause**

The front cover or the magazine cover was opened while the disk changer was operating. For safety, the machine comes to an emergency stop if a cover is opened while the disk changer is operating. Do not open the covers while the disk changer is operating.

#### **Procedure**

**To continue milling Press the operation button on the built-in panel.** Milling will resume.

**To abort milling Hold down the operation button on the built-in panel.**

### <span id="page-91-0"></span>**"101C-0000" The milling bur sensor was not found.**

#### **Situation/Error Cause**

The operation may be inhibited by milling waste or an obstruction.

#### **Procedure**

#### **Turn off the power.**

- B **Remove any objects blocking the operation of the machine and any accumulated milling waste.**
- C **Turn on the power, and then resume operation.**

### <span id="page-91-1"></span>**"101D-000\*" The % milling bur cannot be released.**

"%" indicates a milling bur stocker number from 1 to 15.

#### **Situation/Error Cause**

The returning of the milling bur failed. The inside of the collet or the ATC magazine might be dirty.

#### **Procedure**

![](_page_91_Picture_13.jpeg)

**B** Click [Open collet] in VPanel.

The collet will open.

" P. 13 ""Maintenance" Tab"

![](_page_91_Picture_17.jpeg)

#### **Remove the milling bur.**

#### **Clean the ATC magazine.**

" [P. 54 "Cleaning after Milling Finishes"](#page-53-1)

#### **Situation/Error Cause 2**

The collet and milling bur are affixed together and cannot be separated. The inside of the collet might be dirty.

#### **Procedure**

#### **Retighten the collet.**

" [P. 66 "Retightening the Collet"](#page-65-0)

#### **If the Error Occurs Again**

The collet may be deformed. In this case, replace the collet.

" [P. 57 "Situations Requiring Part Replacement"](#page-56-0)

### <span id="page-92-0"></span>**"101D-0010" The % cleaning tool cannot be released.**

#### **Situation/Error Cause**

The returning of the cleaning tool failed. The inside of the collet or the ATC magazine might be dirty.

#### **Procedure**

![](_page_92_Picture_8.jpeg)

A **Hold down the operation button on the built-in panel.**

This will clear the error.

![](_page_92_Picture_11.jpeg)

**B** Click [Open collet] in VPanel.

The collet will open.

" P. 13 ""Maintenance" Tab"

![](_page_92_Picture_15.jpeg)

**Remove the cleaning tool.** 

**Clean the ATC magazine.** 

" [P. 54 "Cleaning after Milling Finishes"](#page-53-1)

#### **Situation/Error Cause 2**

The collet and cleaning tool are affixed together and cannot be separated. The inside of the collet might be dirty.

### **Procedure**

#### **Retighten the collet.**

" [P. 66 "Retightening the Collet"](#page-65-0)

#### **If the Error Occurs Again**

The collet may be deformed. In this case, replace the collet.

" [P. 57 "Situations Requiring Part Replacement"](#page-56-0)

### <span id="page-93-0"></span>**"101E-\*\*\*\*" The % milling bur might be broken.**

"%" indicates a milling bur stocker number from 1 to 15.

#### **Situation/Error Cause**

- The milling bur is broken.
- The milling bur holder is out of position.

#### **Procedure**

#### A **Hold down the operation button on the built-in panel.**

This will clear the error.

#### **B** Check the status of the milling bur.

#### **When the milling bur is broken**

Replace the milling bur with a new one.

#### **When the installation position of the milling bur holder is not appropriate**

Install the milling bur holder in the correct position.  $\mathcal P$  [P. 40 "Step 3: Setting the Milling Bur"](#page-39-0)

#### **Situation/Error Cause 2**

The milling conditions may be excessively strict.

#### **Procedure**

### A **Hold down the operation button on the built-in panel.**

This will clear the error.

#### B **Review the CAM settings and the shape specified in the CAD data.**

#### **If the Error Occurs Again**

The collet may have worn out and its ability to retain the milling bur may have deteriorated. Replace the collet with a new one.

" [P. 57 "Situations Requiring Part Replacement"](#page-56-0)

### <span id="page-94-0"></span>**"101F-\*\*\*\*" The % milling bur chucking has slipped out.**

"%" indicates a milling bur stocker number from 1 to 15.

#### **Situation/Error Cause**

The collet may have come loose.

#### **Procedure**

![](_page_94_Picture_6.jpeg)

A **Hold down the operation button on the built-in panel.**

This will clear the error.

![](_page_94_Picture_9.jpeg)

**Retighten the collet.** " "[P. 66 "Retightening the Collet"](#page-65-0)

#### **Situation/Error Cause 2**

The milling conditions may be excessively strict.

#### **Procedure**

A **Hold down the operation button on the built-in panel.**

This will clear the error.

B **Review the CAM settings and the shape specified in the CAD data.**

#### **If the Error Occurs Again**

The collet may have worn out and its ability to retain the milling bur may have deteriorated. Replace the collet with a new one.

" [P. 57 "Situations Requiring Part Replacement"](#page-56-0)

### <span id="page-94-1"></span>**"1020/1021-\*\*\*\*" The % milling bur is too long./The % milling bur is too short.**

"%" indicates a milling bur stocker number from 1 to 15.

#### **Situation/Error Cause**

There is a possibility that the position of the milling bur holder is not correct.

#### **Procedure**

![](_page_94_Picture_25.jpeg)

#### **A** Check the milling bur.

Check that the milling bur length is appropriate (40 to 55 mm (1.57 to 2.17 in.)).

#### B **Check the position of the milling bur holder.**

" [P. 40 "Step 3: Setting the Milling Bur"](#page-39-0)

### <span id="page-95-0"></span>**"1022-\*\*\*\*" The % milling bur was not found.**

"%" indicates a milling bur stocker number from 1 to 15.

#### **Situation/Error Cause**

The milling bur has not been set or it may have been set on an incorrect stocker number.

#### **Procedure**

#### **Set the milling bur in the correct position.**

**If the error occurred during milling Press the operation button on the built-in panel.** Milling will resume.

**If the error occurred while the machine was on standby Hold down the operation button on the built-in panel.** This will clear the error.

#### **Situation/Error Cause 2**

There is a possibility that the ATC magazine is out of position.

#### **Procedure**

**Perform automatic correction.**

" [P. 60 "Correcting the Milling Machine"](#page-59-0)

#### **If the Error Occurs Again**

The collet may have worn out. Replace the collet. If the error occurs again even after you replace the collet, replace the spindle unit.

" [P. 57 "Situations Requiring Part Replacement"](#page-56-0)

### <span id="page-95-1"></span>**"1022-0010" The % cleaning tool was not found.**

#### **Situation/Error Cause**

The cleaning tool has not been set or it may have been set on an incorrect stocker number.

**Procedure**

#### **Set the milling bur in the correct position.**

**If the error occurred during milling**

**Press the operation button on the built-in panel.** Milling will resume.

### **If the error occurred while the machine was on standby**

**Hold down the operation button on the built-in panel.**

This will clear the error.

#### **Situation/Error Cause 2**

There is a possibility that the ATC magazine is out of position.

#### **Procedure**

#### **Perform automatic correction.**

" [P. 60 "Correcting the Milling Machine"](#page-59-0)

#### **If the Error Occurs Again**

The collet may have worn out. Replace the collet. If the error occurs again even after you replace the collet, replace the spindle unit.

" [P. 57 "Situations Requiring Part Replacement"](#page-56-0)

### <span id="page-96-0"></span>**"1023-0000 to 1028-0000" Milling data error.**

- **• 1023-0000: Milling data error. The number of parameters is incorrect.**
- **• 1024-0000: Milling data error. The parameter is out of range.**
- **• 1025-0000: Milling data error. A wrong command is detected.**
- **• 1026-0000: Milling data error. The address is not defined.**
- **• 1027-0000: Milling data error. The parameter is not defined.**
- **• 1028-0000: Milling data error. The operation cannot be executed.**

#### **Situation/Error Cause**

There may be a problem with the milling data received from the computer.

#### **Procedure**

#### A **Hold down the operation button on the built-in panel.**

This will clear the error.

#### B **Review the CAM settings and the shape specified in the CAD data.**

#### **If there are no problems with the milling data**

Restart the computer, and then perform milling again.

#### **Situation/Error Cause 2**

When using CAM to select the stocker number, the stocker number set as the second or third milling bur in Intelligent Tool Control has been selected.

#### **Procedure**

**When using CAM to select the stocker number, do not select the stocker number set as the second or third milling bur in Intelligent Tool Control.**

" [P. 50 "Automatically Switching Out the Worn Milling Bur \(Intelligent Tool Control\)"](#page-49-0)

### <span id="page-97-0"></span>**"1029-0000" The spindle experienced an overload.**

#### **Situation/Error Cause**

- The milling bur is worn.
- A workpiece that cannot be milled by the machine is being used.
- The milling conditions are too strict.

#### **Procedure**

A **Turn off the power.**

- **2** Check the milling bur, the workpiece, and the CAM settings as well as the shape **specified in the milling data.**
- **E** Allow the machine to rest for some time before turning on the power. The motor may have overheated.

### <span id="page-97-1"></span>**"102A-0000" The spindle experienced overcurrent.**

#### **Situation/Error Cause**

- The milling bur is worn.
- A workpiece that cannot be milled by the machine is being used.
- The milling conditions are too strict.

#### **Procedure**

![](_page_97_Picture_145.jpeg)

- **2** Check the milling bur, the workpiece, and the CAM settings as well as the shape **specified in the milling data.**
- **Allow the machine to rest for some time before turning on the power.** The motor may have overheated.

### <span id="page-98-0"></span>**"102B-0000" The spindle motor temperature is too high.**

#### **Situation/Error Cause**

- The milling bur is worn.
- A workpiece that cannot be milled by the machine is being used.
- The milling conditions are too strict.

#### **Procedure**

- A **Turn off the power.**
- B **Check the milling bur, the workpiece, and the CAM settings as well as the shape specified in the milling data.**
- C **Allow the machine to rest for some time before turning on the power.** The motor may have overheated.

### <span id="page-98-1"></span>**"102D-0000" The spindle can not be turned.**

#### **Situation/Error Cause**

The cable may be broken or the spindle unit may be defective.

#### **Procedure**

**Turn off the power and contact your authorized dealer.**

### <span id="page-98-2"></span>**"102E-0000" The spindle has collided with the rotary axis unit.**

#### **Procedure**

- **Turn off the power.**
- B **Check the milling bur, the workpiece, and the CAM settings as well as the shape specified in the milling data.**
- Turn on the power.

### <span id="page-99-0"></span>**"102E-0001" The changer has collided with the adapter.**

### **Procedure**

![](_page_99_Picture_122.jpeg)

#### **Procedure**

- A **Turn off the power.**
- **B** Firmly press the adapter into the back of the adapter stocker.

Remove any pieces of cutting waste and foreign objects that have affixed to the adapter stocker. " [P. 38 "Step 2: Attaching the Adapter to the Machine"](#page-37-0)

**C** Turn on the power.

### <span id="page-99-1"></span>**"1030-0000" The dust collector is not working.**

#### **Situation/Error Cause**

- The dust collector connection method is not correct.
- The dust collector is not turned on.

#### **Procedure**

**Turn the dust collector on, and then check the dust collector settings and the filter.**

### <span id="page-100-0"></span>**"103B-0000" The automatic correction is not yet finished.**

#### **Situation/Error Cause**

- Automatic correction has not been performed.
- Automatic correction was cancelled before it could finish, and the machine was left in this state.
- Automatic correction was not performed after updating the firmware to a version that required automatic correction to be performed again.

#### **Procedure**

A **Hold down the operation button on the built-in panel.** This will clear the error.

![](_page_100_Picture_9.jpeg)

**2** Perform automatic correction.

" [P. 60 "Correcting the Milling Machine"](#page-59-0)

#### **Situation/Error Cause 2**

The VPanel and machine firmware versions may not match.

#### **Procedure**

**Download the latest versions of VPanel and the machine's firmware, and then install these versions.**

DGSHAPE website (http://www.dgshape.com/)

### <span id="page-100-1"></span>**"103D-0000" Milling data error. The milling bur cannot reach the milling position.**

#### **Situation/Error Cause**

If the milling bur is too short or if the angles of the A axis and B axis are too large, the milling bur may not reach the milling position in the Z direction.

#### **Procedure**

![](_page_100_Picture_21.jpeg)

![](_page_100_Picture_22.jpeg)

B **Review the milling bur length and the position of the milling bur holder.**

" [P. 40 "Step 3: Setting the Milling Bur"](#page-39-0)

Review the CAM settings and decrease the angles of the A axis and the B axis.

### <span id="page-101-0"></span>**"1047-\*\*\*\*" The machine's internal memory cannot be accessed.**

#### **Situation/Error Cause**

It was not possible to write milling data to the internal memory or to read milling data from the internal memory.

#### **Procedure**

A **Hold down the operation button on the built-in panel.**

This will clear the error.

Send the milling data again.

#### **CAUTION**

Even if this error occurs, the milling data can be sent. However, do not remove the USB cable while milling is in progress.

#### **If the Error Occurs Again**

Clear the [Enable data buffering] check box, and then send the milling data again. " P. 12 ""Settings" Tab"

### <span id="page-101-1"></span>**"1049-\*\*\*\*" The % adapter cannot be released.**

$$
1049^{-\frac{a}{x \times x}}
$$

![](_page_101_Picture_132.jpeg)

#### **Situation/Error Cause**

The returning of the adapter failed.

#### **Procedure**

Turn off the power.

B **Follow the instructions displayed in VPanel to remove the adapter.**

### <span id="page-102-0"></span>**"104A-\*\*\*\*" The adapter with ID number % could not be grasped.**

![](_page_102_Picture_2.jpeg)

![](_page_102_Picture_139.jpeg)

#### **Situation/Error Cause**

The acquisition of the adapter failed.

#### **Procedure**

**Turn off the power.** 

B **Follow the instructions displayed in VPanel to remove the adapter.**

### <span id="page-102-1"></span>**"104B-00\*\*" The adapter with ID number % was not found.**

"%" indicates the ID of the adapter (A to Z) or of the automatic correction jig  $(H)$ .

#### **Situation/Error Cause**

The adapter to use has not been installed in the adapter stocker.

#### **Procedure**

#### **Install the adapter in the adapter stocker.**

#### **Situation/Error Cause 2**

The adapter ID label may not have been affixed to the adapter correctly.

#### **Procedure**

**Check that the adapter ID has been affixed to the adapter correctly.**

### <span id="page-102-2"></span>**"104C-0000" All stockers are full, so the adapter could not be returned.**

#### **Procedure**

**Check the adapters that are not in use and remove them from their adapter stockers.**

**If the error occurred during milling Press the operation button on the built-in panel.** Milling will resume.

**If the error occurred while the machine was on standby Hold down the operation button on the built-in panel.** This will clear the error.

### <span id="page-103-0"></span>**"104D-\*\*\*\*" An adapter with the same ID was found.**

"%" indicates the ID of the adapter (A to Z) or of the automatic correction jig (#).

**Procedure**

 **Attach the adapters again so that there are no duplicate adapter IDs.**

### <span id="page-103-1"></span>**"104E-\*\*\*\*" The % limit switch was not found.**

"%" indicates the axis name (L or T).

#### **Situation/Error Cause**

A foreign object may be present along the movement path of the disk changer.

#### **Procedure**

**A Remove any foreign objects that are present along the movement path of the disk changer.**

**Restart the machine.** 

#### **If the Error Occurs Again**

**Contact your authorized dealer.**

### <span id="page-103-2"></span>**"104F-02\*\*" The % axis position has been shifted.**

"%" indicates the axis name (L or T).

#### **Situation/Error Cause**

The position of the motor on the disk changer side may have been lost.

**Procedure**

![](_page_103_Picture_20.jpeg)

A **Turn off the power.**

- B **Remove any foreign objects that are present along the movement path of the disk changer.**
- Follow the instructions displayed in VPanel to remove the adapter.

**Check the part of the adapter that comes into contact with the clamp. Replace the adapter if it is scratched or deformed.**

![](_page_104_Figure_2.jpeg)

### <span id="page-104-0"></span>**"1050-\*\*\*\*" The operation to read a barcode failed.**

#### **Situation/Error Cause**

- The adapter ID has not been affixed to the adapter.
- Dirt has affixed to the adapter ID.
- Dirt has affixed to the barcode sensor.

#### **Procedure**

![](_page_104_Picture_9.jpeg)

#### **A** Check the status of the adapter ID.

Check that the adapter ID label has been affixed to the adapter. Remove any dirt that has affixed to the barcode of the adapter ID label.

#### **B** Clean the barcode sensor.

" [P. 55 "Cleaning Inside the Magazine Cover"](#page-54-0)

### <span id="page-104-1"></span>**"\*\*\*\*-\*\*\*\*" An unknown error occurred.**

#### **Procedure**

**Restart the machine.**

#### **If the Error Occurs Again**

**Contact your authorized dealer.**

### <span id="page-105-0"></span>**A machine that has the same ID has been connected.**

### **Procedure**

**A** Remove all the USB cables that are connected to the computer. **B** Delete the unnecessary devices from "Devices and Printers." Delete the unnecessary devices according to the procedure under [P. 85 "Driver Installation Is Impossible"](#page-84-1). **(6)** Connect multiple devices. " "Setup Guide"

### <span id="page-105-1"></span>**The adapter to use during milling has not been set.**

#### **Procedure**

- **A** Install the adapter to use in the adapter stocker.
- **B** Send the milling data again.

![](_page_106_Picture_0.jpeg)